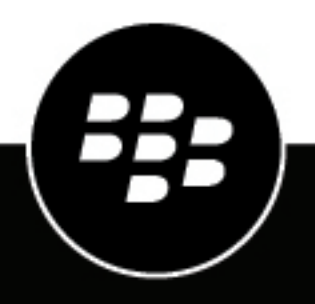

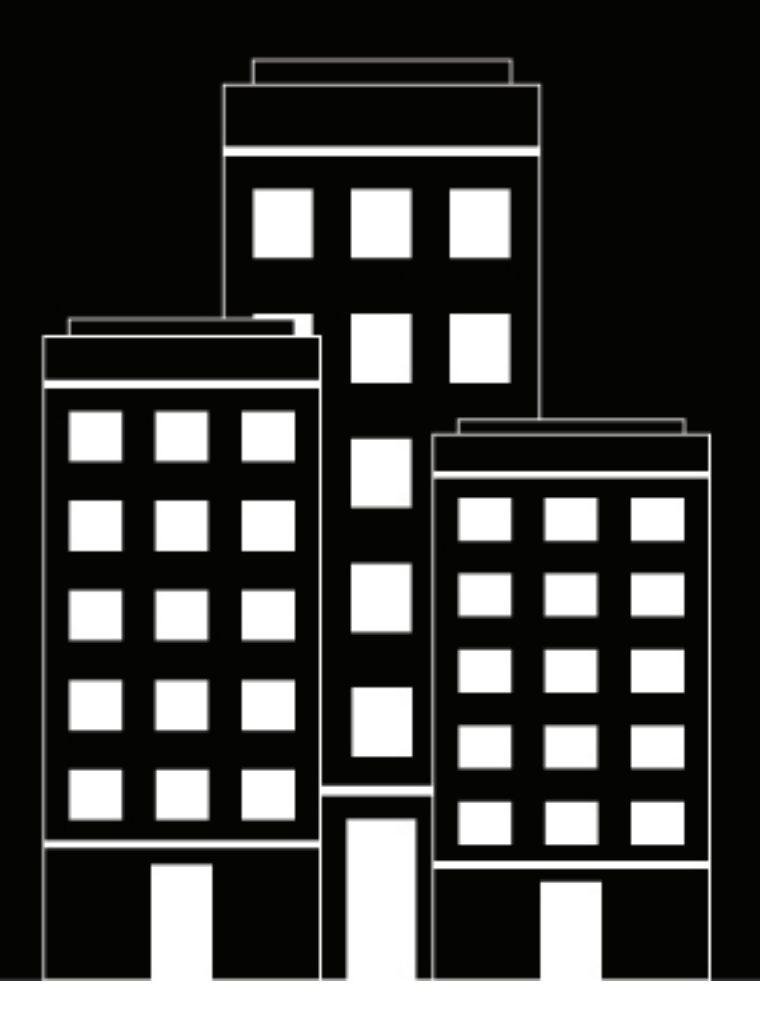

# **BlackBerry UEM Managing apps**

Administration

12.20

2024-06-05Z

### **Contents**

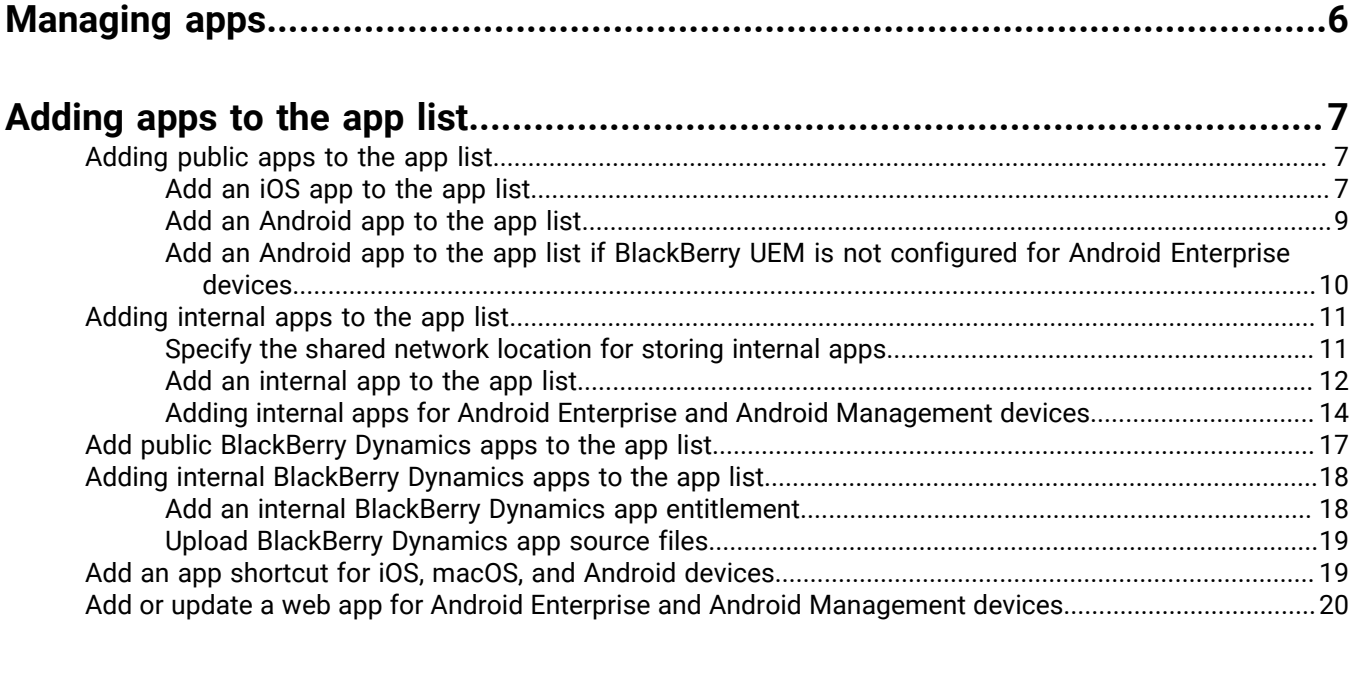

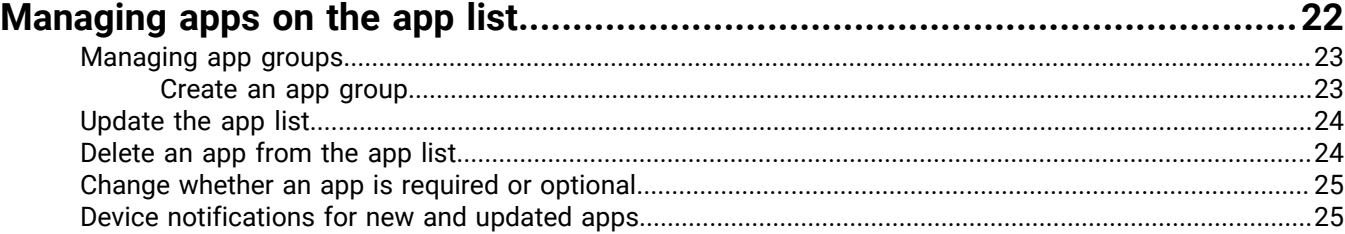

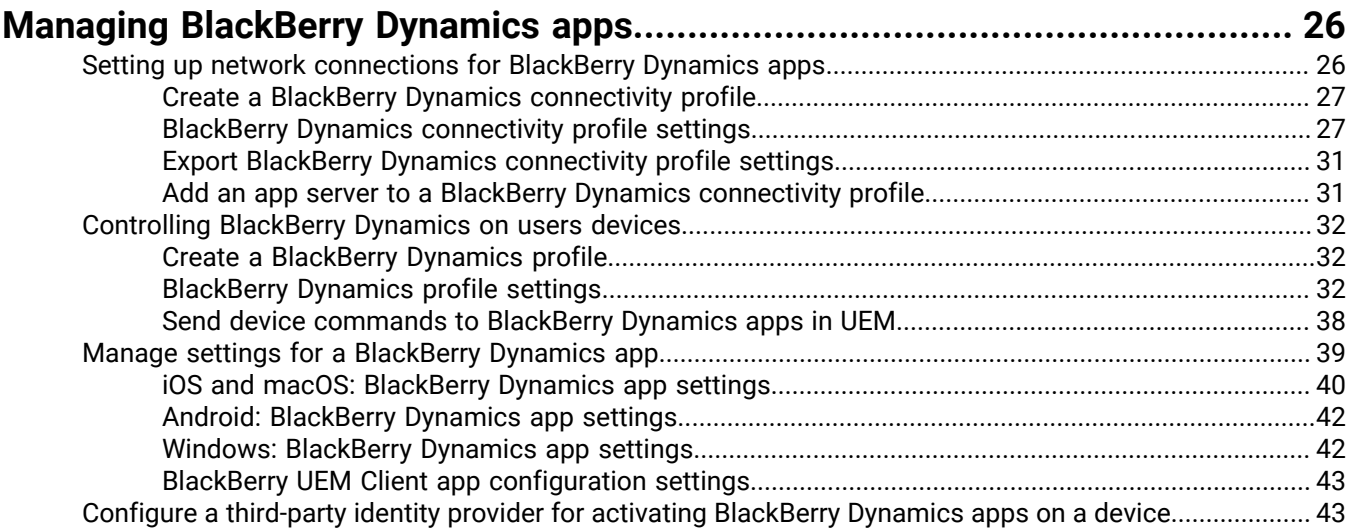

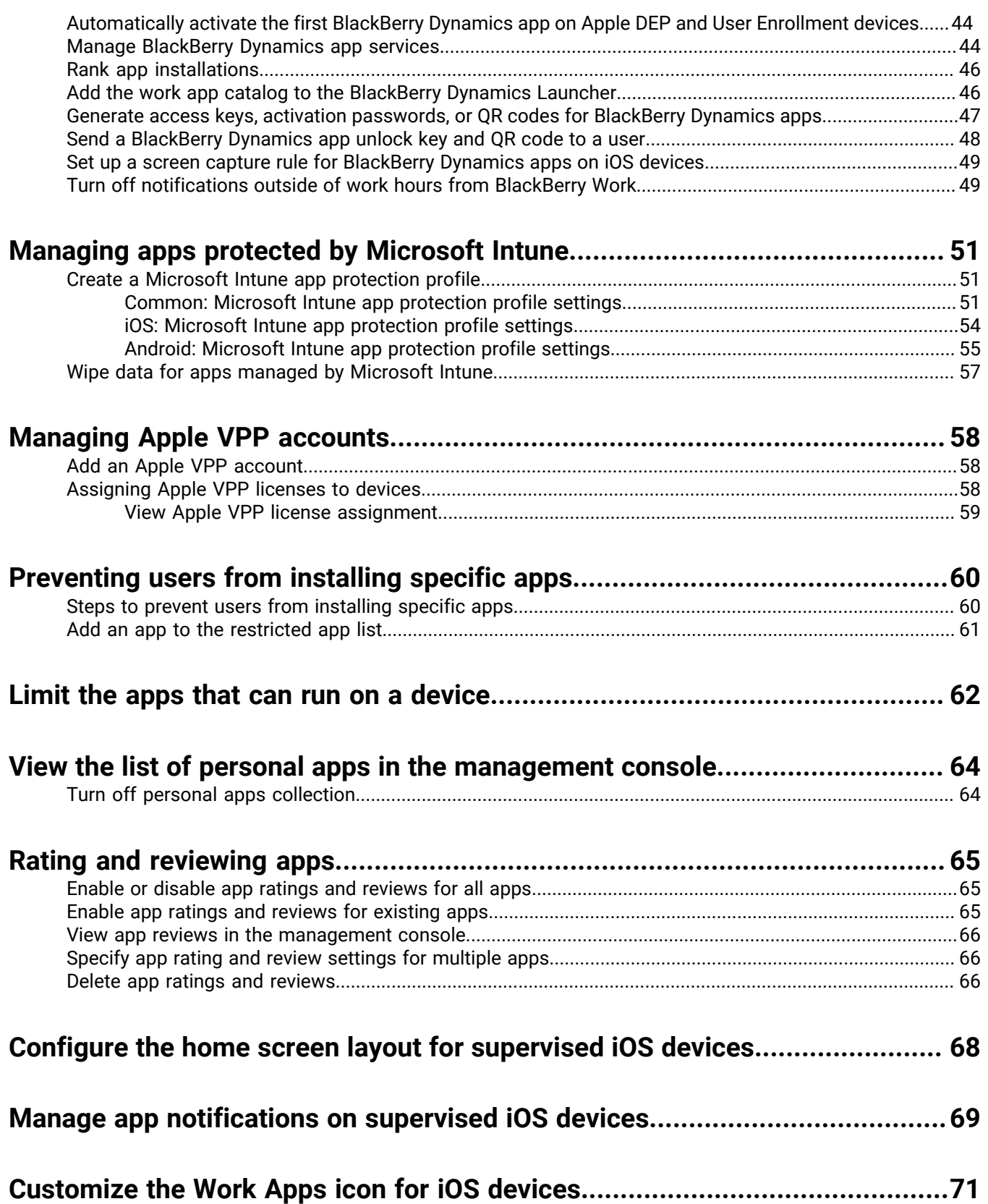

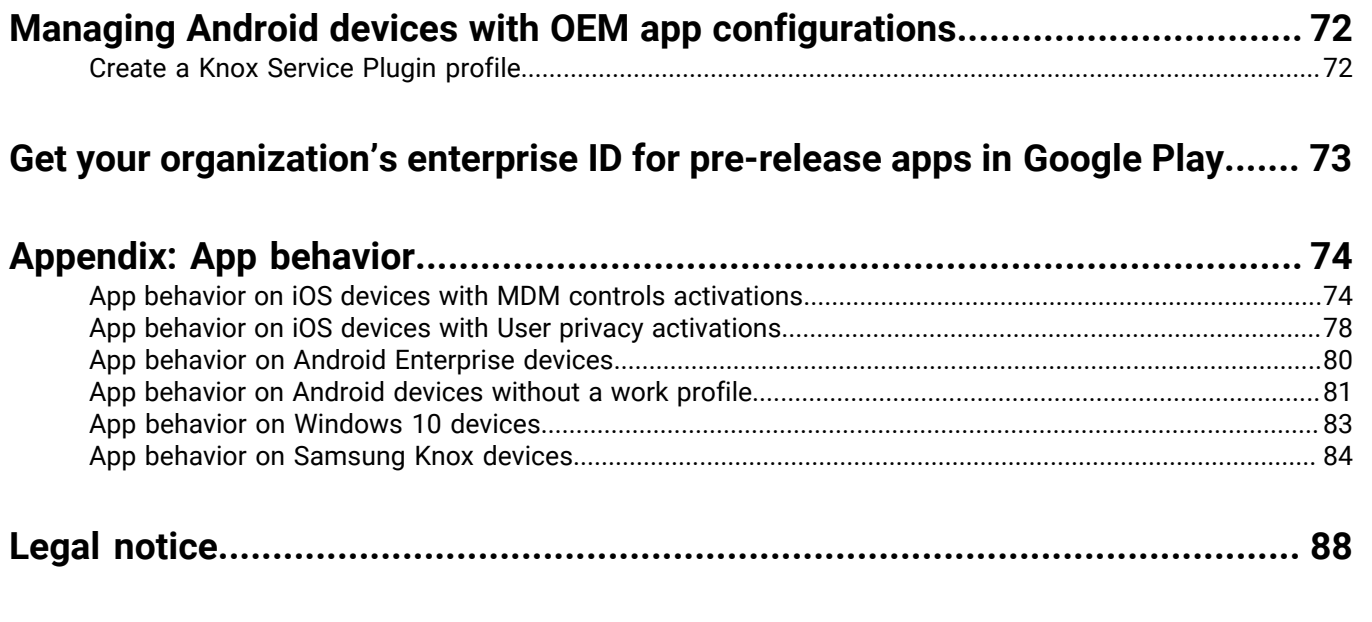

## <span id="page-5-0"></span>**Managing apps**

In BlackBerry UEM, you can create a list of apps that you can manage, deploy, and monitor on devices. Apps that are added to this list are considered to be work apps. To deploy apps to users' devices, you assign apps that are in the app list to user accounts, user groups, or device groups.

The following tables summarizes the essential tasks that you might complete when you want to manage apps for your organization.

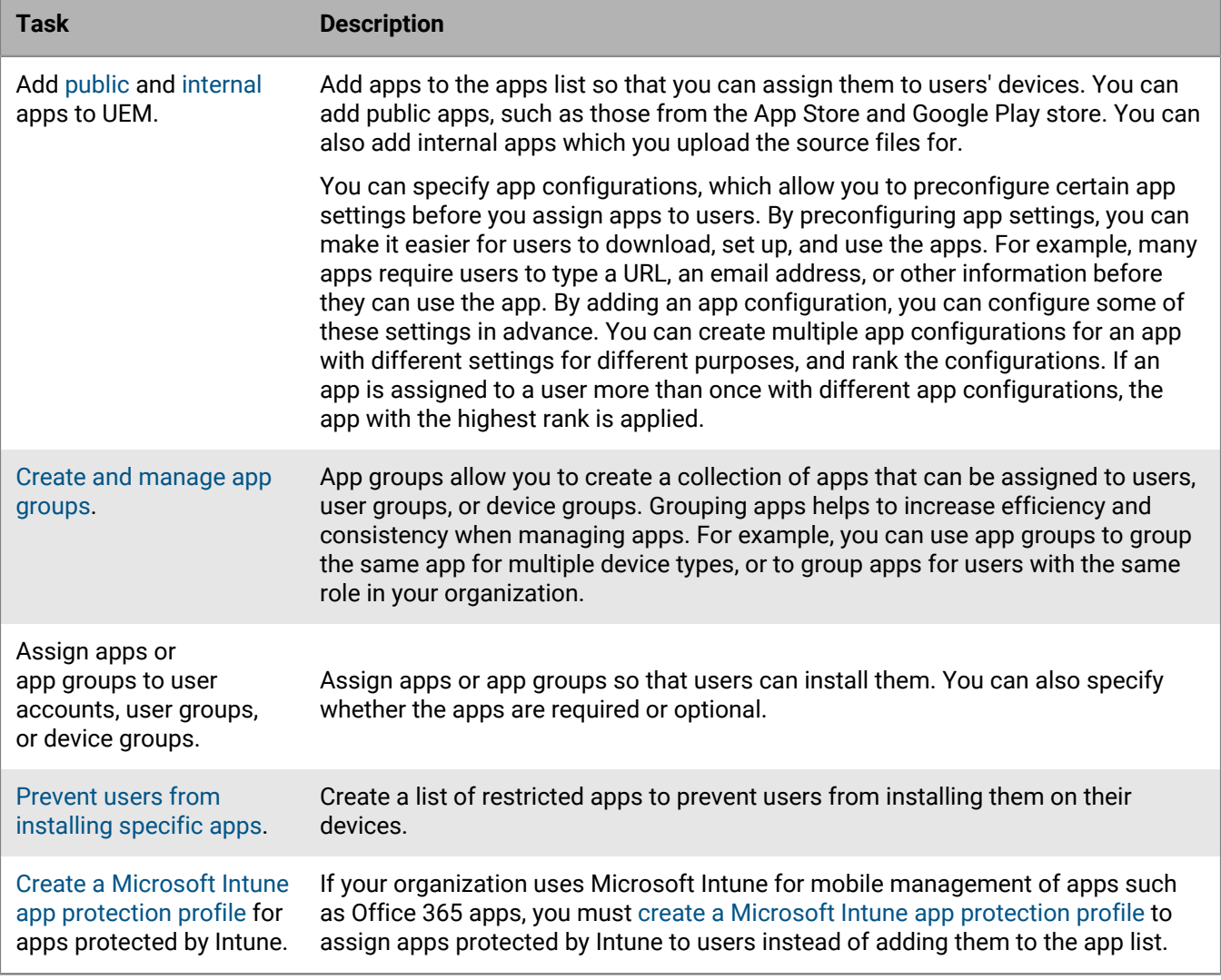

Apps listed with a lock icon **a** are BlackBerry Dynamics apps.

## <span id="page-6-0"></span>**Adding apps to the app list**

Add apps to the app list so that you can assign them to users, user groups, and device groups. Apps listed with a lock icon **a** are BlackBerry Dynamics apps.

If your organization uses Microsoft Intune for mobile management of apps such as Office 365 apps, you must [create a Microsoft Intune app protection profile](#page-50-0) to assign apps protected by Intune to users instead of adding them to the app list.

### <span id="page-6-1"></span>**Adding public apps to the app list**

A public app is an app that is available from the App Store and the Google Play store.

For more information on adding BlackBerry Dynamics apps, see [Add public BlackBerry Dynamics apps to the app](#page-16-0) [list](#page-16-0).

#### <span id="page-6-2"></span>**Add an iOS app to the app list**

When you add public iOS apps to the app list, the connection to the App Store is made directly from the computer that is running the BlackBerry UEM console. If your organization is using a proxy server, you must ensure that no SSL interception occurs. For more information on ports that must be open, see [KB 52777](https://support.blackberry.com/community/s/article/52777).

- **1.** In the management console, on the menu bar, click **Apps**.
- **2.**  $Click **...**$
- **3.** Click **App Store**.
- **4.** In the search field, search for the app that you want to add. You can search by app name, vendor, or App Store URL.
- **5.** In the drop-down list, select the country of the store that you want to search in.
- **6.** Click **Search**.
- **7.** In the search results, click **Add** to add an app.
- **8.** To filter apps in the app list by category and to organize the apps into categories in the work apps list on users' devices, you can select a category for the app. In the **Category** drop-down list, do one of the following:

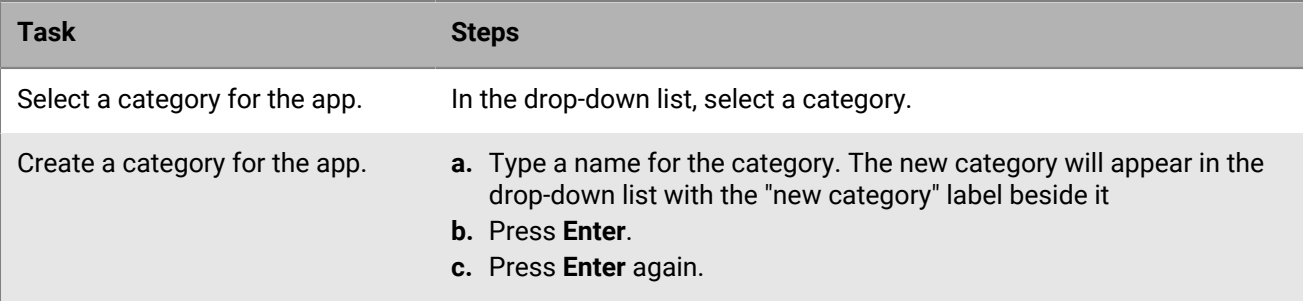

- **9.** In the **App rating and review** drop-down list, perform one of the following actions. When multiple versions of the app exist, the setting specified applies to all versions of the app.
	- If you want users to rate and provide reviews of apps and see all reviews submitted by other users in your environment, select **Public mode**.
	- If you want users to only rate and provide reviews of apps, select **Private mode**. Users cannot see reviews provided by other users. You can see reviews in the BlackBerry UEM management console.
	- If you don't want users to rate or provide reviews of apps or see reviews provided by other users, select **Disabled**.
- **10.**In the **Supported device form factor** drop-down list, select the form factors that the app can be installed on. For example, you can prevent the app from being available in the Work Apps app for iPad but allow it for iPhone.
- **11.**If you want the app to be deleted from the device when the device is removed from BlackBerry UEM, select **Remove the app from the device when the device is removed from BlackBerry UEM**. This option applies only to apps with a disposition marked as required and the "Default installation for required apps" setting is set to prompt once. You set the disposition of the app when you assign the app to a user or group.
- **12.**If you want to prevent apps on iOS devices from being backed up to the iCloud online service, select **Disable iCloud backup for the app**. This option applies only to apps with a disposition marked as required. You set the disposition of the app when you assign the app to a user or group.

**13.**In the **Default installation for required apps** drop-down list, perform one of the following actions:

- If you want users to receive a prompt to install the app on their iOS devices, select **Prompt once**.
- If you don't want users to receive a prompt, select **No prompt**.

If users dismiss the prompt or don't receive a prompt, they can install the app later from the Work Apps screen in the BlackBerry UEM Client app or the Work Apps icon on the device. This option to prompt the user applies only to apps with a disposition marked as required. You set the disposition of the app when you assign the app to a user or group.

#### **14.**In the **Convert installed personal app to work app** drop-down list, select one of the following:

- To convert the app to a work app if it is already installed, select **Convert**. After you assign the app to a user, the app is converted to a work app and can be managed by BlackBerry UEM.
- If you don't want to convert the app to a work app if it is already installed, select **Do not convert**. After you assign the app to a user, the app cannot be managed by BlackBerry UEM.
- **15.**If the app settings can be preconfigured (for example, connection information), and you want to do so, obtain the configuration details from the app vendor and perform the following actions:

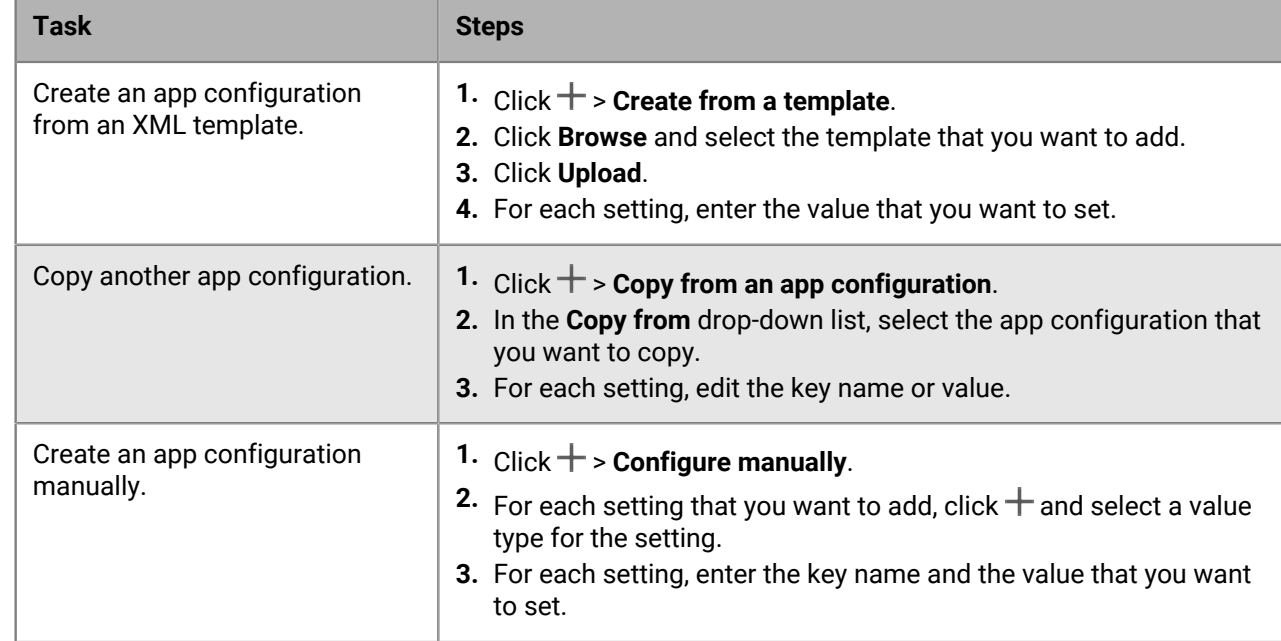

a) In the **App configuration** table, complete one of the following tasks:

b) Type a name in the **App configuration name** field.

c) Click **Save**.

d) If necessary, use the arrows to move the profiles up or down the ranking. When an app is assigned more than once with different app configurations, the app configuration with the higher rank applies.

**16.**Click **Add**.

#### <span id="page-8-0"></span>**Add an Android app to the app list**

If you have configured support for Android Enterprise devices, the connection to Google allows BlackBerry UEM to get app information from Google Play. The connection to Google Play is made directly from the computer that is running the UEM console. If your organization is using a proxy server, you must ensure that no SSL interception occurs. For more information on ports that must be open, see [KB 52777](https://support.blackberry.com/community/s/article/52777).

If UEM is not configured to support Android Enterprise devices, see [Add an Android app to the app list if](#page-9-0) [BlackBerry UEM is not configured for Android Enterprise devices.](#page-9-0)

To use Google Play to manage apps in the Samsung Knox Workspace, you must allow Google Play app management for Samsung Knox Workspace devices in the activation profile.

- **1.** In the management console, on the menu bar, click **Apps**.
- **2.**  $Click$   $H_{+}$
- **3.** Click **Google Play**.
- **4.** In the left navigation menu, click  $\blacktriangleright$ .
- **5.** Search for the app that you want to add or pick an app on the store home page.
- **6.** Select the app.
- **7.** Click **Approve**.
- **8.** Click **Done**.
- **9.** In the **App description** field, type a description for the app.
- **10.**To add screen shots of the app, click **Add** and browse to the screen shots. The supported image types are .jpg, .jpeg, .png, or .gif.

#### **11.**Click **Save**.

**12.**In the **Send to** drop-down list, do one of the following:

- If you want the app to be sent to all Android devices, select **All Android devices**.
- If you want the app to be sent to only Android devices that use Samsung Knox Workspace, select **Samsung Knox Workspace devices**.
- If you want the app to be sent only to Android Enterprise devices, select **Android devices with a work profile**.
- **13.**If you want the app to update automatically on Android Enterprise devices, select **Automatically update app on Android Enterprise devices when update available**.
- **14.**For apps that support configuration settings, an **App configuration** table is displayed. If you want to create an app configuration, complete the following steps:
	- a) Click  $+$  to add an app configuration.
	- b) Type a name for the app configuration and specify the configuration settings to use.
	- c) Click **Save**.
	- d) If necessary, use the arrows to move the profiles up or down the ranking. When an app is assigned more than once with different app configurations, the app configuration with the higher rank applies.
- **15.**For devices with Google Play app management, you must use the **Organize apps** feature in the **Add Android apps** dialog box to manage your Google Play store layout. To filter apps in the app list by category and to organize the apps into categories in the work apps list on users' devices, you can create or select a category for the app. Complete the following steps:
	- a)  $Click$  ...
	- b) Click **Google Play**.
- c) Click **Organize apps** (at the bottom of the left-hand menu).
- d) Click **Create a collection**.
- e) Name the collection and click **Next**.
- f) Select the apps that you want to add to the collection.
- g) Click **Add Apps**.
- h) Click **Save**.

**16.**In the **App rating and review** drop-down list, perform one of the following actions. When multiple versions of the app exist, the setting specified applies to all versions of the app.

- If you want users to rate and provide reviews of apps and see all reviews submitted by other users in your environment, select **Public mode**.
- If you want users to rate and provide reviews of apps only, select **Private mode**. Users cannot see reviews provided by other users. You can see reviews in the UEM management console.
- If you don't want users to rate or provide reviews of apps or see reviews provided by other users, select **Disabled**.

#### **17.**Click **Add**.

**After you finish:** If necessary, you can specify the update behavior for apps running in the foreground in the [device](https://docs.blackberry.com/en/endpoint-management/blackberry-uem/12_20/device-configuration/controlling-software-releases-users-can-install/nly1524682061942) [SR requirements profile](https://docs.blackberry.com/en/endpoint-management/blackberry-uem/12_20/device-configuration/controlling-software-releases-users-can-install/nly1524682061942).

#### <span id="page-9-0"></span>**Add an Android app to the app list if BlackBerry UEM is not configured for Android Enterprise devices**

- **1.** In the management console, on the menu bar, click **Apps**.
- $2.$  Click  $\mathbf{H}_{+}$
- **3.** Click **Google Play**.
- **4.** Click **Open Google Play** and search for the app that you want to add. You can then copy and paste information from Google Play in the following steps and also download icons and screen shots.
- **5.** In the **App name** field, type the app name.
- **6.** In the **App description** field, type a description for the app.
- **7.** To filter apps in the app list by category and to organize the apps into categories in the work apps list on users' devices, you can select a category for the app. In the **Category** drop-down list, do one of the following:

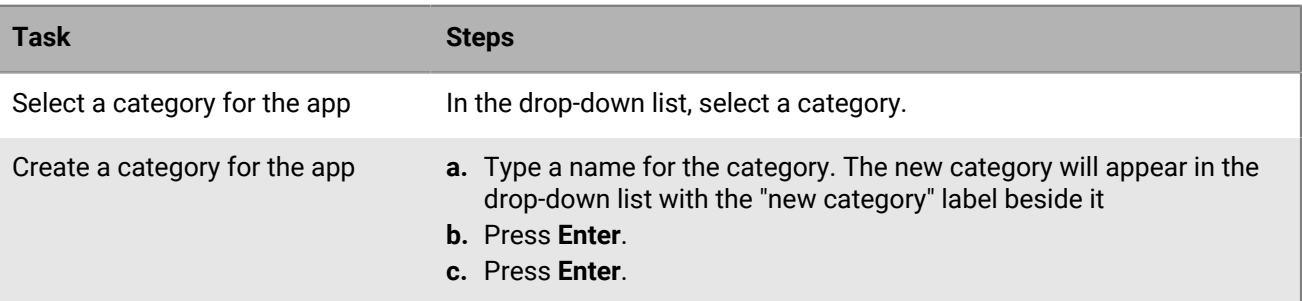

- **8.** In the **App rating and review** drop-down list, perform one of the following actions. When multiple versions of the app exist, the setting specified applies to all versions of the app.
	- If you want users to rate and provide reviews of apps and see all reviews submitted by other users in your environment, select **Public mode**.
	- If you want users to rate and provide reviews of apps only, select **Private mode**. Users cannot see reviews provided by other users. You can see reviews in the BlackBerry UEM management console.
	- If you don't want users to rate or provide reviews of apps or see reviews provided by other users, select **Disabled**.
- **9.** In the **Vendor** field, type the name of the app vendor.
- **10.**In the **App icon** field, click **Browse**. Locate and select an icon for the app. The supported formats are .png, .jpg, .jpeg, or .gif. Do not use Google Chrome to download the icon because an incompatible .webp image is downloaded.
- **11.**In the **App web address from Google Play** field, type the web address of the app in Google Play.
- **12.**To add screen shots of the app, click **Add** and browse to the screen shots. The supported image types are .jpg, .jpeg, .png, or .gif.

**13.**In the **Send to** drop-down list, perform one of the following actions:

- If you want the app to be sent to all Android devices, select **All Android devices**.
- If you want the app to be sent to only Android devices that use Samsung Knox Workspace, select **Only KNOX Workspace devices**.

**14.**Click **Add**.

### <span id="page-10-0"></span>**Adding internal apps to the app list**

Internal apps include proprietary apps developed by your organization and apps made available for your organization's exclusive use.

For iOS devices and for Android devices that don't allow access to Google Play in the work profile, assigned internal apps are listed in the Assigned work apps in the BlackBerry UEM Client.

For Android Enterprise devices, a list of assigned internal apps is available in Google Play in the work profile.

For more information on BlackBerry Dynamics apps, see [Add an internal BlackBerry Dynamics app entitlement.](#page-17-1)

#### <span id="page-10-1"></span>**Specify the shared network location for storing internal apps**

If you have an on-premises BlackBerry UEM environment, before you add internal apps to the available app list, you must specify a shared network location to store the app source files that you upload. To make sure that internal apps remain available, this network location should have a high availability solution and be backed up regularly. Also, do not create the shared network folder in the BlackBerry UEM installation folder because it will be deleted if you upgrade BlackBerry UEM. If you have BlackBerry UEM Cloud, you don't need to specify a network location for app files.

#### **Before you begin:**

- Create a shared network folder to store the source files for internal apps on the network that hosts BlackBerry UEM.
- Verify that the service account for the computer that hosts BlackBerry UEM has read and write access to the shared network folder.
- **1.** In the management console, on the menu bar, click **Settings**.
- **2.** In the left pane, expand **App management**.
- **3.** Click **Internal app storage**.
- **4.** In **Network location** field, type the path of the shared network folder using the following format:

\\*<computer\_name>*\*<shared\_network\_folder>*

The shared network path must be typed in UNC format (for example, \\ComputerName\Applications \InternalApps).

**5.** Click **Save**.

#### <span id="page-11-0"></span>**Add an internal app to the app list**

Use these instructions to add internal apps to the app lists for all devices. If you are managing Android Enterprise devices, see [Adding internal apps for Android Enterprise and Android Management devices](#page-13-0) for the recommended method to add internal apps for those devices.

iOS apps must be .ipa files, Android apps must be .apk files, and Windows 10 apps must be .xap or .appx files. Internal apps must be signed and unaltered.

**Before you begin:** If you have an on-premises BlackBerry UEM environment, [Specify the shared network location](#page-10-1) [for storing internal apps](#page-10-1).

- **1.** In the management console, on the menu bar, click **Apps**.
- 2.  $Click$   $\mathbf{H}_{+}$
- **3.** Click **Internal apps**.
- **4.** Click **Browse**. Navigate to the app that you want to add or update.
- **5.** Click **Open**.
- **6.** Click **Add**.
- **7.** Optionally, add a vendor name and an app description.
- **8.** To add screen shots of the app, click **Add**. Browse to the screen shots. The supported image types are .jpg, .jpeg, .png, or .gif.
- **9.** If you are adding an iOS app, perform the following actions:
	- a) In the **Supported device form factor** drop-down list, select the form factors that the app can be installed on. For example, you can prevent the app from being available in the Work Apps app for iPad devices but allow it for iPhone.
	- b) If you want the app to be deleted from the device when the device is removed from BlackBerry UEM, select **Remove the app from the device when the device is removed from BlackBerry UEM**. This option applies only to apps with a disposition marked as required and the "Default installation for required apps" setting is set to prompt once. You set the disposition of the app when you assign the app to a user or group.
	- c) If you want to prevent apps on iOS devices from being backed up to the iCloud online service, select **Disable iCloud backup for the app**. This option applies only to apps with a disposition marked as required. You set the disposition of the app when you assign the app to a user or group.
	- d) In the **Default installation for required apps** drop-down list, if you want users to receive one prompt to install the app on their iOS devices, select **Prompt once**. If users don't receive the prompt or dismiss it, they can install the app later from the Work Apps screen in the BlackBerry UEM Client app or the Work Apps icon on the device.

**10.**If you are adding an Android app, in the **Send to** drop-down list, perform one of the following actions:

- If you want the app to be sent to all Android devices, select **All Android devices**.
- If you want the app to be sent to only Android devices that use Samsung Knox Workspace, select **Samsung KNOX Workspace devices**.
- If you want the app to be sent only to Android Enterprise devices, select **Android devices with a work profile**.
- **11.**To filter apps in the app list by category and to organize the apps into categories in the work apps list on users' devices, you can select a category for the app. In the **Category** drop-down list, do one of the following:

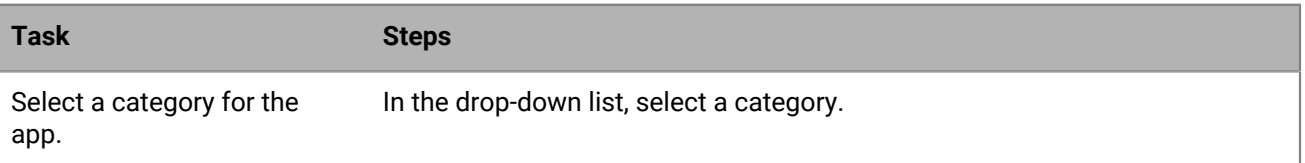

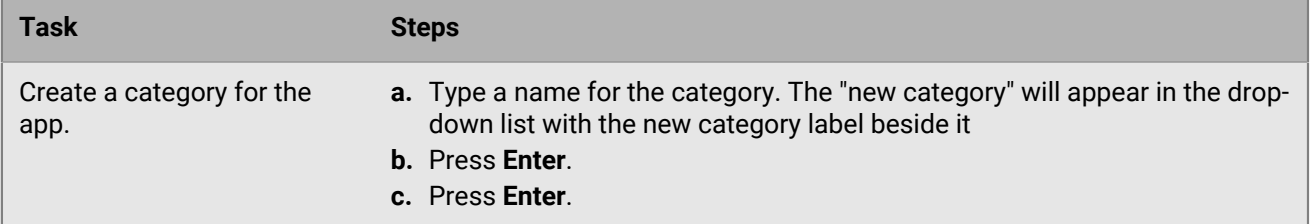

- **12.**In the **App rating and review** drop-down list, perform one of the following actions. When multiple versions of the app exist, the setting specified applies to all versions of the app.
	- If you want users to rate and provide reviews of apps and see all reviews submitted by other users in your environment, select **Public mode**.
	- If you want users to only rate and provide reviews of apps, select **Private mode**. Users cannot see reviews provided by other users. You can see reviews in the BlackBerry UEM management console.
	- If you don't want users to rate or provide reviews of apps or see reviews provided by other users, select **Disabled**.
- **13.**For apps that support configuration settings, an **App configuration** table is displayed. If you want to create an app configuration, complete the following steps:
	- a) Click  $+$  to add an app configuration.
	- b) Type a name for the app configuration and specify the configuration settings to use.
	- c) Click **Save**.
	- d) If necessary, use the arrows to move the profiles up or down the ranking. When an app is assigned more than once with different app configurations, the app configuration with the higher rank applies.
- **14.**Click **Add**. If you plan to host the app in BlackBerry UEM using a .json file, copy and save the URL that is displayed.

#### <span id="page-12-0"></span>**Update an internal app**

When you update an internal app, the updated app replaces the app currently assigned to users and groups. Users receive a prompt on their device to install the new version of the app.

If you are updating an internal iOS app with a pre-existing app configuration, create an app configuration of the same name during the version update. BlackBerry UEM can then automatically deploy the new version to users.

If you are updating an Android Enterprise app that you added to Google Play as a private app, see [Update a](#page-14-0) [private app for Android Enterprise devices](#page-14-0).

**Before you begin:** If you are updating an app for Android Enterprise devices that you added to Google Play using the Google Developers Console, see [Add an internal Android app using the Google Developers Console](#page-15-0) to add the updated version of the app to Google Play and wait approximately 24 hours for Google to publish the app before you update the app in BlackBerry UEM using the following steps.

- **1.** In the management console, on the menu bar, click **Apps**.
- **2.** Click on the internal app that you want to update.
- **3.** In the top-right corner, click  $\mathbf{H}$ .
- **4.** In the **Update internal app** dialog box, click **Browse** and navigate to the app that you want to update.
- **5.** Click **Add** until the **Save** button appears.
- **6.** Click **Save**.

#### <span id="page-13-0"></span>**Adding internal apps for Android Enterprise and Android Management devices**

You can add internal apps for Android Enterprise and Android Management devices using the BlackBerry UEM management console and the Google Developers Console. The method you use depends on several factors.

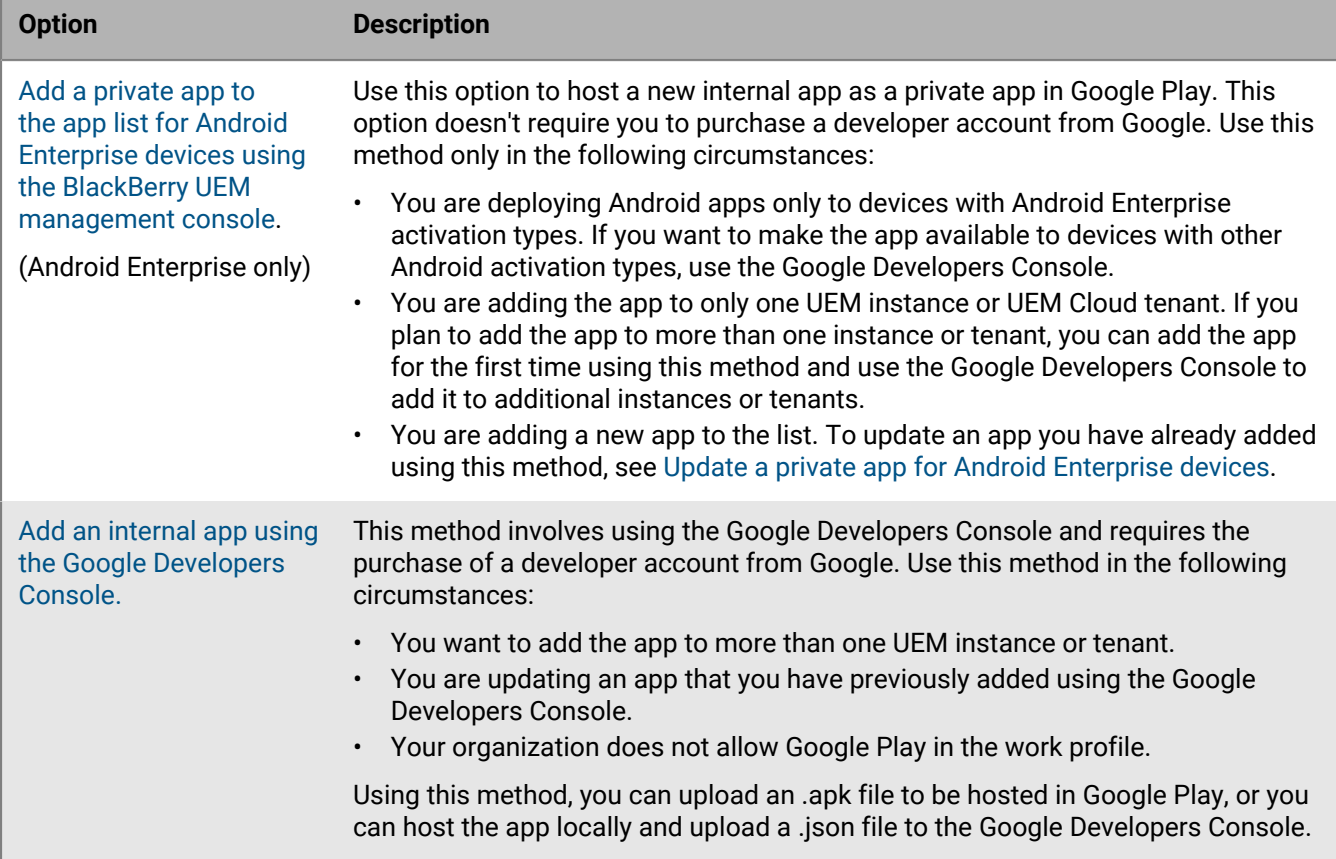

#### <span id="page-13-1"></span>**Add a private app to the app list for Android Enterprise devices using the BlackBerry UEM management console**

Use these instructions to add internal apps as a private app on Google Play to deploy to Android Enterprise devices.

In the app list, private apps display the  $\triangle$  symbol and your Android Enterprise Organization Name is in the Vendor field.

**Before you begin:** If you have an on-premises BlackBerry UEM environment, [Specify the shared network location](#page-10-1) [for storing internal apps](#page-10-1).

- **1.** In the management console, on the menu bar, click **Apps**.
- **2.** Click  $\prod_{i=1}^{n}$
- **3.** Click **Google Play**.
- **4.** In the left navigation menu, click **Private apps**.
- 5. Click  $+$ .
- **6.** In the **Title** field, type the text that will display on the device.
- **7.** Click **Upload APK**, navigate to the app that you want to add, and click **Open**.
- **8.** Click **Create**.

The web app is created in Google Play and the app appears on the Private apps tab. Google Play takes several minutes to upload and verify the .apk file and notify UEM that the app is ready. When UEM receives the .apk file, it adds the app to the app list automatically.

- **9.** In the **App description** field, type a description for the app.
- **10.**To add screen shots of the app, click **Add** and browse to the screen shots. The supported image types are .jpg, .jpeg, .png, or .gif.
- **11.**If you want the app to update automatically on Android Enterprise devices, select **Automatically update app on Android Enterprise devices when update available**.
- **12.**For apps that support configuration settings, an **App configuration** table is displayed. If you want to create an app configuration, complete the following steps:
	- a) Click  $+$  to add an app configuration.
	- b) Type a name for the app configuration and specify the configuration settings to use.
	- c) Click **Save**.
	- d) If necessary, use the arrows to move the profiles up or down the ranking. When an app is assigned more than once with different app configurations, the app configuration with the higher rank applies.
- **13.**To filter apps in the app list by category and to organize the apps into categories in the work apps list on users' devices, you can select a category for the app. In the **Category** drop-down list, do one of the following:

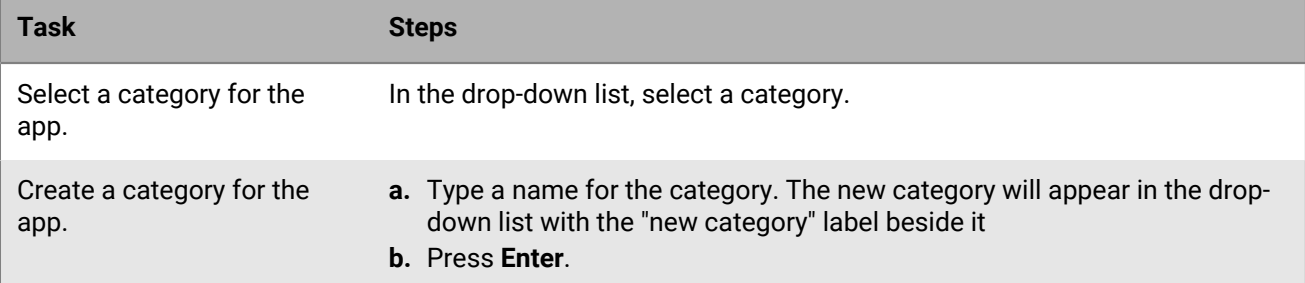

- **14.**In the **App rating and review** drop-down list, perform one of the following actions. When multiple versions of the app exist, the setting specified applies to all versions of the app.
	- If you want users to rate and provide reviews of apps and see all reviews submitted by other users in your environment, select **Public mode**.
	- If you want users to only rate and provide reviews of apps, select **Private mode**. Users cannot see reviews provided by other users. You can see reviews in the UEM management console.
	- If you don't want users to rate or provide reviews of apps or see reviews provided by other users, select **Disabled**.

#### **15.**Click **Add**.

**After you finish:** If the app is a BlackBerry Dynamics app, create a BlackBerry Dynamics app entitlement for the app and assign both the app and the entitlement to users. For more information, see [Add an internal BlackBerry](#page-17-1) [Dynamics app entitlement.](#page-17-1)

#### <span id="page-14-0"></span>**Update a private app for Android Enterprise devices**

You can update private apps with a new version of the .apk file and update the app information in Google Play. If you are updating the app for more than one BlackBerry UEM instance or UEM Cloud tenant, you can update the app for the first instance or tenant using this method and then use the Google Developers Console to add the update to the remaining instances or tenants.

- **1.** In the management console, on the menu bar, click **Apps**.
- 2.  $\frac{1}{2}$  Click  $\frac{1}{2}$

#### **3.** Click **Google Play**.

- **4.** In the left navigation menu, click **Private apps**.
- **5.** Click the app that you want to update.
- **6.** Click **Edit**.
- **7.** To replace the .apk file with an updated version, click **Edit** next to the file name and upload a new file.
- **8.** To update the app settings in Google Play, click **Make advanced edits** and make the required changes.
- **9.** Click **Save**.

#### <span id="page-15-0"></span>**Add an internal Android app using the Google Developers Console**

You can use the Google Developers Console to upload internal apps for Android devices. You need a Google Developer account to log in to the Google Developers Console.

If you use Google Play to host the app, you can use configuration settings to modify app behaviors and set the app as required or optional. To host an app in Google Play, you upload an .apk file to the Google Developers Console and publish the app in Google Play so that users can install the internal app on their devices. For instructions on uploading an .apk file for Android devices in the Google Developers Console, see [Google](https://support.google.com/a/answer/2494992) [Workspace Admin Help: Manage private Android apps in Google Play.](https://support.google.com/a/answer/2494992) This is supported for both Android Enterprise and Android Management devices.

If you want to host internal apps for Android devices in BlackBerry UEM (not supported for Android Management devices), you must generate a .json file for the app, upload the .json file to Google Play, and get the license key for the published app. Apps that are hosted in UEM can be set only as optional and you cannot use configuration settings to modify app features and behaviors. To host the .apk file in UEM, you must meet the following requirements:

- Verify that you have OpenSSL, JDK, Python 2.x, and the Android Asset Packaging Tool (aapt) installed in a Path location on the computer hosting the app.
- In the activation profile that is assigned to the user, verify that the "Add Google Play account to work space" option is not selected.
- If you configured support for Android Enterprise, use the same email address for the developer account that you used to set up Android Enterprise.
- Apps that are hosted in UEM can be set only as optional and you cannot use configuration settings to modify app features and behaviors.
- In UEM, [Add an internal app to the app list.](#page-11-0) Select the **Enable the app for Android Enterprise** option, and in the **App will be hosted by** drop-down list, click **BlackBerry UEM**. Copy and save the URL that is displayed in UEM.

You need to select **Enable the app for Android Enterprise** even if you are hosting the app for all Android devices.

For more information, see [Managed Google Play Help: Publish private apps from the Play Console.](https://support.google.com/googleplay/work/answer/6145139)

**1.** In the management console, on the menu bar, click **Apps**.

2.  $Click$  ...

- **3.** Click **Internal apps**.
- **4.** Click **Browse**. Navigate to the app that you want to add or update.
- **5.** Click **Open**.
- **6.** Click **Add**.
- **7.** Optionally, add a vendor name and an app description.
- **8.** To add screen shots of the app, click **Add**. Browse to the screen shots. The supported image types are .jpg, .jpeg, .png, or .gif.
- **9.** In the **Send to** drop-down list, perform one of the following actions:
- If you want the app to be sent to all Android devices, select **All Android devices**.
- If you want the app to be sent to only Android devices that use Samsung Knox Workspace, select **Samsung KNOX Workspace devices**.
- If you want the app to be sent only to Android Enterprise devices, select **Android devices with a work profile**.
- **10.**To filter apps in the app list by category and to organize the apps into categories in the work apps list on users' devices, you can select a category for the app. In the **Category** drop-down list, do one of the following:

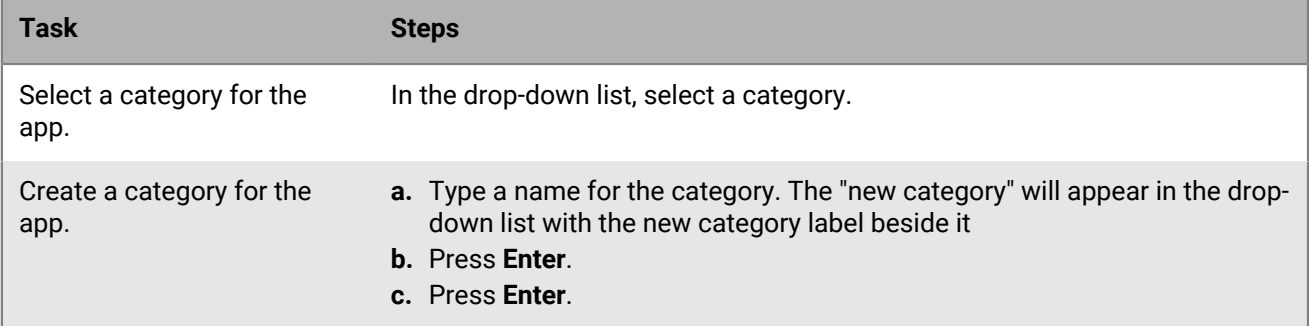

- **11.**In the **App rating and review** drop-down list, perform one of the following actions. When multiple versions of the app exist, the setting specified applies to all versions of the app.
	- If you want users to rate and provide reviews of apps and see all reviews submitted by other users in your environment, select **Public mode**.
	- If you want users to only rate and provide reviews of apps, select **Private mode**. Users cannot see reviews provided by other users. You can see reviews in the BlackBerry UEM management console.
	- If you don't want users to rate or provide reviews of apps or see reviews provided by other users, select **Disabled**.
- **12.**For apps that support configuration settings, an **App configuration** table is displayed. If you want to create an app configuration, complete the following steps:
	- a) Click  $+$  to add an app configuration.
	- b) Type a name for the app configuration and specify the configuration settings to use.
	- c) Click **Save**.
	- d) If necessary, use the arrows to move the profiles up or down the ranking. When an app is assigned more than once with different app configurations, the app configuration with the higher rank applies.
- **13.**Click **Add**. If you plan to host the app in BlackBerry UEM using a .json file, copy and save the URL that is displayed.

**After you finish:** If you are updating an app that you already added, wait 24 hours and see [Update an internal app](#page-12-0) to complete the process.

### <span id="page-16-0"></span>**Add public BlackBerry Dynamics apps to the app list**

Public BlackBerry Dynamics apps are automatically added to the app list if your organization has an entitlement to use them. You can obtain entitlements for BlackBerry Dynamics apps from the BlackBerry Marketplace for Enterprise Software. UEM synchronizes with the marketplace and updates the app list every 24 hours, but you can also update the app list immediately.

**Note:** Users should activate the apps on the same BlackBerry UEM environment that the apps are assigned from. Activating BlackBerry Dynamics apps with access keys, activation passwords, or QR codes from an external BlackBerry Dynamics environment is not supported. To use QR codes or activation passwords, the app must use BlackBerry Dynamics SDK version 8.0 or later.

- **1.** Log in to your account at<https://marketplace.blackberry.com/apps>.
- **2.** Locate the app in the BlackBerry Marketplace for Enterprise Software and request a trial. The app will be made available to your organization and can be assigned to users after the app has been synchronized to BlackBerry UEM.
- **3.** To purchase the app, follow the instructions provided by the app developer.

### <span id="page-17-0"></span>**Adding internal BlackBerry Dynamics apps to the app list**

When you want to add internal BlackBerry Dynamics apps to the app list, you must add the entitlements and upload the source files.

You can use the source files for apps from the public Google Play store and upload them as an internal app so that users can install the apps without accessing Google Play. When you add Google Play apps as internal apps, the "Send to" and "Restricted versions" options are not supported.

For Android Enterprise activation types, when Google Play is not accessible and the "Add Google Play account to work space" option is not selected in the activation profile that is assigned to the user, only the app source files are sent to the device.

For Android Enterprise activation types, when Google Play is accessible and the "Add Google Play account to work space" option is selected in the activation profile that is assigned to the user, only the app that is published in Google Play is sent to the device. This also applies to Samsung Knox activation types with "Google Play app management for Samsung Knox Workspace devices" selected in activation profile.

#### <span id="page-17-1"></span>**Add an internal BlackBerry Dynamics app entitlement**

To add an internal BlackBerry Dynamics app, you must add an entitlement for it in BlackBerry UEM. After the entitlement has been added, you can upload the app source files.

#### **Before you begin:**

- If you have UEM in an on-premises environment, [Specify the shared network location for storing internal apps](#page-10-1).
- You must have an appropriate license to be able to add an internal BlackBerry Dynamics app entitlement. For more information, see the [BlackBerry Enterprise Licensing Guide](https://docs.blackberry.com/content/dam/docs-blackberry-com/release-pdfs/en/blackberry-enterprise-licensing/BlackBerry-Enterprise-Licensing-Guide-en.pdf).
- **1.** In the management console, on the menu bar, click **Apps**.

$$
2. \overline{\text{Click}} \cdots +
$$

- **3.** Click **Internal BlackBerry Dynamics app entitlements**.
- **4.** In the **Name** field, type the name of the app that you want to add.
- **5.** In the **BlackBerry Dynamics entitlement ID** field, enter the entitlement ID of the app that you want to add. If you do not know the entitlement ID for the app, contact the app developer. For more information on entitlement IDs, [see the BlackBerry Dynamics SDK documentation](https://docs.blackberry.com/en/development-tools/blackberry-dynamics-sdk-android). The entitlement ID must be in the following format:
	- Reverse domain name form, for example, com.yourcompany.appname.
	- Cannot begin with any of the following:
		- com.blackberry
		- com.good
		- com.rim
		- net.rim
	- Cannot contain uppercase letters
	- Must conform to the <subdomain> format [defined in section 2.3.1 of RFC 1035](https://www.ietf.org/rfc/rfc1035.txt), [as amended by Section 2.1](https://tools.ietf.org/html/rfc1123) [of RFC 1123](https://tools.ietf.org/html/rfc1123).
- **6.** In the **BlackBerry Dynamics entitlement version** field, enter the entitlement version. If you do not know they entitlement version for the app, contact the app developer. The entitlement version must be in the following format:
	- From one to four segments of digits, separated by periods, for example, 100 or 1.2.3.4.
	- No leading zeroes in the numeric segments. For example, you cannot use 0100 or 01.02.03.04.
	- The length of the numeric segments can be from one to three characters, for example, 100.200.300.400.
- **7.** Optionally, add an app description.
- **8.** Click **Add**.

**After you finish:** Do one of the following:

- If the app will be installed on Android Enterprise devices, and you want to manage the app as a private app in Google Play, [Add a private app to the app list for Android Enterprise devices using the BlackBerry UEM](#page-13-1) [management console](#page-13-1).
- If the app will be installed on Android Enterprise devices and you do not want to manage the app as a private app in Google Play, [Add an internal Android app using the Google Developers Console](#page-15-0).
- For other devices in general, [Upload BlackBerry Dynamics app source files](#page-18-0).

#### <span id="page-18-0"></span>**Upload BlackBerry Dynamics app source files**

After a BlackBerry Dynamics app entitlement has been created, you can upload the source files for the applicable device platforms. You do not need to upload the source files for a BlackBerry Dynamics app if it's managed in Google Play as a private app or if you added it using the Google Developers Console.

**Before you begin:** [Add an internal BlackBerry Dynamics app entitlement](#page-17-1).

- **1.** In the management console, on the menu bar, click **Apps**.
- **2.** Click the app that you want to upload source files for.
- **3.** Click the tab for the device platform that you want to upload a source file for.
- **4.** In the **App source file** section, click **Add**.
- **5.** Click **Browse**. Navigate to the app that you want to add or update.
- **6.** Click **Add**.
- **7.** If necessary, update the app settings. For more information, see [Manage settings for a BlackBerry Dynamics](#page-38-0) [app.](#page-38-0)

### <span id="page-18-1"></span>**Add an app shortcut for iOS, macOS, and Android devices**

You can create an app shortcut on devices so that users can tap it quickly access a web address. Create an app shortcut for each shortcut that you want to display on users' devices.

For Android devices, you have the option specify another app to open instead of a web address.

For devices activated with BlackBerry Dynamics, you have the option to add the shortcut to the BlackBerry Dynamics Launcher.

**Before you begin:** Verify that users are assigned an app entitlement for "Feature – BlackBerry App Store" (com.blackberry.feature.appstore).

- **1.** In the management console, on the menu bar, click **Apps**.
- $2.$  Click  $\mathbf{H}_{+}$
- **3.** Click **App shortcut**.
- **4.** Type a name and description for the app shortcut. The name is used as the label for the app shortcut.
- **5.** Beside the **Shortcut icon** field, click **Browse**. Locate and select an image for the app shortcut icon.
- **6.** Select the device types that you want to configure this app shortcut for.
- **7.** In each of the device type tabs that you selected, in the **URL** field, type the web address of the shortcut. The web address must begin with http:// or https://.:
- **8.** For iOS and iPadOS 14 and later devices, in the **Target app** field, specify an app that you want to open the URL.
- **9.** For iOS and iPadOS 15 and later devices, specify options for the shortcut:
	- a) If you want to add the shortcut to the home screen on the device, select **User's home screen**.
	- b) If you want to allow the user to delete the shortcut, select **Allow user to remove app shortcut**.
	- c) If you don't want the web clip to appear in a browser window, select **Open as a full screen app**.
	- d) If the web clip doesn't appear in a browser window, and you don't want the browser UI to appear when the user navigates away from the web clip, select **Ignore manifest scope**.
- **10.**Select the location where you want the shortcut to be added. If you add the shortcut to the BlackBerry Dynamics Launcher, specify whether you want the web site to open in the BlackBerry Access browser.

**11.**Click **Add**.

### <span id="page-19-0"></span>**Add or update a web app for Android Enterprise and Android Management devices**

Web apps are Android apps that you create using a website address (URL), icon image, and title. When a user opens a web app on their device, the URL opens in the Google Chromebrowser.

When you add a web app, the Google web app system creates an .apk file and hosts it in Google Play for users to install in the work profile. Google generates the web app app package ID, which starts with "com.google.enterprise.webapp". In the app list,Google web apps display the @symbol and your Android Enterprise Organization Name in the Vendor field.

- **1.** In the management console, on the menu bar, click **Apps**.
- 2.  $\frac{111}{\text{Click}}$
- **3.** Click **Google Play**.
- **4.** In the left navigation menu, click **Web apps**.
- **5.** Do one of the following:

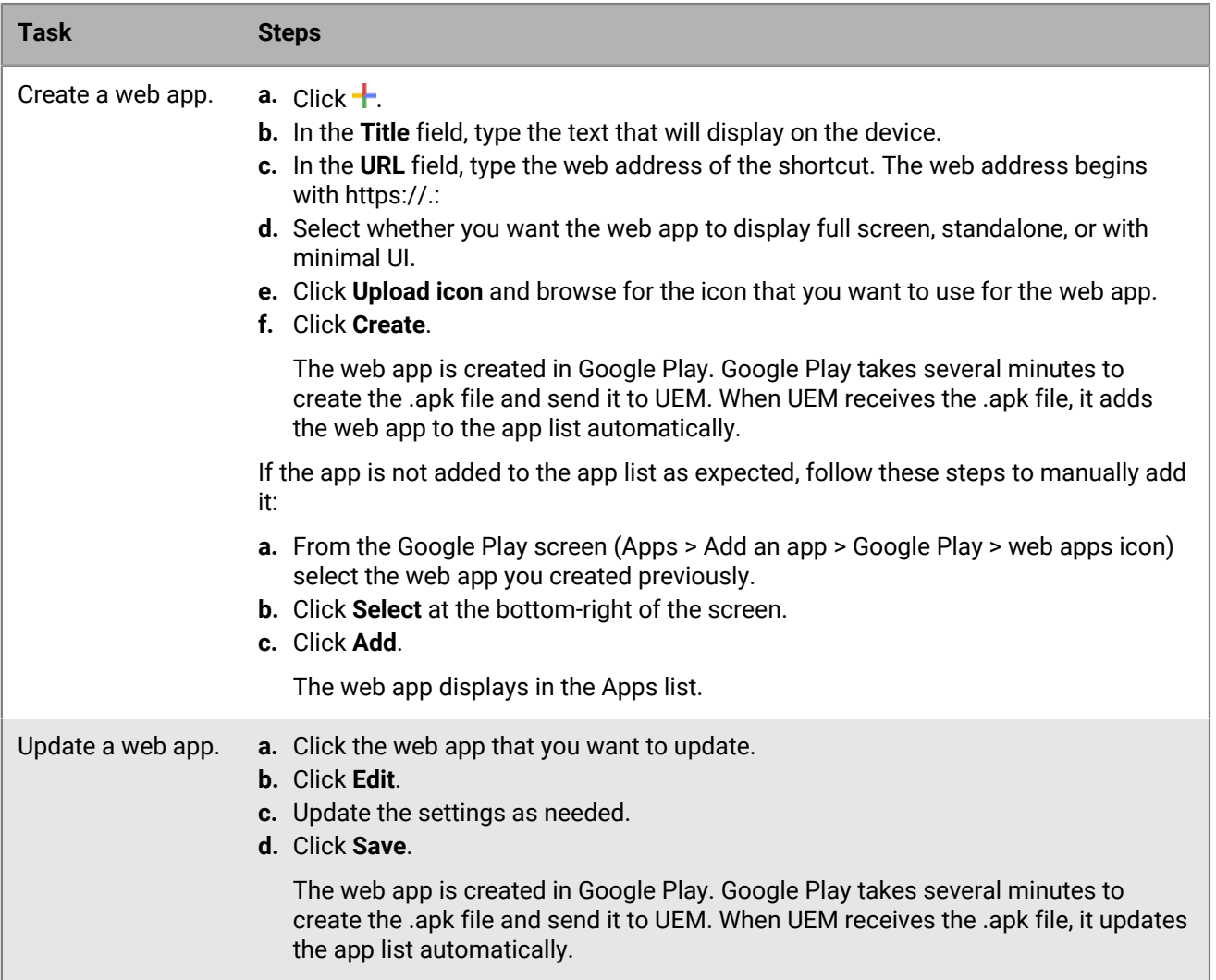

## <span id="page-21-0"></span>**Managing apps on the app list**

The app list contains apps that you can assign to users, user groups, and device groups. Apps assigned to users by a Microsoft Intune app protection profile don't appear in the app list.

In the app list, BlackBerry Dynamics apps have a lock icon (b). For more information specific to managing BlackBerry Dynamics apps, see [Managing BlackBerry Dynamics apps](#page-25-0).

From the app list, you can click an app to understand the status of apps and app groups assigned to user accounts.

You can manage apps in the apps list from the **Apps** screen.

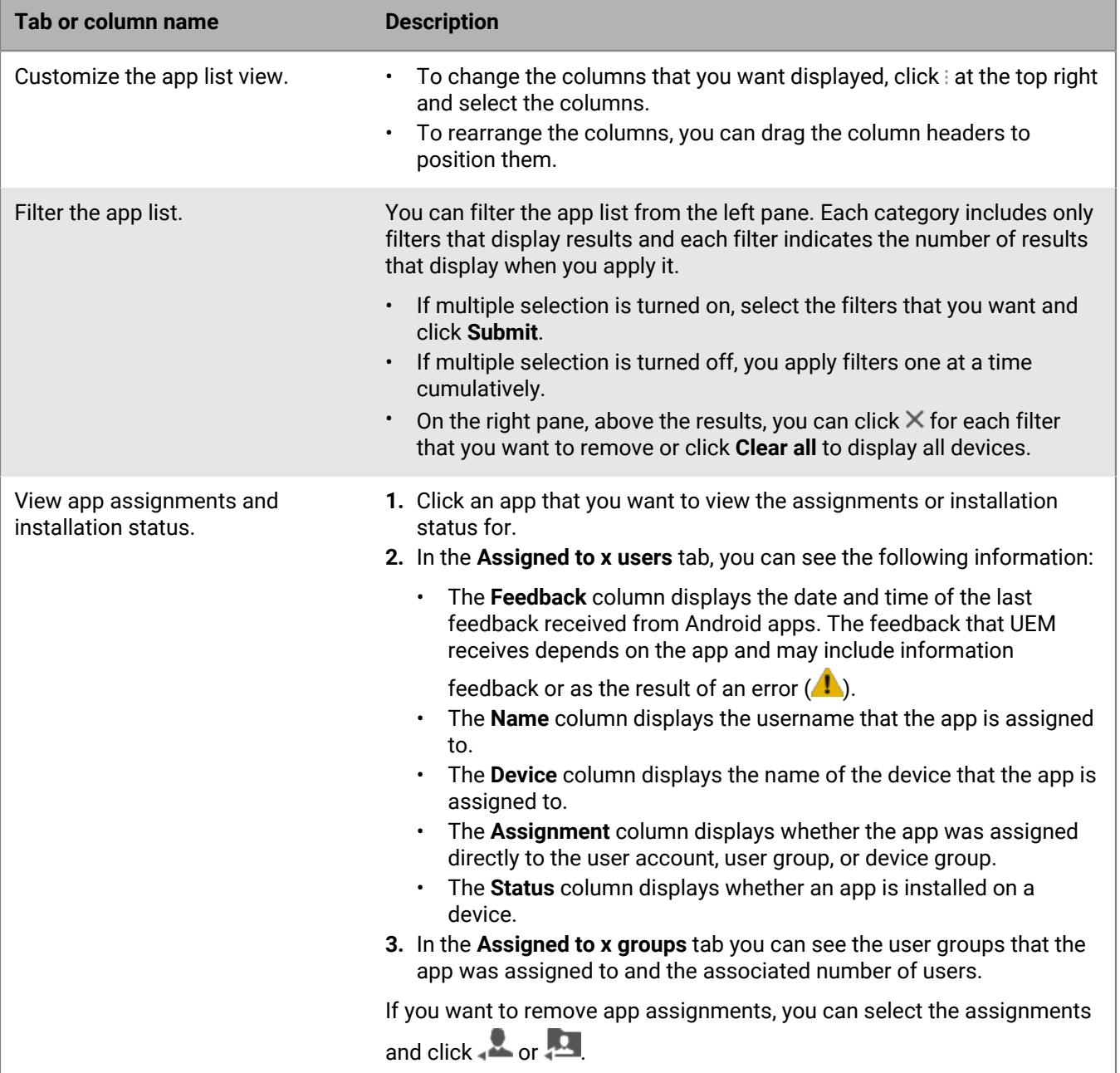

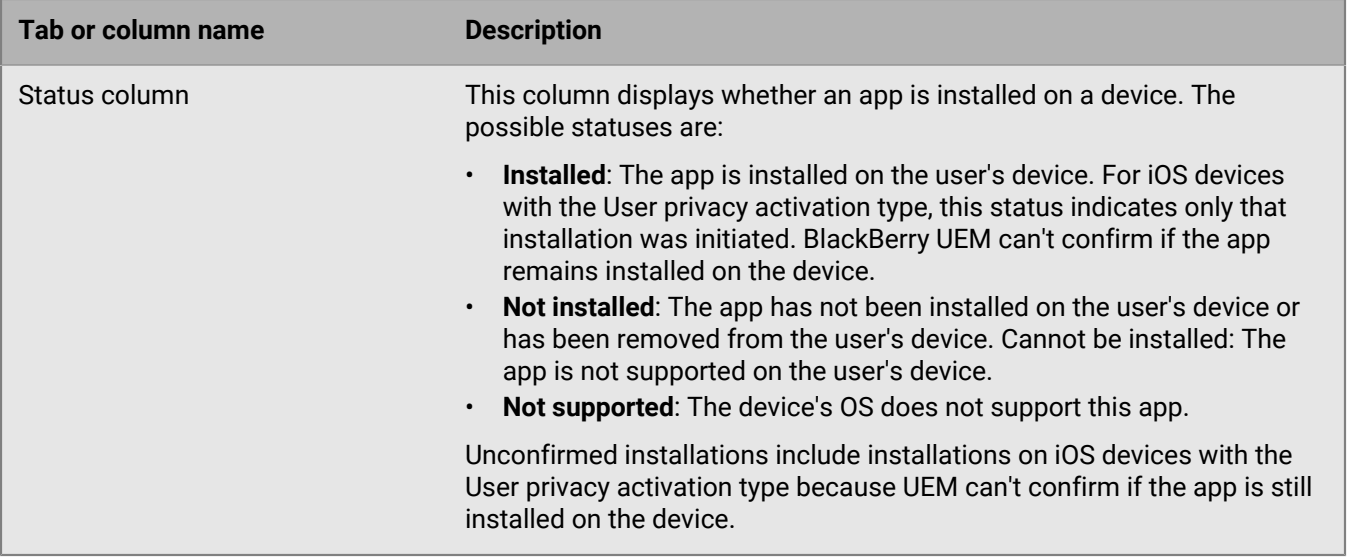

### <span id="page-22-0"></span>**Managing app groups**

App groups allow you to create a collection of apps that can be assigned to users, user groups, or device groups. Grouping apps helps you manage apps more efficiently and consistently across devices in your organization. For example, you can use app groups to assign the same group of apps for multiple device types, or to group apps for users with the same role in your organization.

BlackBerry UEM provides a preconfigured app groups called "Recommended apps for Android devices with a work profile" and "BlackBerry Productivity Suite".

#### <span id="page-22-1"></span>**Create an app group**

**Before you begin:** Add the apps to the app list.

- **1.** In the management console, on the menu bar, click **Apps > App groups**.
- $2.$  Click  $\mathbb{H}$ .
- **3.** Type a name and description for the app group.
- 4. Click  $+$ .
- **5.** Search for and select the apps that you want to add to the group.
	- a) For iOS and Android apps, if there is an available app configuration, you can select the **App configuration** for each app.
	- b) If you are using Android Enterprise and have created tracks for apps in the Google Play console, select a **Track** to assign to the app.
- **6.** Click **Add**.
- **7.** If you are adding iOS apps, perform one of the following tasks:

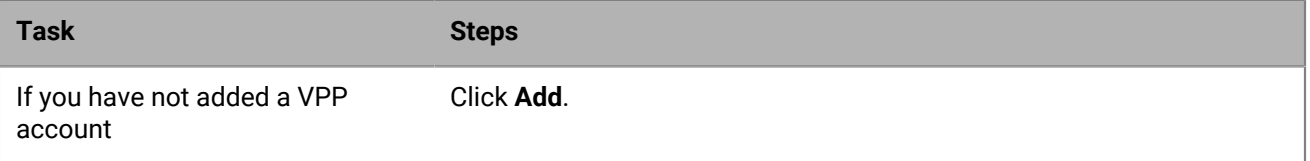

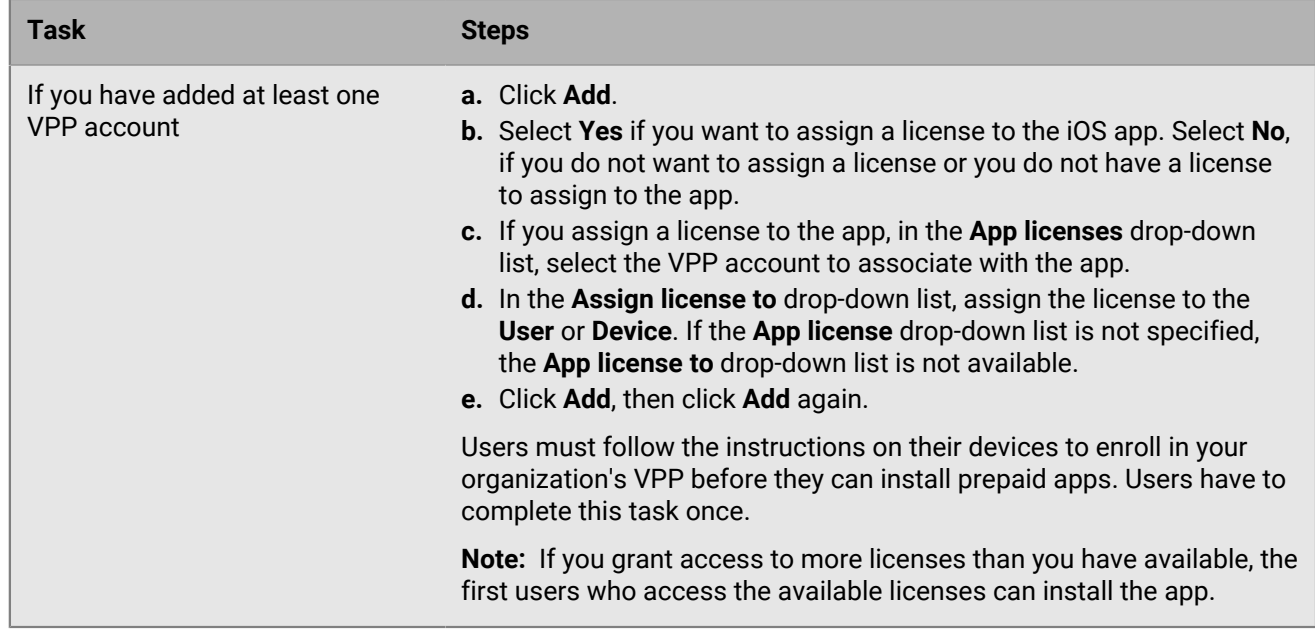

**8.** Click **Add** again.

**After you finish:** If you want to edit an app group, click the app group that you want to edit, then save your changes.

### <span id="page-23-0"></span>**Update the app list**

You can update the app list to make sure that you have the latest app information about iOS, Windows 10, and BlackBerry Dynamics apps in the apps list. Android apps are also updated if you have configured BlackBerry UEM to support Android Enterprise devices.

Note the following:

- If you added Android apps before you configured support for Android Enterprise, or you made changes to the configuration, you must update the app information to make them available on Android Enterprise devices.
- If you have not configured support for Android Enterprise, information about Google Play apps must be updated manually.
- If you configured your Apple VPP account to automatically update the app information for iOS apps, you must update the apps in the app list.

Updating the app information does not mean that the app is updated on a user's device. Users receive update notifications for their work apps in the same way that they receive update notifications for their personal apps.

**1.** In the management console, on the menu bar, click **Apps**.

```
2. Click \bigodot.
```
### <span id="page-23-1"></span>**Delete an app from the app list**

When you delete an app from the app list, the app is unassigned from any users or groups that it is assigned to and it no longer appears in a device's work app catalog.

**1.** In the management console, on the menu bar, click **Apps**.

- **2.** Select the check box beside the apps that you want to delete from the app list.
- $3.$  Click  $\overline{\mathbb{I}\mathbb{I}}$
- **4.** Click **Delete**.

### <span id="page-24-0"></span>**Change whether an app is required or optional**

You can change whether an app is required or optional. The actions that occur when an app is set to required or optional depend on the type of app, the device, and the activation type.

- **1.** In the management console, do one of the following:
	- a) If you want to change the disposition of an app assigned to a user, on the menu bar, click **Users**.
	- b) If you want to change the disposition of an app assigned to a group, on the menu bar, click **Groups**.
- **2.** Search for and click the name of the user or group.
- **3.** In the **Apps** or **Assigned app** section, click the **Disposition** of the appropriate app.
- **4.** In the **Disposition** drop-down list, select the appropriate option.
- **5.** Click **Save**.

### <span id="page-24-1"></span>**Device notifications for new and updated apps**

In most cases, users receive notifications on their devices when you assign new apps, or when updates are available for internal apps. In addition to device notifications, any new or updated apps appear in the "New" list of the app catalog in the BlackBerry UEM Client or the Work Apps app.

Apps (both required and optional) appear in the "New" list in the following situations:

- An app is assigned to a user and the app is not already installed on their device
- An app is assigned to a user and is automatically installed
- An upgrade for an installed app is available
- Users have BlackBerry Access installed on their devices
- The "Feature BlackBerry App Store" entitlement has been assigned to users

BlackBerry UEM will periodically resend notifications to devices if apps remain in the "New" list.

In the "New" list of apps, if a user clicks on a new app to see the app details, the app is removed from the "New" list whether or not the user installs the app. If a user clicks on an updated app, the app remains in the list until the update is installed.

## <span id="page-25-0"></span>**Managing BlackBerry Dynamics apps**

If your organization uses BlackBerry Dynamics apps, you must configure connectivity settings and other options that apply only to BlackBerry Dynamics apps.

For more information on configuring network communication and properties for BlackBerry Dynamics apps, see [Configuring network communication and properties for BlackBerry Dynamics apps](https://docs.blackberry.com/en/endpoint-management/blackberry-uem/12_20/uem-configuration/ski1473699481442) in the Configuration content.

To use BlackBerry Dynamics apps in your organization, perform the following actions:

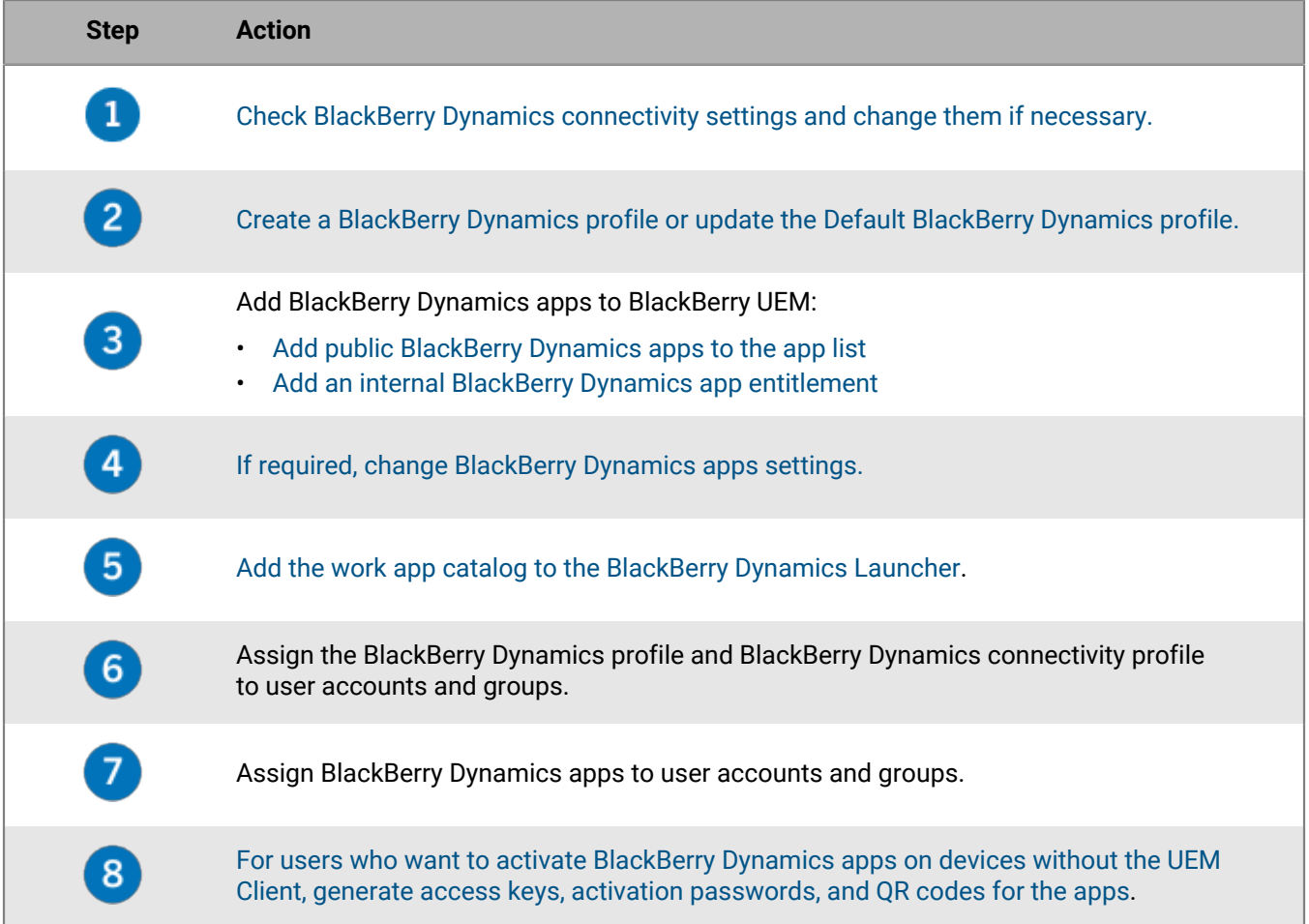

### <span id="page-25-1"></span>**Setting up network connections for BlackBerry Dynamics apps**

BlackBerry Dynamics connectivity profiles define the network connections, Internet domains, IP address ranges, and app servers that BlackBerry Dynamics apps can connect to. BlackBerry UEM includes a Default BlackBerry Dynamics connectivity profile with preconfigured settings. If no BlackBerry Dynamics connectivity profile is assigned to a user account or to a user group that a user belongs to, the default profile is sent to a user's devices.

UEM automatically sends a BlackBerry Dynamics connectivity profile to a device when a user activates it, when you update an assigned BlackBerry Dynamics connectivity profile, or when you assign a different BlackBerry Dynamics connectivity profile to a user account or device.

The following options allow administrators to control how BlackBerry Dynamics traffic is routed:

- BlackBerry Dynamics connectivity profile
- BlackBerry Proxy web proxy server configuration
- App-specific settings (for example, BlackBerry Access web proxy server configuration)

Before you configure routing, ensure that you have a BlackBerry Proxy server installed, that the correct ports are open, and that you have network connectivity to the BlackBerry Dynamics NOC from the BlackBerry Proxy server. To use the BlackBerry Proxy in a BlackBerry UEM Cloud environment, you must install an on-premises BlackBerry Connectivity Node.

For more information, review the following:

- [Port requirements in the Planning content](https://docs.blackberry.com/en/endpoint-management/blackberry-uem/12_20/planning/Port-requirements)
- [Configuring network communication and properties for BlackBerry Dynamics apps in the Configuration content](https://docs.blackberry.com/en/endpoint-management/blackberry-uem/12_20/uem-configuration/ski1473699481442.html)
	- [Sending BlackBerry Dynamics app data through an HTTP proxy in the Configuration content.](https://docs.blackberry.com/en/endpoint-management/blackberry-uem/12_20/uem-configuration/ski1473699481442/kuj1529523725122)
	- [Methods for routing traffic for BlackBerry Dynamics apps in the Configuration content](https://docs.blackberry.com/en/endpoint-management/blackberry-uem/12_20/uem-configuration/ski1473699481442/methods-for-routing-traffic-for-blackberry-dynamics-apps.html)

This documentation discusses only configurations that affect overall routing. App-specific configuration may be required for apps to connect to specific servers (for example, for BlackBerry Work configured with the URL of the Microsoft Exchange Server). [Review the administration documentation for each BlackBerry Dynamics app to](https://docs.blackberry.com/) [understand which app configurations to apply.](https://docs.blackberry.com/)

#### <span id="page-26-0"></span>**Create a BlackBerry Dynamics connectivity profile**

- **1.** On the menu bar, click **Policies and profiles**.
- **2.** Click **Networks and connections > BlackBerry Dynamics connectivity**.
- 3. Click  $+$ .
- **4.** Type a name and description for the profile.
- **5.** If you have previously exported BlackBerry Dynamics connectivity profile settings that you want to reuse to a .csv file, click  $\blacktriangle$  to import the settings.
- **6.** Configure the appropriate values for the profile settings. For more information about each profile setting, see [BlackBerry Dynamics connectivity profile settings.](#page-26-1)
- **7.** To add an app server for a BlackBerry Dynamics app, see [Add an app server to a BlackBerry Dynamics](#page-30-1) [connectivity profile](#page-30-1).
- **8.** Click **Save**.

**After you finish:** If necessary, rank the profile.

#### <span id="page-26-1"></span>**BlackBerry Dynamics connectivity profile settings**

[BlackBerry Dynamics connectivity profiles](#page-26-0) are supported on the following device types:

- iOS
- mac<sub>OS</sub>
- Android
- Windows

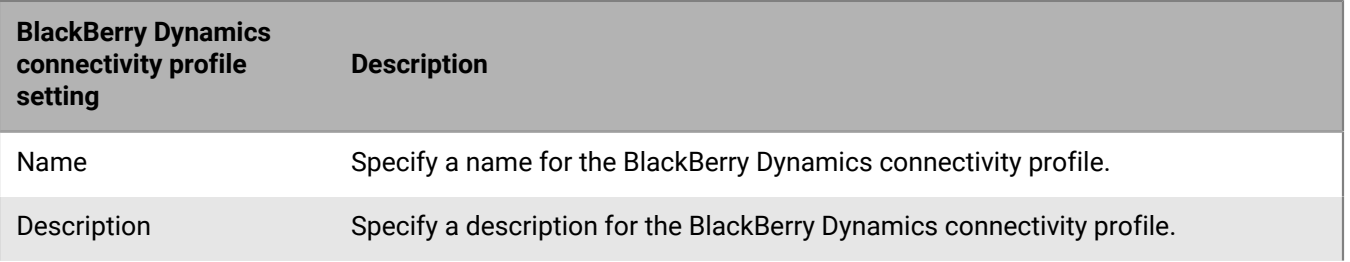

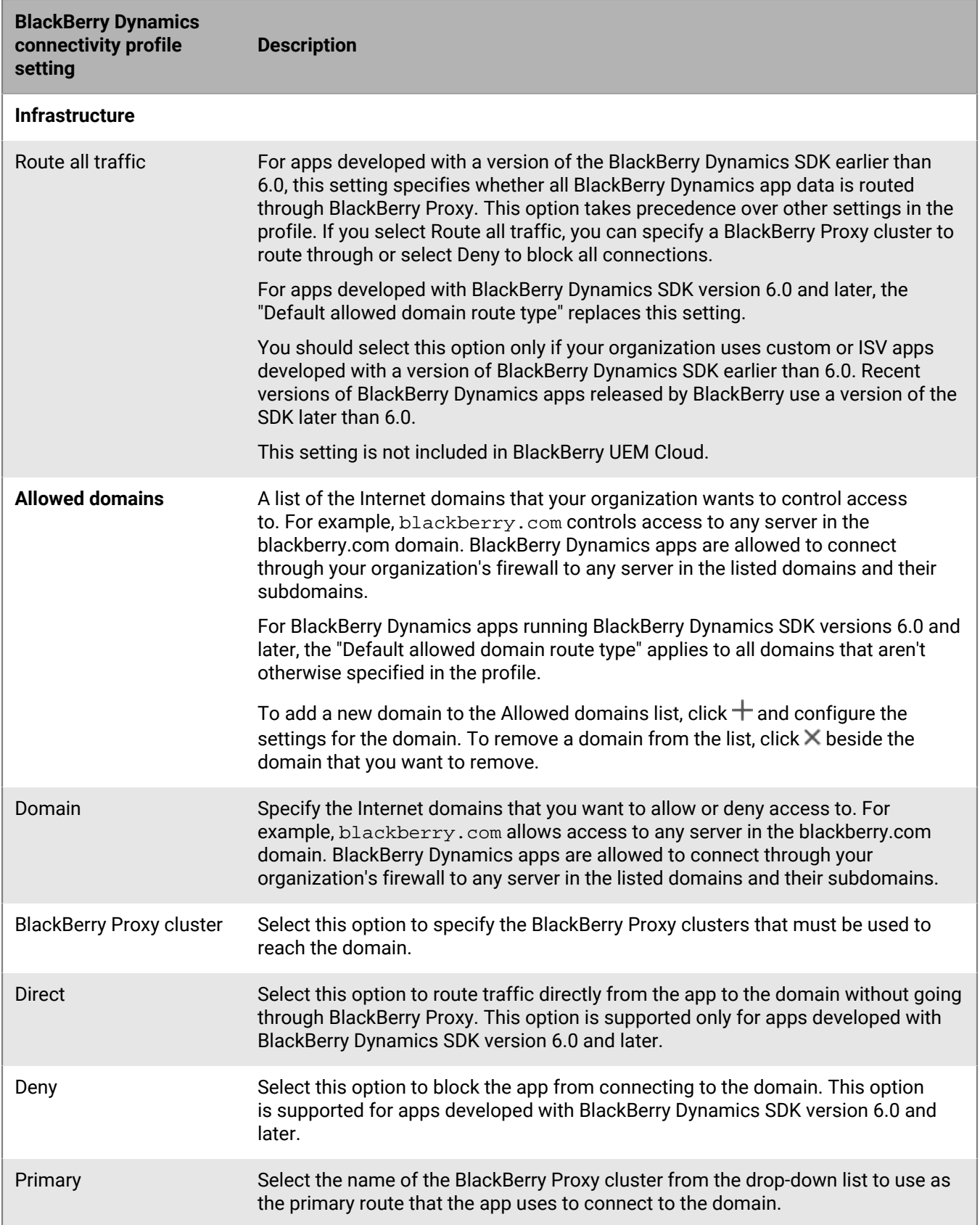

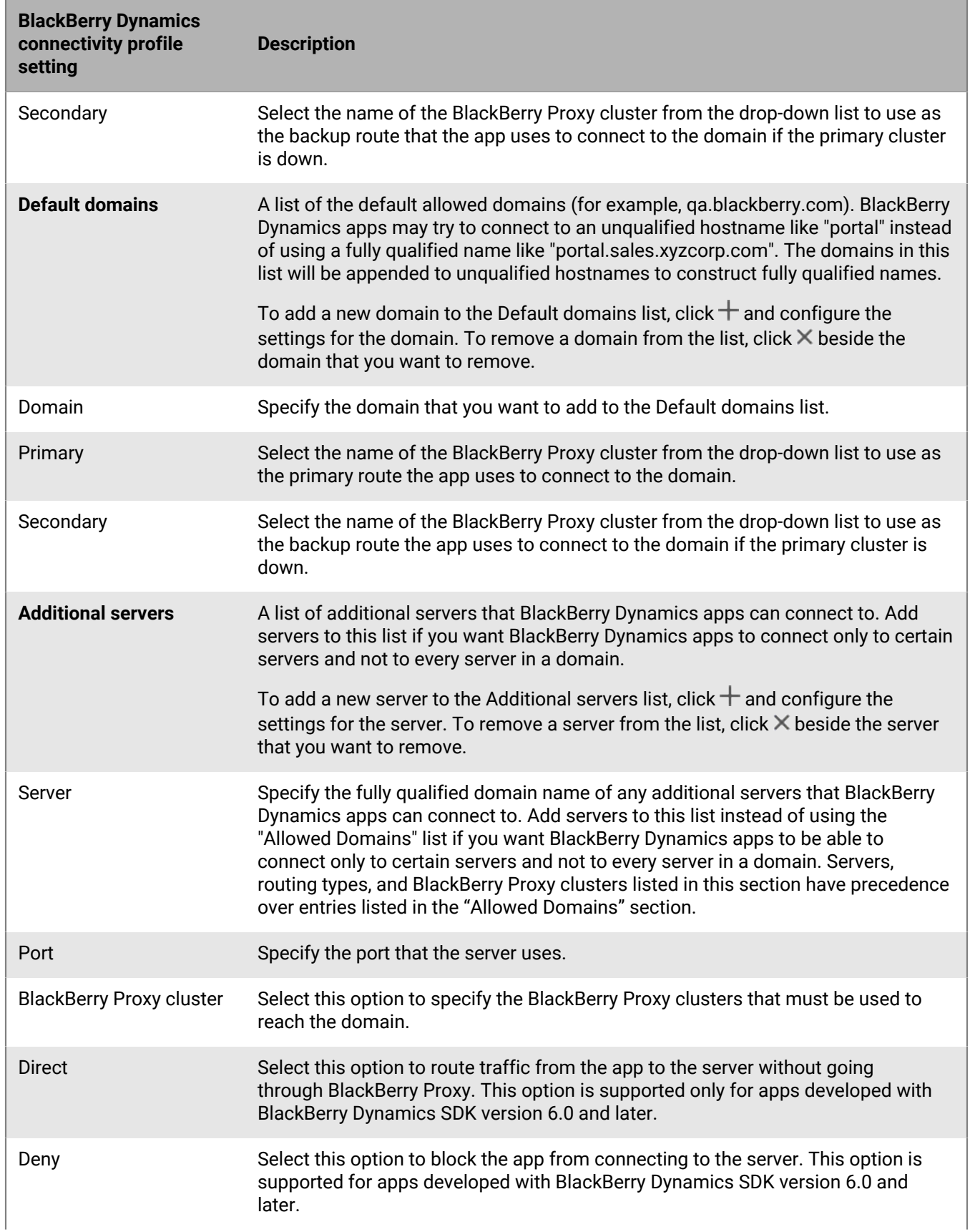

![](_page_29_Picture_134.jpeg)

![](_page_30_Picture_218.jpeg)

#### <span id="page-30-0"></span>**Export BlackBerry Dynamics connectivity profile settings**

You can export BlackBerry Dynamics connectivity profile settings to a .csv file if you need to create additional profiles with similar settings.

- **1.** In the management console, on the menu bar, click **Policies and profiles**.
- **2.** Click **Networks and connections > BlackBerry Dynamics connectivity**.
- **3.** Click the name of the profile that you want to export.
- 4. Click  $\rightarrow$
- **5.** Click **Cancel** to close the profile without saving changes.

#### <span id="page-30-1"></span>**Add an app server to a BlackBerry Dynamics connectivity profile**

If you have a BlackBerry Dynamics app that is served from an app server or web server, you can specify the name of that server and the priority of the BlackBerry Proxy clusters used for communication with it.

- **1.** In the management console, on the menu bar, click **Policies and profiles**.
- **2.** Click **Networks and connections > BlackBerry Dynamics connectivity**.
- **3.** Click the BlackBerry Dynamics connectivity profile that you want to add an app server to.
- 4. Click  $\angle$
- **5.** Under **App servers**, click **Add**.
- **6.** Select the BlackBerry Dynamics app that you want to add an app server for.
- **7.** Click **Save**.
- **8.** In the table for the app, click  $+$ .
- **9.** In the **Server** field, specify the FQDN of the app server.
- **10.**In the **Port** field, specify the listening port of the app server.
- **11.**In the **Priority** drop-down list, specify the priority of the app or app entitlement. For example, if you have two BlackBerry Enterprise Mobility Server servers, and you prefer that all connections go to BEMS 1 first, you specify the BEMS 1 entry as the priority primary. You can then specify that BEMS 2 is always secondary.
- **12.**Select a **Route type**.
- **13.**In the **Primary** drop-down list, specify the name of the BlackBerry Proxy cluster that you want to set as the primary cluster.
- **14.**In the **Secondary** drop-down list, specify the name of the BlackBerry Proxy cluster that you want to set as the secondary cluster.

**15.**Click **Save**.

### <span id="page-31-0"></span>**Controlling BlackBerry Dynamics on users devices**

The BlackBerry Dynamics profile enables BlackBerry Dynamics for users and sets standards for BlackBerry Dynamics app access, data protection, and logging.

BlackBerry UEM includes a Default BlackBerry Dynamics profile with preconfigured settings. If no BlackBerry Dynamics profile is assigned to a user account or user group that a user belongs to, or a device group that a user's devices belong to, the default profile is sent to a user's devices.

UEM automatically sends a BlackBerry Dynamics profile to a device when a user activates it, when you update an assigned BlackBerry Dynamics connectivity profile, or when you assign a different BlackBerry Dynamics connectivity profile to a user account or device.

#### <span id="page-31-1"></span>**Create a BlackBerry Dynamics profile**

- **1.** In the management console, on the menu bar, click **Policies and profiles**.
- **2.** Click **Policy > BlackBerry Dynamics**.
- $3.$  Click  $+$ .
- **4.** Type a name and description for the profile.
- **5.** Configure the appropriate values for the profile settings. For more information about each profile setting, see [BlackBerry Dynamics profile settings.](#page-31-2)
- **6.** Click **Add**.

**After you finish:** If necessary, rank the profile.

#### <span id="page-31-2"></span>**BlackBerry Dynamics profile settings**

[BlackBerry Dynamics profiles](#page-31-1) are supported on the following device types:

- iOS
- mac<sub>OS</sub>
- Android
- Windows

![](_page_31_Picture_187.jpeg)

![](_page_32_Picture_191.jpeg)

![](_page_33_Picture_199.jpeg)

![](_page_34_Picture_124.jpeg)

**App authentication delegation** (iOS and Android only)

![](_page_35_Picture_164.jpeg)
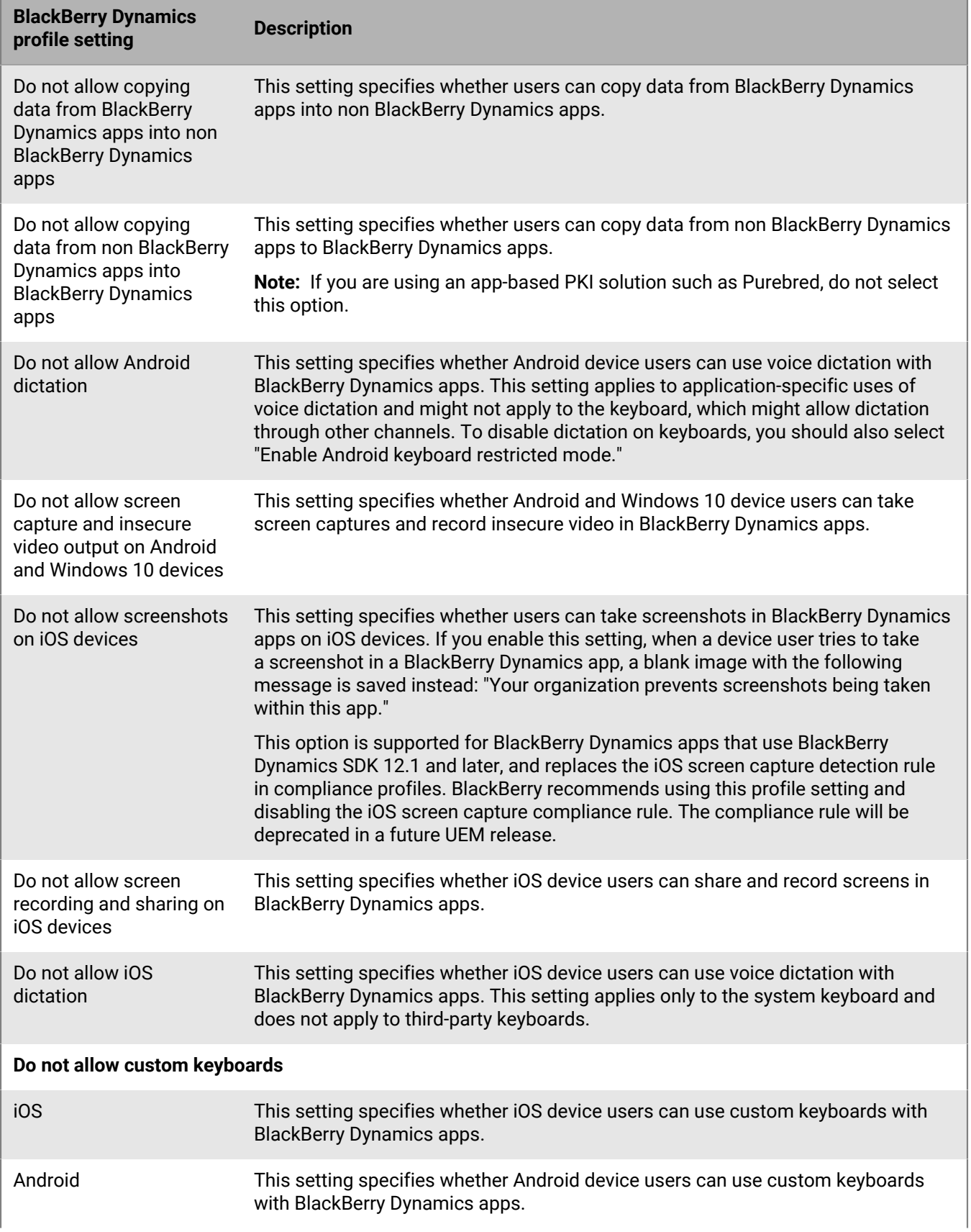

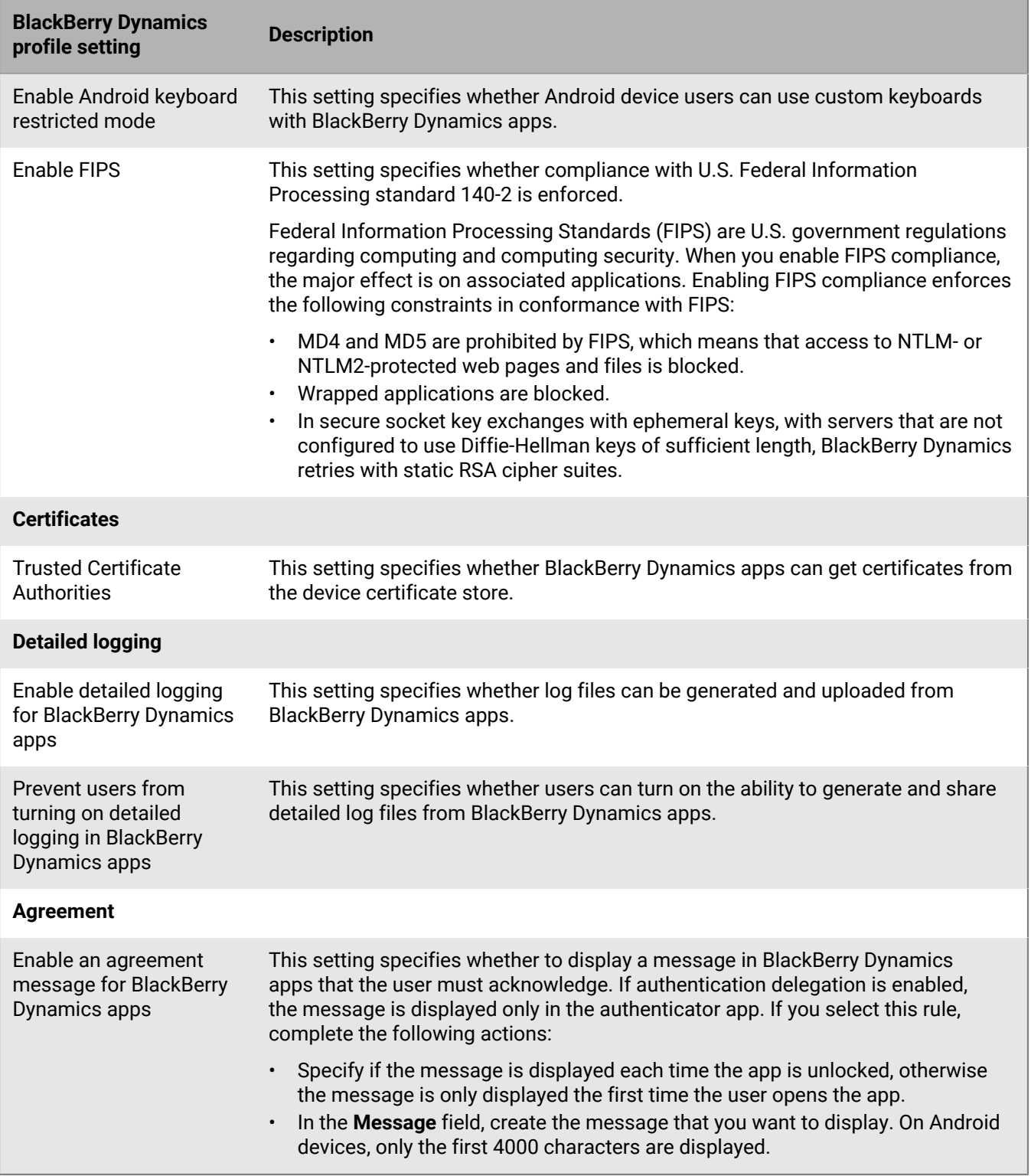

#### **Send device commands to BlackBerry Dynamics apps in UEM**

If any BlackBerry Dynamics app has been installed on a device, you can perform actions on the app. For example, you can delete app data if a user has lost a device.

- **1.** In the management console, on the menu bar, click **Users**.
- **2.** Search for a user account.
- **3.** In the search results, click the name of the user account.
- **4.** Select the device tab for the device that has installed the app that you want to manage.
- **5.** Expand the **BlackBerry Dynamics apps** section.
- **6.** Locate the row for the BlackBerry Dynamics app to send a device command to.
- **7.** Click the three dots in the **App actions** column to perform one of the following actions:

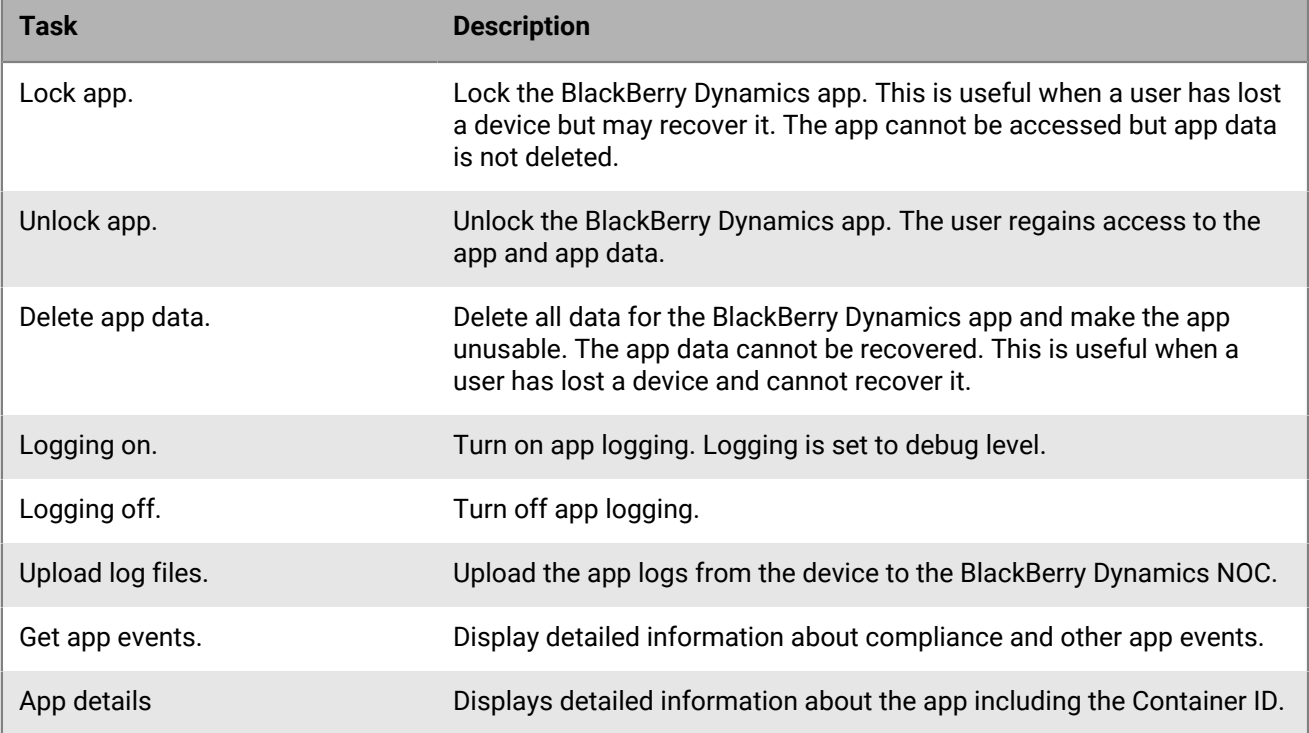

#### <span id="page-38-0"></span>**Manage settings for a BlackBerry Dynamics app**

You can manage app configurations, server configurations, and app settings.

- **1.** In the management console, on the menu bar, click **Apps**.
- **2.** Click the BlackBerry Dynamics app that you want to change.
- **3.** On the **Settings > BlackBerry Dynamics** tab, perform any of the following tasks:

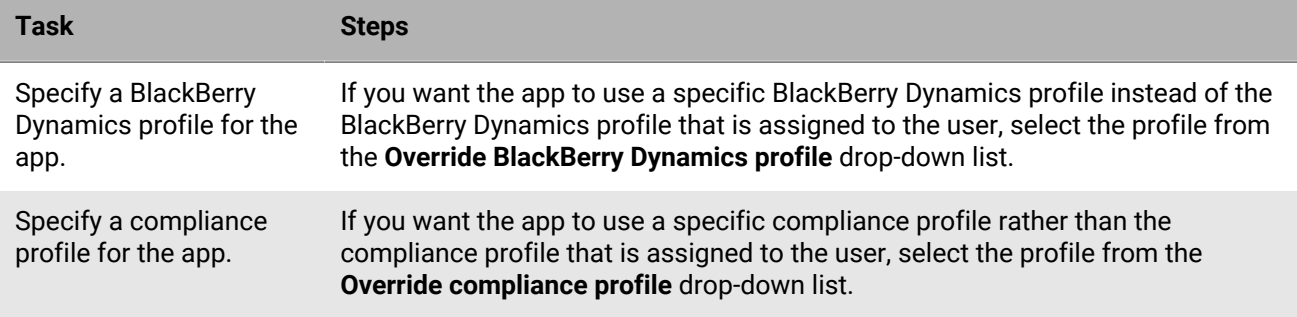

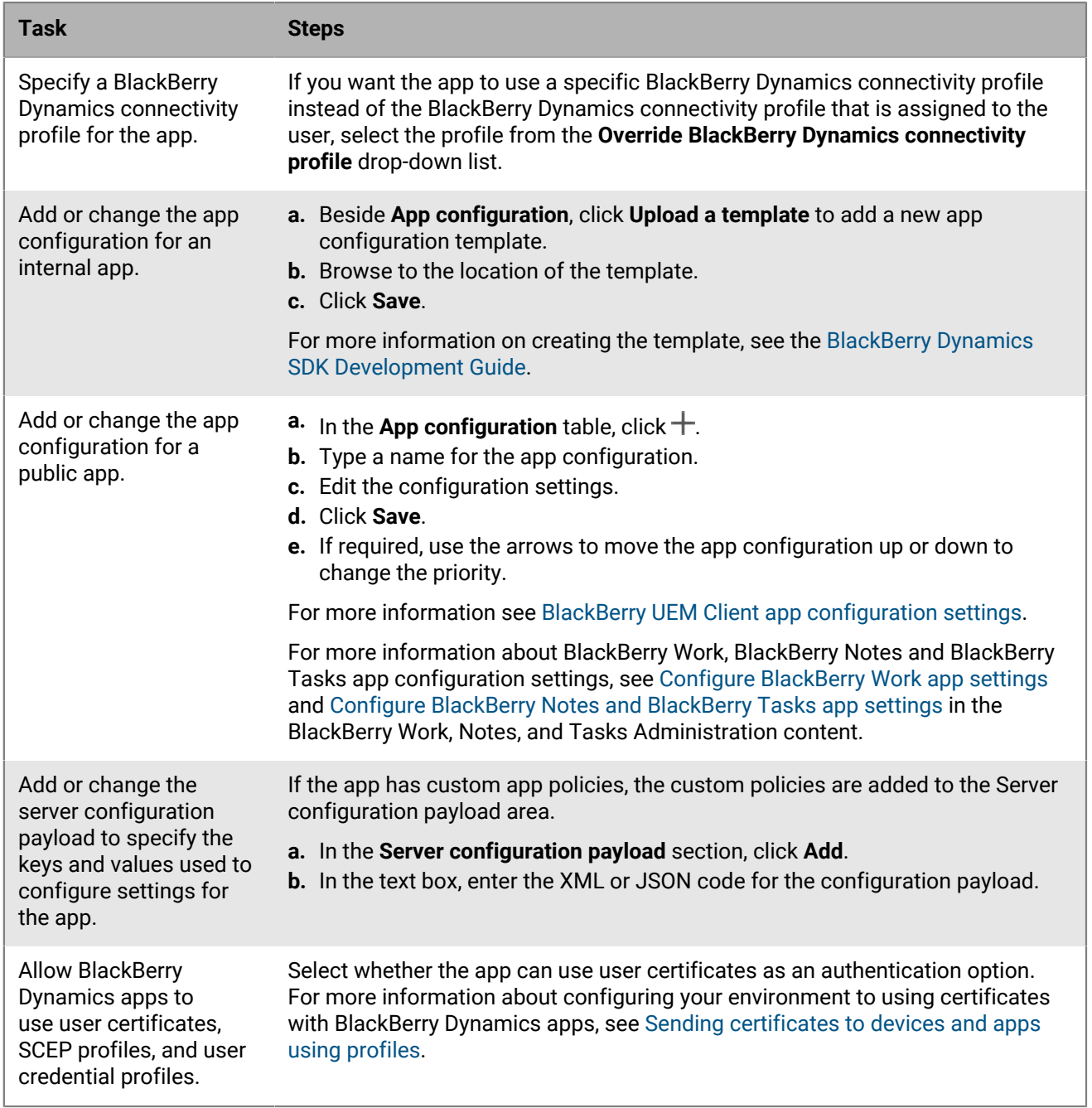

**4.** Click the tab for the device platform that you want to manage and set the appropriate options.

**5.** Click **Save**.

#### **iOS and macOS: BlackBerry Dynamics app settings**

Most of the following settings are supported only for iOS devices and don't appear on the macOS tab.

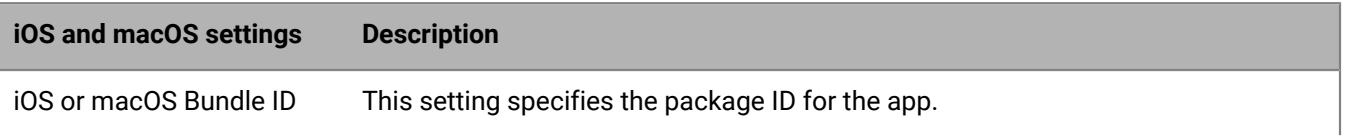

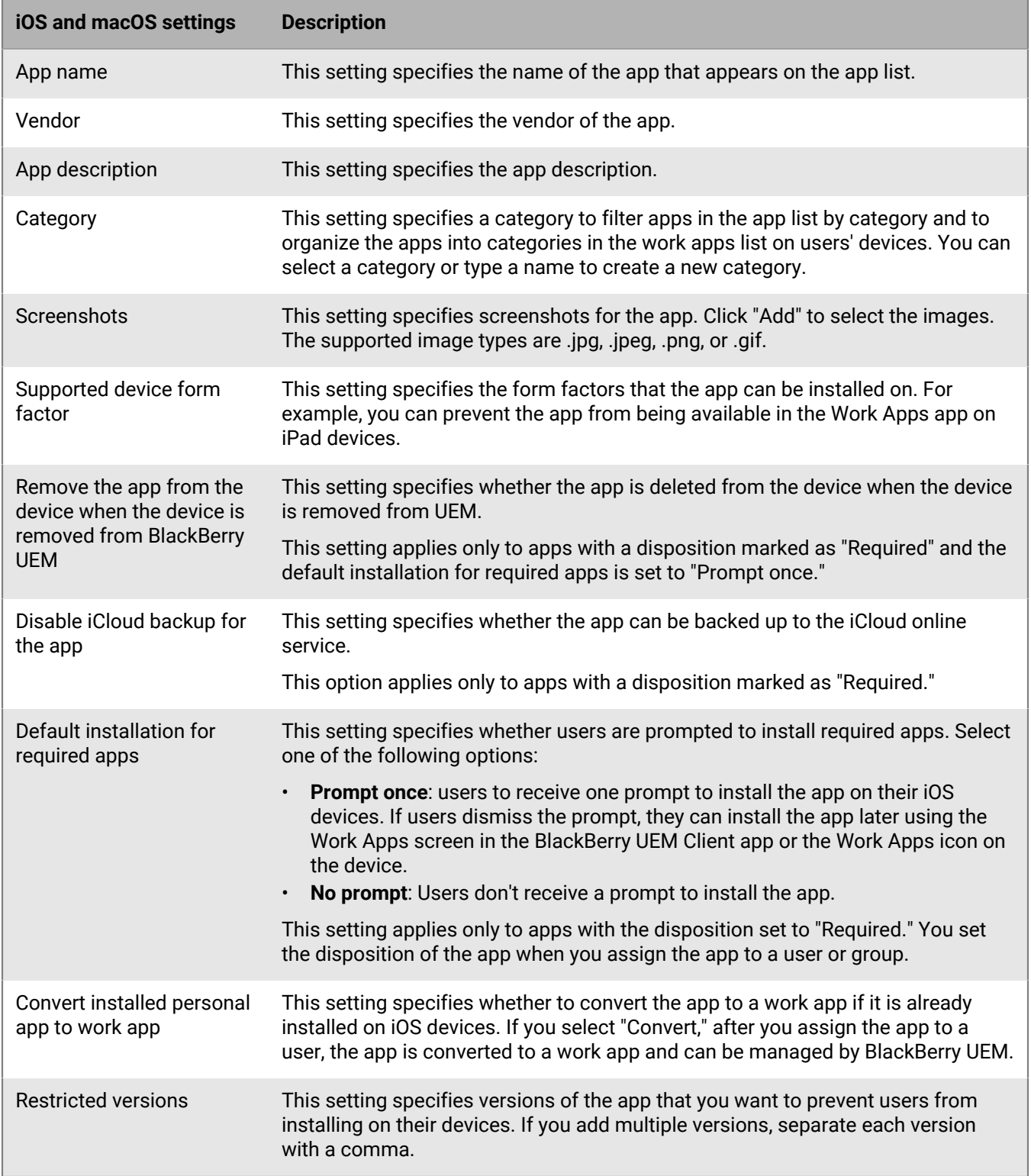

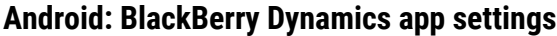

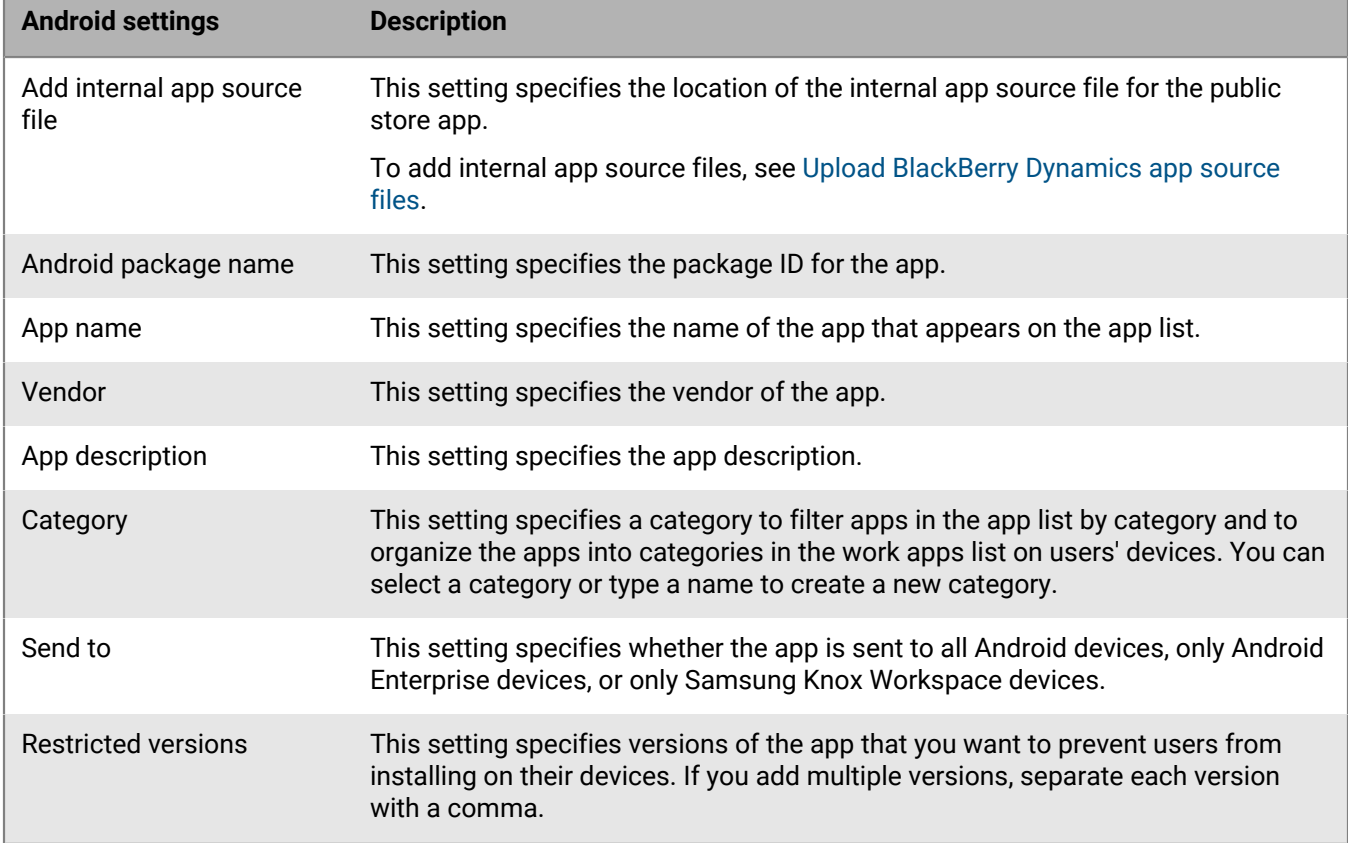

#### **Windows: BlackBerry Dynamics app settings**

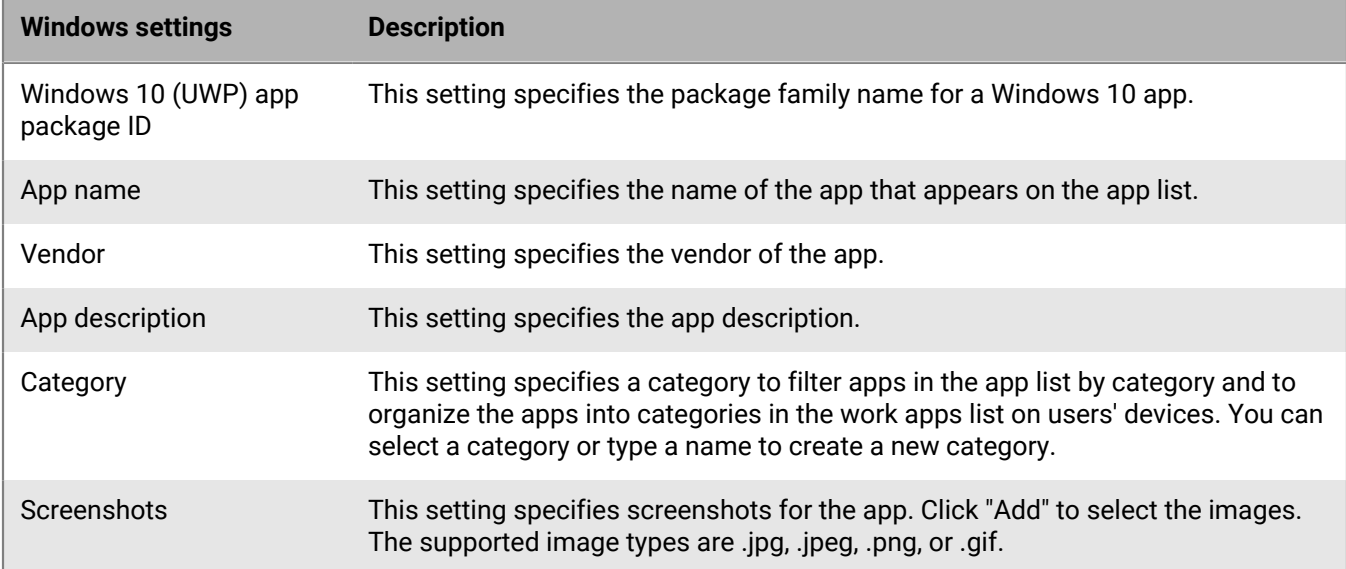

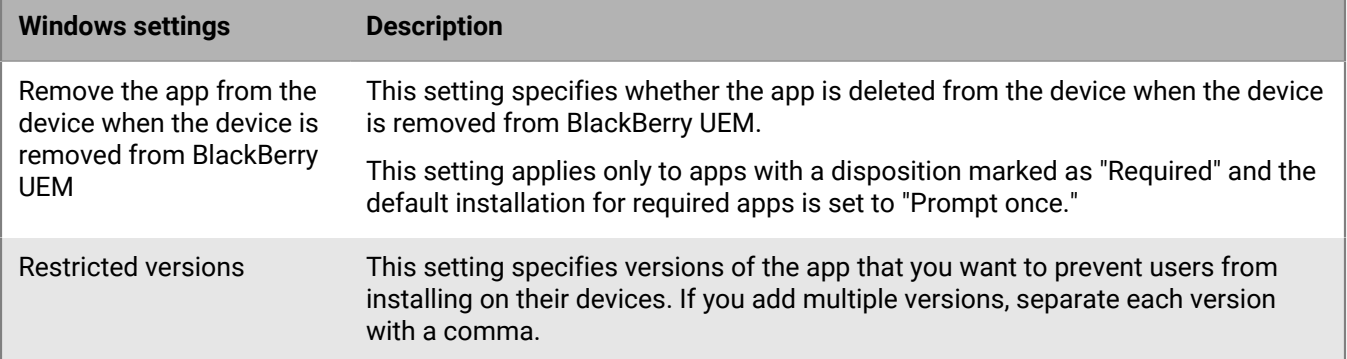

#### <span id="page-42-0"></span>**BlackBerry UEM Client app configuration settings**

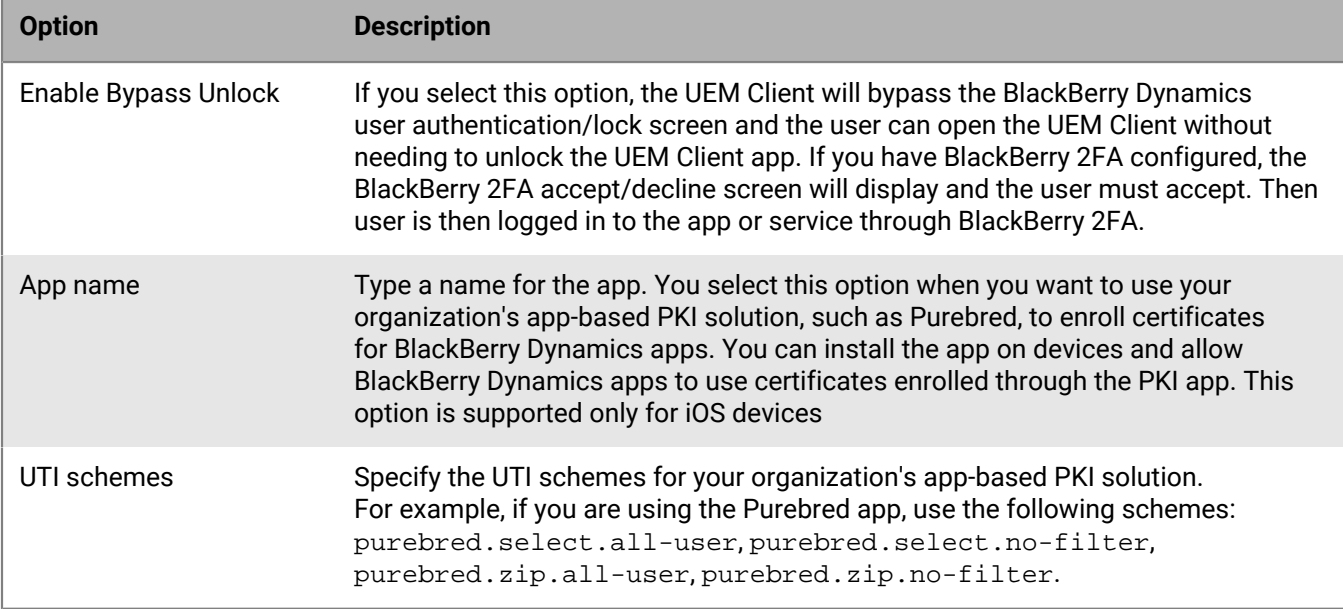

## **Configure a third-party identity provider for activating BlackBerry Dynamics apps on a device**

You can configure a third-party identity provider so that users can sign-in with their directory credentials to activate BlackBerry Dynamics apps on a device. They can also use it to unlock an app or reset their BlackBerry Dynamics app password.

**Before you begin:** To configure this feature, you need the following:

- BlackBerry Dynamics apps compiled with a supported version of the BlackBerry Dynamics SDK.
- BlackBerry Enterprise Identity is enabled.
- **1.** Configure your organization's third-party identity provider to work with BlackBerry Enterprise Identity.
	- For information about configuring Okta and BlackBerry Enterprise Identity, see the [BlackBerry Enterprise](https://docs.blackberry.com/en/id-comm-collab/blackberry-enterprise-id/latest/blackberry-enterprise-identity-administration/Using-authenticator-level-ranking-and-authentication-policies-to-manage-security/Allowing-users-to-authenticate-with-Okta/Configure-Okta-as-an-identity-provider-in-BlackBerry-UEM) [Identity Administration Guide](https://docs.blackberry.com/en/id-comm-collab/blackberry-enterprise-id/latest/blackberry-enterprise-identity-administration/Using-authenticator-level-ranking-and-authentication-policies-to-manage-security/Allowing-users-to-authenticate-with-Okta/Configure-Okta-as-an-identity-provider-in-BlackBerry-UEM). Ensure that the Microsoft Active Directory that your organization's Okta instance uses is also configured in BlackBerry UEM through **Settings > External Integration > Company Directory**.
- For information about configuring PingFederate and BlackBerry Enterprise Identity, see the [BlackBerry](https://docs.blackberry.com/en/id-comm-collab/blackberry-enterprise-id/latest/blackberry-enterprise-identity-administration/Using-authenticator-level-ranking-and-authentication-policies-to-manage-security/Allowing-users-to-authenticate-with-PingFederate) [Enterprise Identity Administration Guide.](https://docs.blackberry.com/en/id-comm-collab/blackberry-enterprise-id/latest/blackberry-enterprise-identity-administration/Using-authenticator-level-ranking-and-authentication-policies-to-manage-security/Allowing-users-to-authenticate-with-PingFederate)
- **2.** Do one of the following:
	- If you are using PingFederate or Okta, enable **Dynamics Activation via Enterprise IDP** as an OpenID Connect app.
	- If you are using Active Directory as the identity provider, add the **Dynamics Active Directory Activation** as an OpenID Connect app.

For more information, see the [BlackBerry Enterprise Identity Administration Guide.](https://docs.blackberry.com/en/id-comm-collab/blackberry-enterprise-id/latest/blackberry-enterprise-identity-administration/dzq1497032945731/xdt1496843238608/Add-an-OpenID-Connect-app)

- **3.** In BlackBerry UEM, set up your organization's identity provider. For more information, see the BlackBerry Enterprise Identity Administration Guide [PingFederate](https://docs.blackberry.com/en/id-comm-collab/blackberry-enterprise-id/latest/blackberry-enterprise-identity-administration/Using-authenticator-level-ranking-and-authentication-policies-to-manage-security/Allowing-users-to-authenticate-with-PingFederate/Configure-an-Identity-provider-in-BlackBerry-UEM) and [Okta](https://docs.blackberry.com/en/id-comm-collab/blackberry-enterprise-id/latest/blackberry-enterprise-identity-administration/Using-authenticator-level-ranking-and-authentication-policies-to-manage-security/Allowing-users-to-authenticate-with-Okta/Configure-Okta-as-an-identity-provider-in-BlackBerry-UEM) instructions.
- **4.** In BlackBerry UEM, create a BlackBerry Enterprise Identity Authentication policy. Ensure you select **Manage service exceptions**, and add the **Dynamics Activation via Enterprise IDP** service. For more information, see the [BlackBerry Enterprise Identity Administration Guide.](https://docs.blackberry.com/en/id-comm-collab/blackberry-enterprise-id/latest/blackberry-enterprise-identity-administration/uiw1475179028115/hib1475700670962)
- **5.** Assign the BlackBerry Enterprise Identity Authentication policy to users. For more information, see the [BlackBerry Enterprise Identity Administration Guide](https://docs.blackberry.com/en/id-comm-collab/blackberry-enterprise-id/latest/blackberry-enterprise-identity-administration/uiw1475179028115/qvq1475700754288).

#### **After you finish:**

- During the activation process, users need to select the **Sign in with your organization if instructed by your administrator** option and sign in using your organization's identity provider.
- For more information, [see the UEM Client for Android User Guide](https://docs.blackberry.com/en/endpoint-management/blackberry-uem-client/latest/blackberry-uem-client-for-android-user-guide/Use-a-third-party-identity-provider-to-unlock--activate--and-reset-your-password-for-BlackBerry-Dynamics-apps).

### **Automatically activate the first BlackBerry Dynamics app on Apple DEP and User Enrollment devices**

During the activation of Apple DEP devices or iOS devices using the User privacy - User enrollment activation type, the BlackBerry Dynamics app that is the primary authentication delegate can be installed first and preconfigured so that when the user opens it for the first time, it automatically activates without requiring the user to manually enter information. Users can use this app to easily activate other BlackBerry Dynamics apps on their devices.

To automatically activate the first BlackBerry Dynamics app on an iOS device:

- **1.** Make sure that the device that you want to activate is registered with Apple DEP or assigned the User privacy User enrollment activation type.
- **2.** In the BlackBerry Dynamics profile, set a BlackBerry Dynamics app as the primary authentication delegate. For example, if BlackBerry Work is the most frequently used app, set it as the primary authentication delegate.

**Note:** For iOS devices enrolled in DEP, do not set BlackBerry UEM Client as the primary authentication delegate.

**3.** Assign the app that's the primary authentication delegate to the user with a Required disposition.

#### **Manage BlackBerry Dynamics app services**

App services are shared functions that are offered by a mobile or server-based app. Using the BlackBerry Dynamics SDKs, an app developer can expose a function of an app that other developers can use in their own BlackBerry Dynamics apps. Using the management console, you can register app services for your organization and supply the service definition from the developer. Your organization's developers can review the registered app services and can leverage the available service definitions in the BlackBerry Dynamics apps that they create.

App services for select BlackBerry Dynamics apps and partner apps are also available for use, and you can view the associated service definitions in the management console. For more information about app service development, visit the [BlackBerry Developer Community.](https://developers.blackberry.com/)

**Before you begin:** If you want to register an app service for your organization, verify that you have the app service ID, version number, and service definition.

- **1.** In the management console, on the menu bar, click **Settings > BlackBerry Dynamics**.
- **2.** Click **App services**.
- **3.** Perform any of the following tasks:

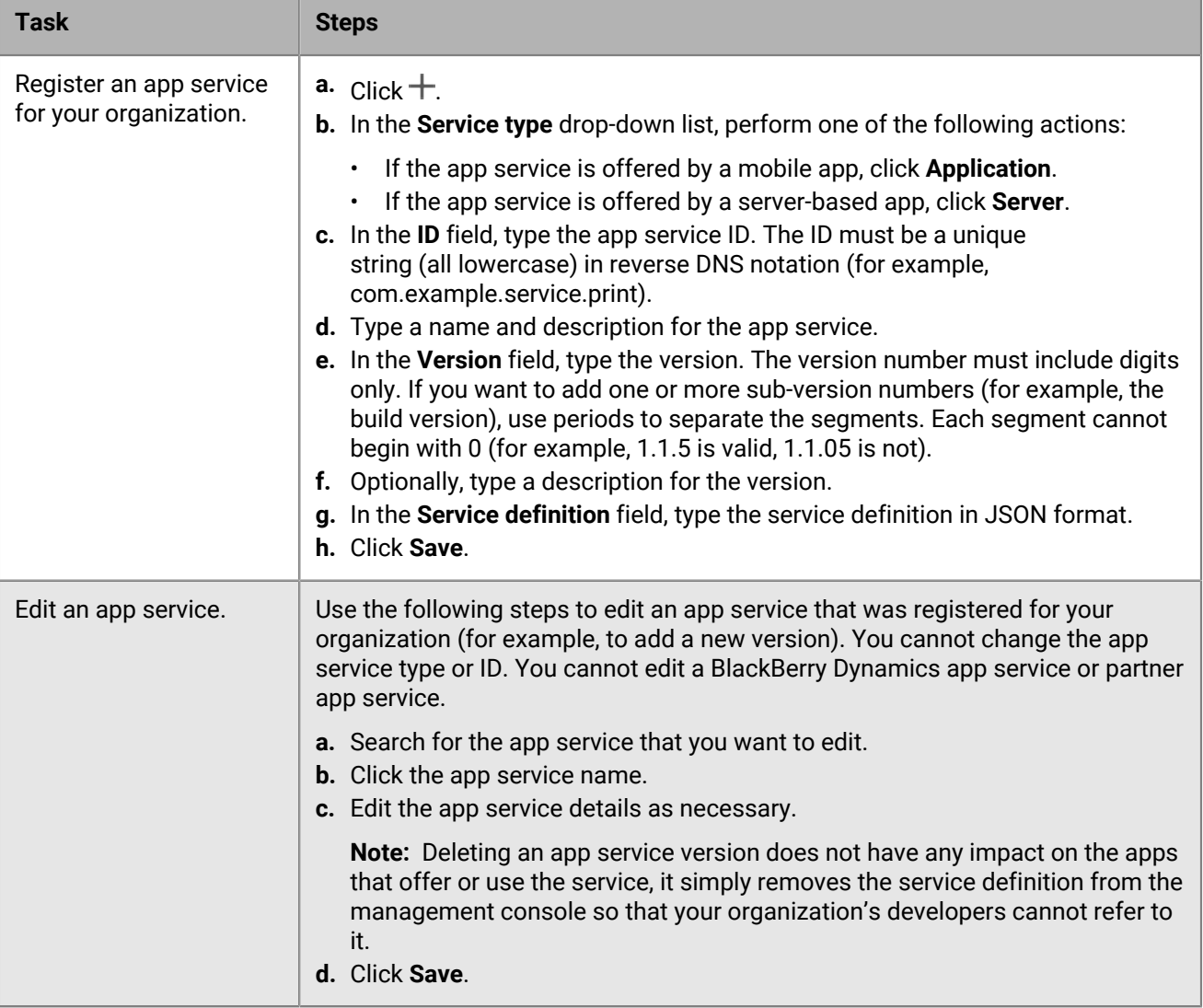

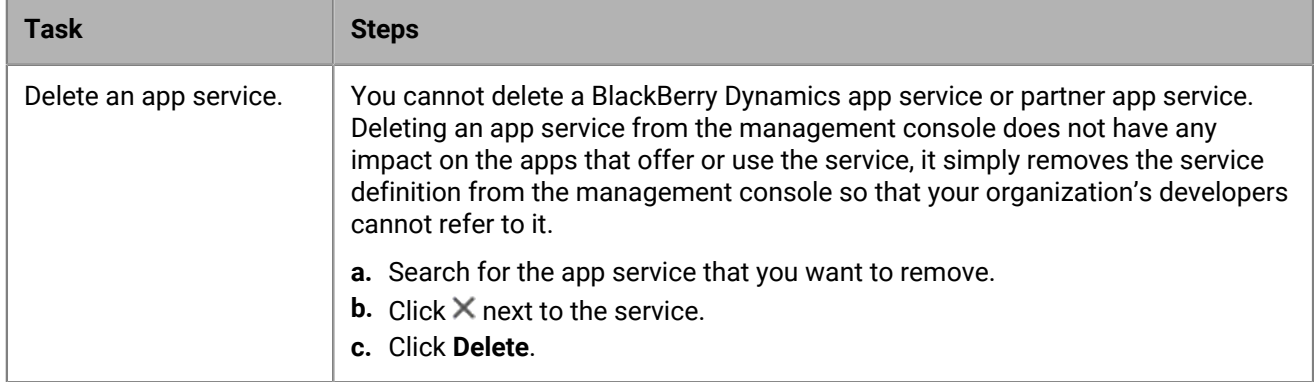

**After you finish:** Optionally, you can bind an app service version to a managed app so that the management console can indicate that the app provides the service. For more information, see [Manage settings for a](#page-38-0) [BlackBerry Dynamics app.](#page-38-0)

## **Rank app installations**

You can rank apps to control the order that the apps are installed when you assign them to devices. Setting the rank ensures that any BlackBerry Dynamics authentication delegate apps are pushed to the device first. For iOS apps, the ranking applies to public apps and apps hosted in BlackBerry UEM. For Android apps, the ranking applies to apps hosted in BlackBerry UEM or Google Play.

The ranking of apps hosted in Google Play is supported only on devices that are activated with Android Enterprise and enabled for Google Play. The ranking of apps hosted in BlackBerry UEM and apps hosted in Google Play are applied separately. To enable a device for Google Play, select one of the following options when you create the activation profile:

- Add Google Play account to work space
- Google Play app management for Samsung Knox Workspace devices
- **1.** In the management console, on the menu bar click, **Apps > App installation ranking**.
- **2.** Click **∕**.
- **3.** Do any of the following:
	- To add the apps that you want to rank, click  $+$ , select the apps, and click **Add**.
	- To remove an app from ranking, click X beside the app that you want to remove and click **Remove**.
- **4.** In the **Rank** column, click  $\blacklozenge \uparrow \uparrow$  to place the apps in the order that you want them to be installed on the devices. **5.** Click **Save**.

### **Add the work app catalog to the BlackBerry Dynamics Launcher**

For devices that are enabled for BlackBerry Dynamics, you can add the work app catalog to the BlackBerry Dynamics Launcher so that users have quick access to a list of their assigned work apps.

**Note:** BlackBerry Access must be installed and active on a device for the work app catalog to appear in BlackBerry Dynamics Launcher.

- **1.** In the management console, on the menu bar, click **Groups**.
- **2.** Select the **All users** group.
- **3.** In the **Assigned apps** section, click  $+$ .
- **4.** In the search field, search for **Feature BlackBerry App Store**.
- **5.** Select **Feature BlackBerry App Store**.
- **6.** In the **Disposition** drop-down list for the app, select **Required**.
- **7.** Click **Assign**.

## **Generate access keys, activation passwords, or QR codes for BlackBerry Dynamics apps**

BlackBerry Dynamics apps require an access key, activation passwords, or QR codes to be activated on a device. BlackBerry UEM Client can request access keys or activation passwords automatically from BlackBerry UEM after users install an app. You or a user must manually generate access keys, activation passwords, or QR codes and send them to activate BlackBerry Dynamics apps in the following situations:

- For Samsung Knox Workspace devices
- For iOS and Android devices that don't need MDM and do not have the UEM Client installed
- For users who want to activate BlackBerry Dynamics apps on devices that don't require the UEM Client

You can generate access keys, activation passwords or QR codes when you create a new user, or anytime afterwards. Users do not need to activate their devices in BlackBerry UEM to receive access keys, activation passwords or QR codes. Users do not require an email address for you to generate an access key, activation password, or QR code. Users can also generate access keys, activation passwords, or QR codes in BlackBerry UEM Self-Service.

- **1.** In the management console, on the menu bar, click **Users > Managed devices**.
- **2.** Search for a user account.
- **3.** In the search results, click the name of the user account.
- **4.** Click **Set activation password**. Complete one of the following tasks:

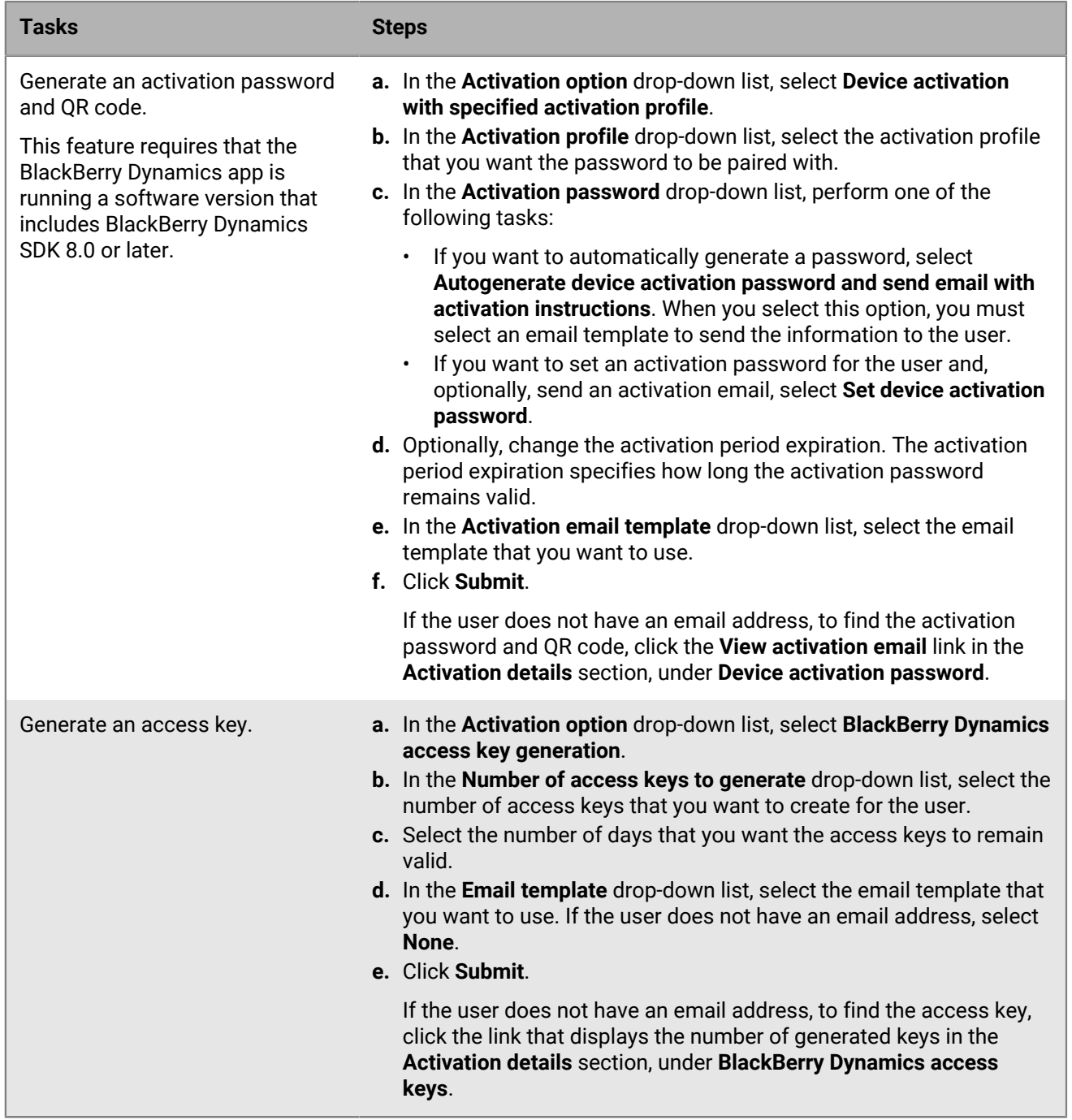

**After you finish:** In the **Activation details** section of the user account screen, you can click the number beside

**BlackBerry Dynamics access keys** to see a list of generated access keys. You can resend ( $\rightarrow$ ) or delete ( $\times$ ) the keys that were generated.

### **Send a BlackBerry Dynamics app unlock key and QR code to a user**

You can send app unlock keys and QR codes to a user if one of their BlackBerry Dynamics apps has become locked. You can edit the template for the email message that is sent to the user.

- **1.** In the management console, on the menu bar, click **Users**.
- **2.** Search for a user account.
- **3.** In the search results, click the name of the user account.
- **4.** Click the user's device.
- **5.** In the BlackBerry Dynamics section in the **App actions** row, select "Unlock app" for the app that you want to send an email to the user for.
- **6.** In the **Unlock app** page, in the **Email template** field, select BlackBerry Dynamics unlock key email.
- **7.** Click **Send**.

## **Set up a screen capture rule for BlackBerry Dynamics apps on iOS devices**

You can enable an option in a compliance policy that reacts to screen captures of BlackBerry Dynamics apps on iOS devices.

- **1.** In the management console, on the menu bar, click **Policies and profiles**.
- **2.** Click **Compliance > Compliance**.
- **3.** Click **+**.
- **4.** Type a name and description for the compliance profile.
- **5.** Click the **iOS** tab.
- **6.** Select **BlackBerry Dynamics screen capture detection on iOS devices**.
- **7.** In the **Maximum number of screen captures within period** list, select a number.
- **8.** In the **Period length** field, type a number of days that a session can last.
- **9.** In the **Enforcement action for BlackBerry Dynamics apps** list, select the action that occurs if the user exceeds the allowed number of screen captures. Do one of the following:
	- Select **Monitor and log**: When a user takes a screen capture a warning message displays on the device that screen captures are prohibited.
	- Select **Do not allow BlackBerry Dynamics apps to run**: A message displays on the device that informs the user how long they are prevented from taking screen captures. If you make this selection, in the Allow all to run after field, type a number of minutes, hours, or days that you want the enforcement action to last.

**10.**Click **Save**.

### **Turn off notifications outside of work hours from BlackBerry Work**

You can use Do not disturb profiles to block device notifications outside of work hours in BlackBerry Work for Android and BlackBerry Work for iOS.

#### **Before you begin:**

- BEMS is installed and configured in your environment. For instructions, [see the BEMS installation and](https://docs.blackberry.com/en/endpoint-management/blackberry-enterprise-mobility-server/current/) [configuration guides](https://docs.blackberry.com/en/endpoint-management/blackberry-enterprise-mobility-server/current/).
- BlackBerry Work is added to the BlackBerry Dynamics connectivity profile. See [Configure BlackBerry](https://docs.blackberry.com/en/blackberry-dynamics-apps/blackberry-work/current/blackberry-work-administration-guide/xqp1494958005090/lfd1484855554130) [Work connection settings in the BlackBerry Work administration content](https://docs.blackberry.com/en/blackberry-dynamics-apps/blackberry-work/current/blackberry-work-administration-guide/xqp1494958005090/lfd1484855554130).
- **1.** In the management console, on the menu bar, click **Policies and profiles**.
- **2.** Click **Protection > Do not disturb**.
- $3.$  Click  $+$ .
- **4.** Type a name and description for the profile.
- **5.** Enter a message to display on devices when BlackBerry Work notifications are blocked . If you leave this field blank, a default message is displayed.
- **6.** Do one of the following:

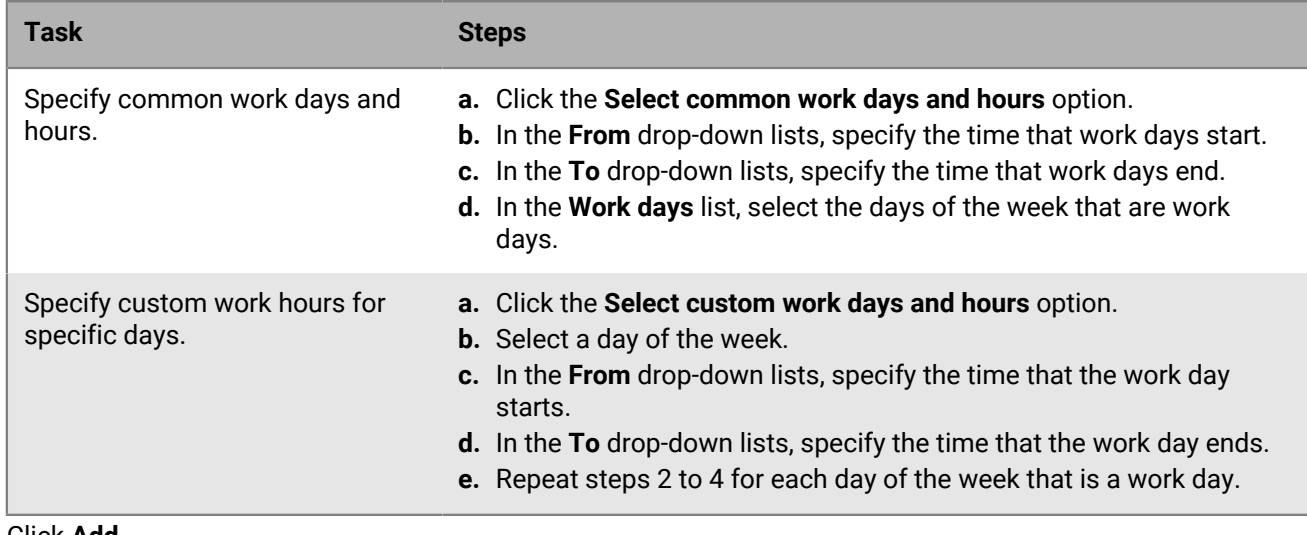

**7.** Click **Add**.

# **Managing apps protected by Microsoft Intune**

Microsoft Intune is a cloud-based EMM service that provides both MDM and MAM features. Intune MAM provides security features for apps, including Office 365 apps, that protect data within apps. For example, Intune can require that data within apps be encrypted and prevent copying and pasting, printing, and using the Save as command.

Intune uses app protection policies to protect apps and data. You can connect UEM to Intune to manage the app protection policies from the UEM management console using the Intune app protection profile for iOS and Android devices. When you create or update an app protection profile in UEM, the settings are sent to Intune where it updates the corresponding app protection policy.

To connect UEM to Intune so that you can deploy apps protected by Intune and manage the app protection profiles, see [Configuring BlackBerry UEM to manage Microsoft Intune app protection profiles](https://docs.blackberry.com/en/endpoint-management/blackberry-uem/12_20/uem-configuration/configuring-uem-to-deploy-apps-protected-by-intune) in the UEM Configuration content.

**Note:** Microsoft national cloud deployments do not support the APIs needed to connect UEM with Intune. UEM cannot integrate with Intune in national cloud deployments. For more information, see the [Microsoft Graph](https://docs.microsoft.com/en-us/graph/deployments) [documentation](https://docs.microsoft.com/en-us/graph/deployments).

#### **Create a Microsoft Intune app protection profile**

When you create or update a Microsoft Intune app protection profile in BlackBerry UEM, the profile settings are sent to Intune to update the corresponding app protection policy. Microsoft Intune app protection profiles can be assigned to directory-linked groups only.

After you create an app protection profile in UEM, you must update the profile in UEM and not the corresponding app protection policy in Intune. If you update the corresponding policy in Intune, the changes are not synchronized with the profile in UEM.

#### **Before you begin:**

- Configure the connection between UEM and Microsoft Intune. See [Configuring BlackBerry UEM to manage](https://docs.blackberry.com/en/endpoint-management/blackberry-uem/12_20/uem-configuration/get1523376832670/configuring-uem-to-deploy-apps-protected-by-intune) [Microsoft Intune app protection profiles](https://docs.blackberry.com/en/endpoint-management/blackberry-uem/12_20/uem-configuration/get1523376832670/configuring-uem-to-deploy-apps-protected-by-intune) in the Configuration content.
- For Android devices, ensure the Microsoft Company Portal app is installed on devices. For more information, [see the Microsoft Intune documentation.](https://docs.microsoft.com/en-us/intune/apps/company-portal-app)
- **1.** In the management console, on the menu bar, click **Policies and profiles**.
- **2.** Click **Protection > Microsoft Intune app protection profile**.
- $3.$  Click  $+$ .
- **4.** Type a name and description for the profile.
- **5.** Configure the appropriate values for each device type. See the following:
	- [Common: Microsoft Intune app protection profile settings](#page-50-0)
	- [iOS: Microsoft Intune app protection profile settings](#page-53-0)
	- [Android: Microsoft Intune app protection profile settings](#page-54-0)
- **6.** Click **Add**.

**After you finish:** Assign the Intune app protection profile to a directory-linked group.

#### <span id="page-50-0"></span>**Common: Microsoft Intune app protection profile settings**

These settings correspond to Intune app protection policy settings. If you want more information about a setting, [see the Microsoft Intune documentation.](https://docs.microsoft.com/en-us/intune/apps/app-protection-policies)

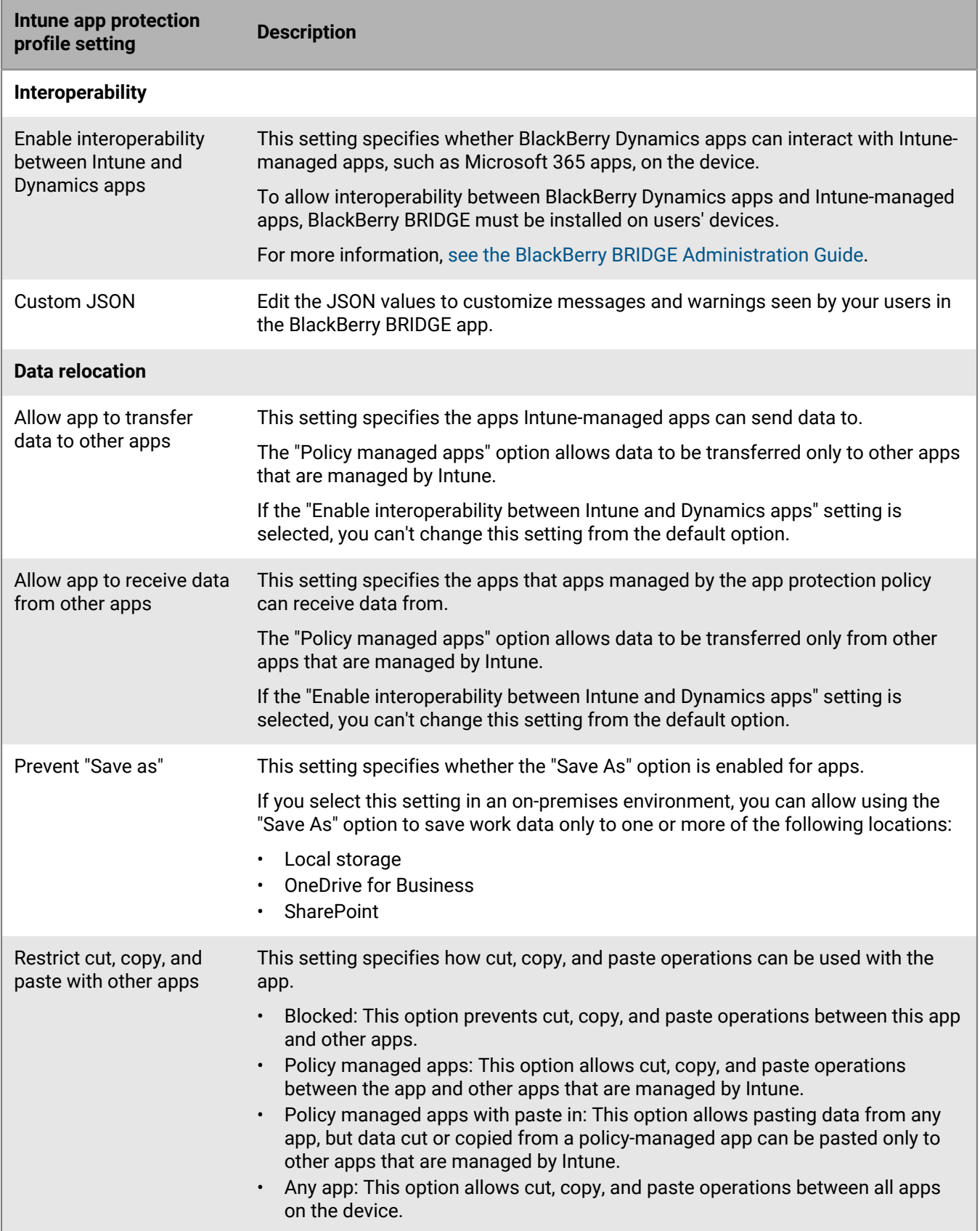

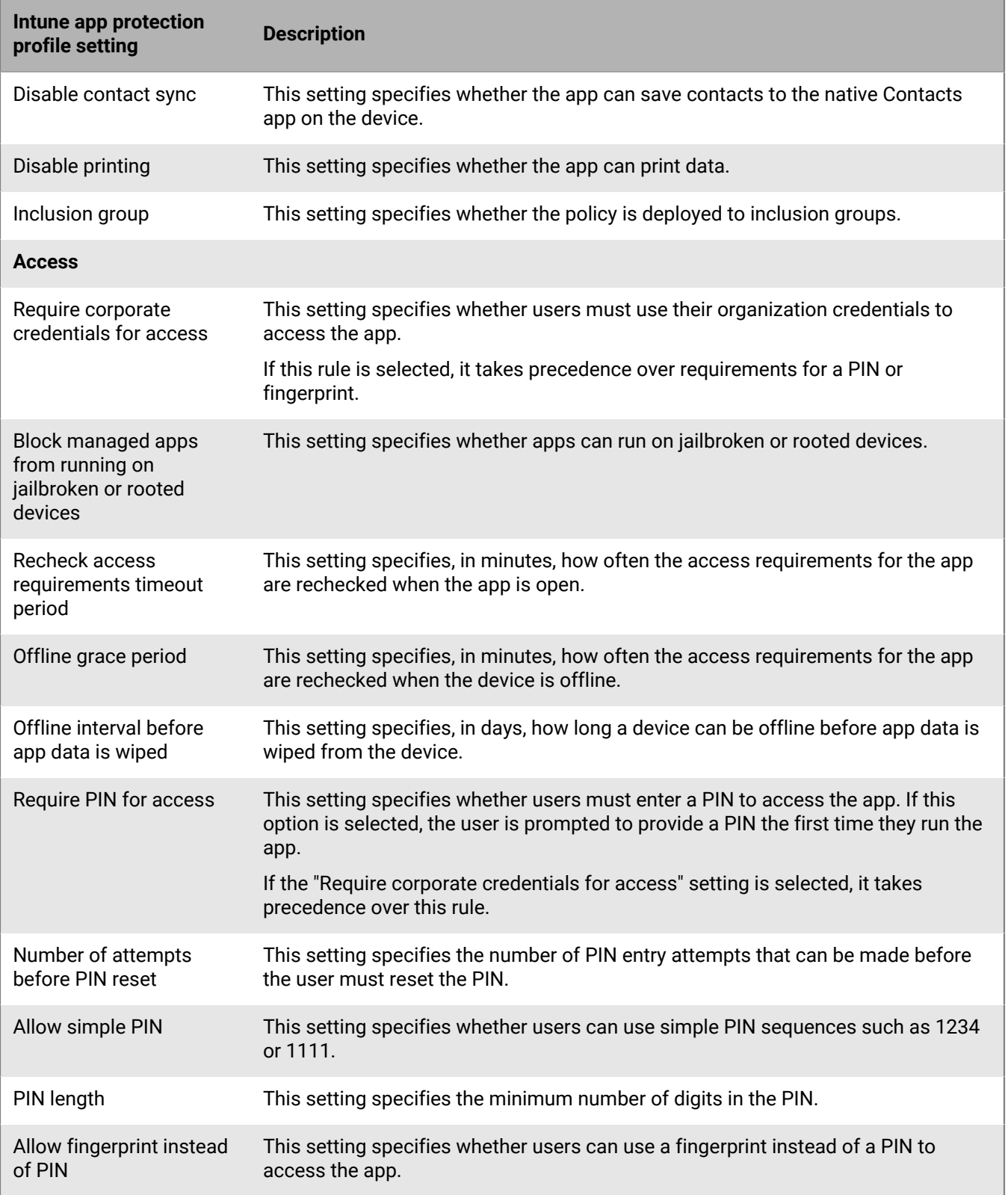

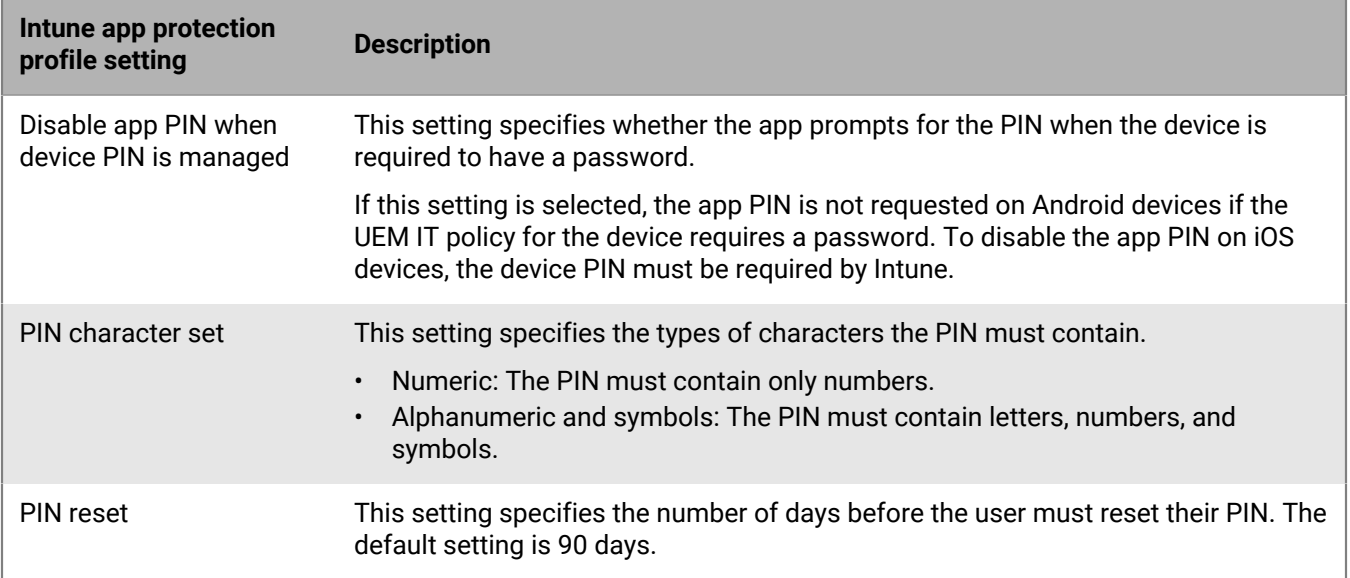

#### <span id="page-53-0"></span>**iOS: Microsoft Intune app protection profile settings**

These settings correspond to Intune app protection policy settings. If you want more information about a setting, [see the Microsoft Intune documentation.](https://docs.microsoft.com/en-us/intune/apps/app-protection-policy-settings-ios)

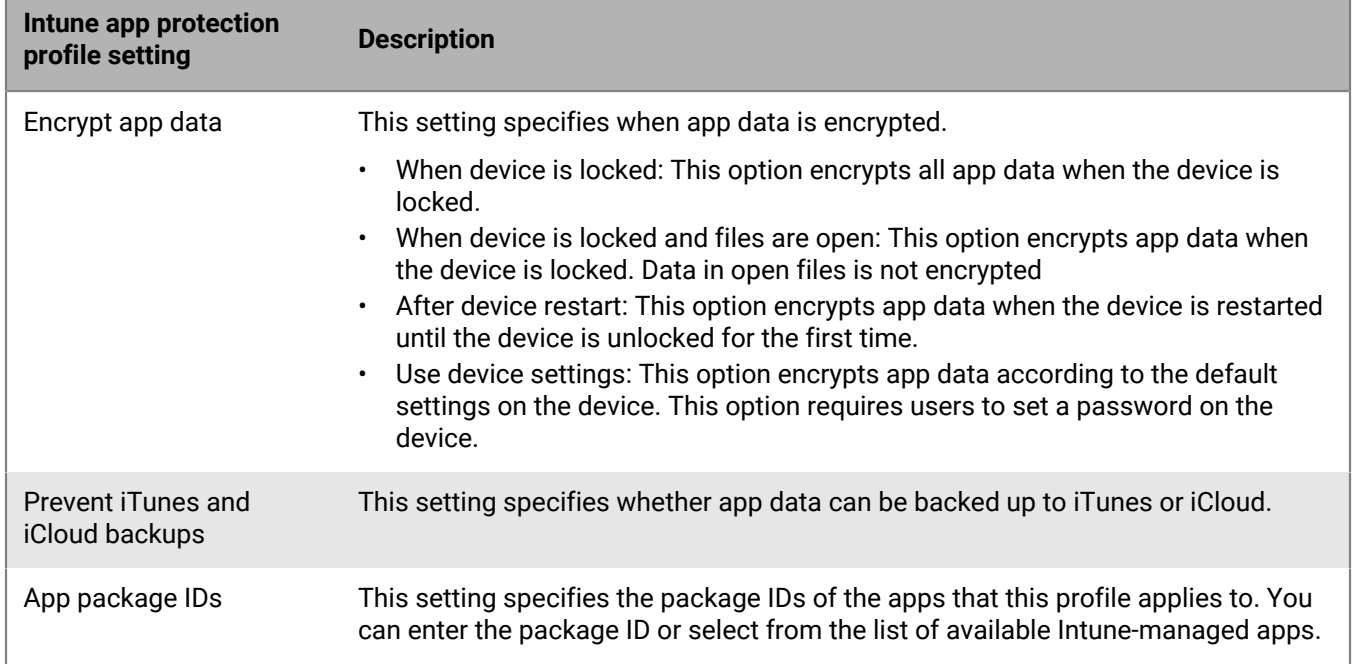

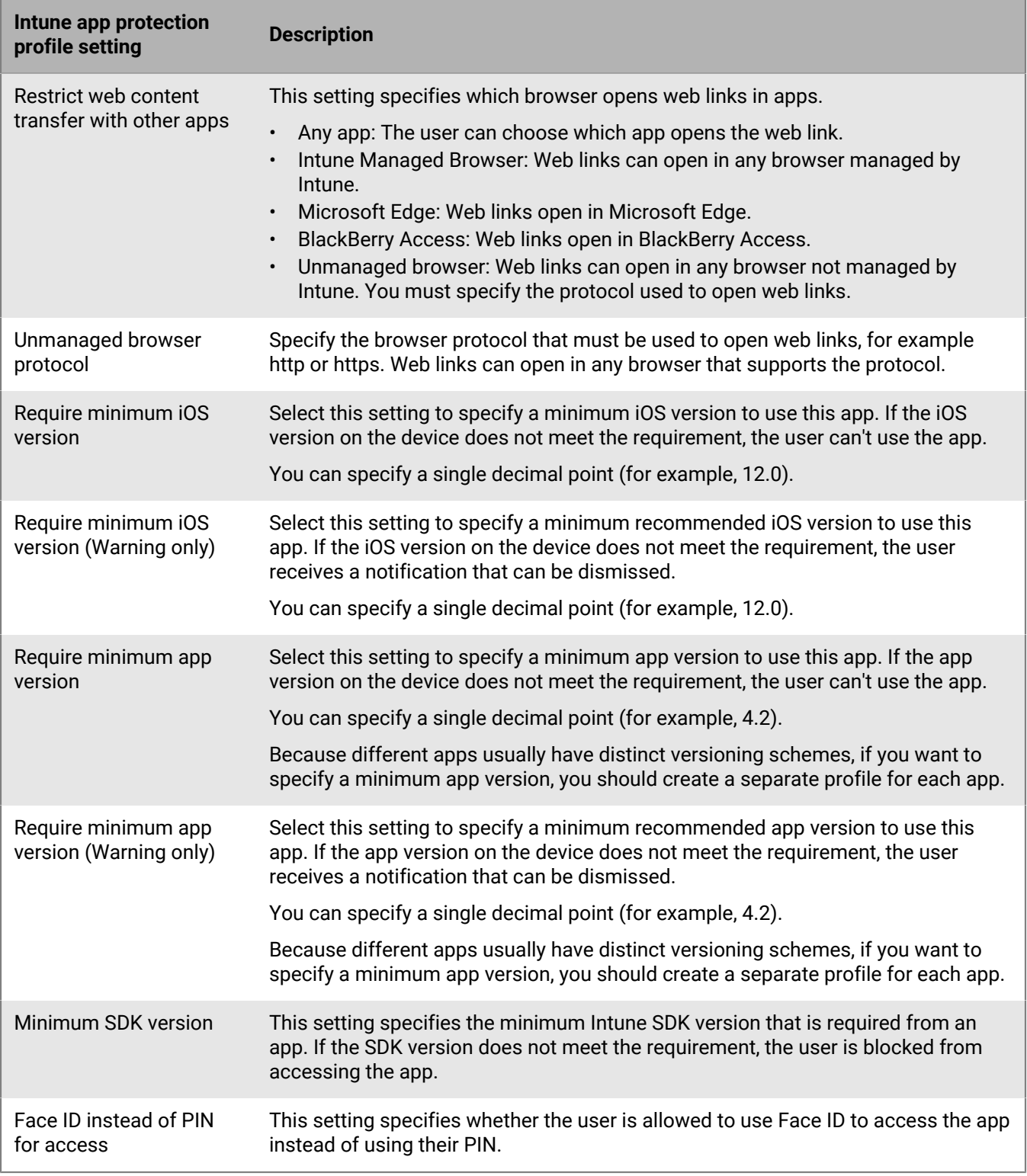

#### <span id="page-54-0"></span>**Android: Microsoft Intune app protection profile settings**

These settings correspond to Intune app protection policy settings. If you want more information about a setting, [see the Microsoft Intune documentation.](https://docs.microsoft.com/en-us/intune/apps/app-protection-policy-settings-android)

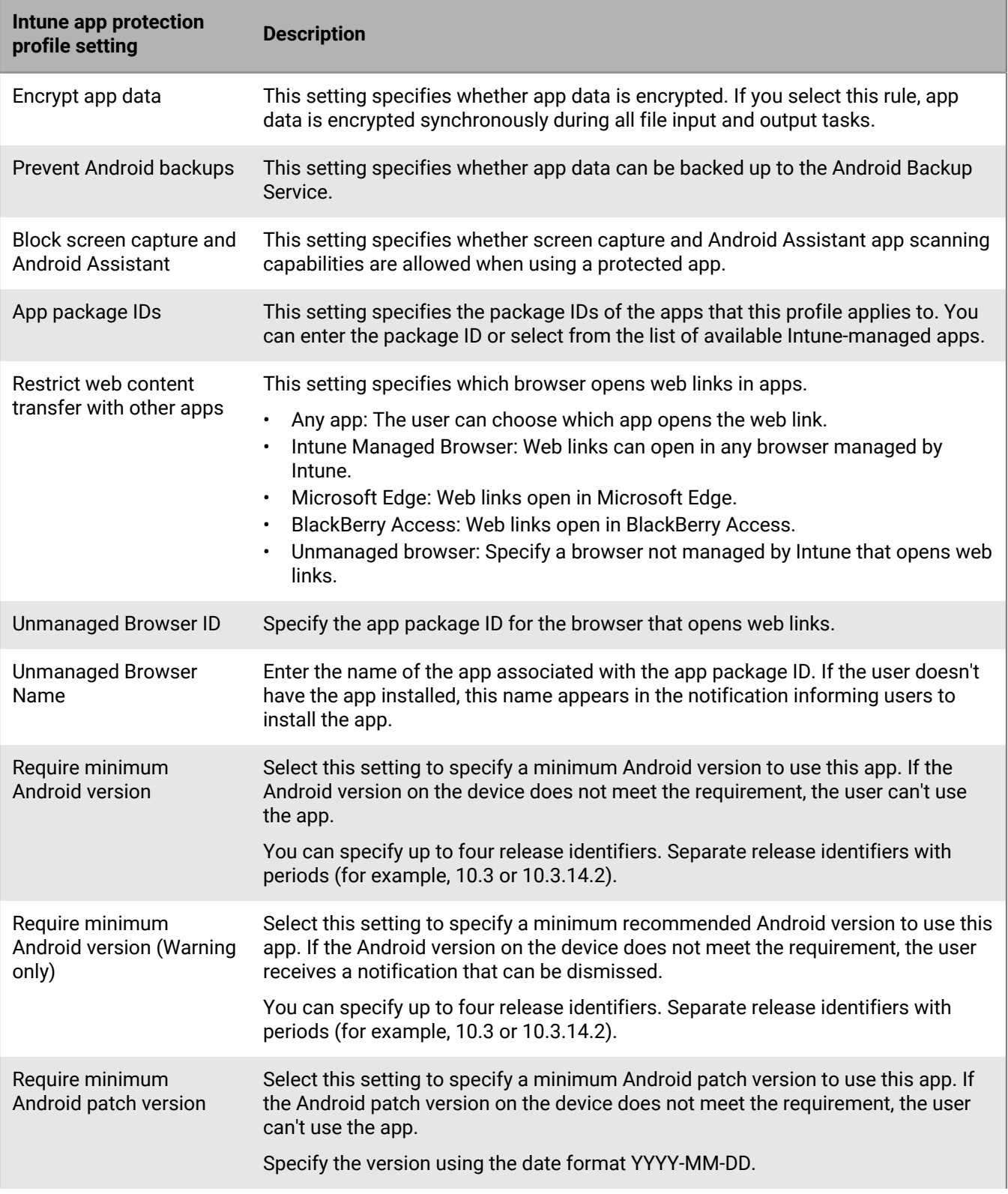

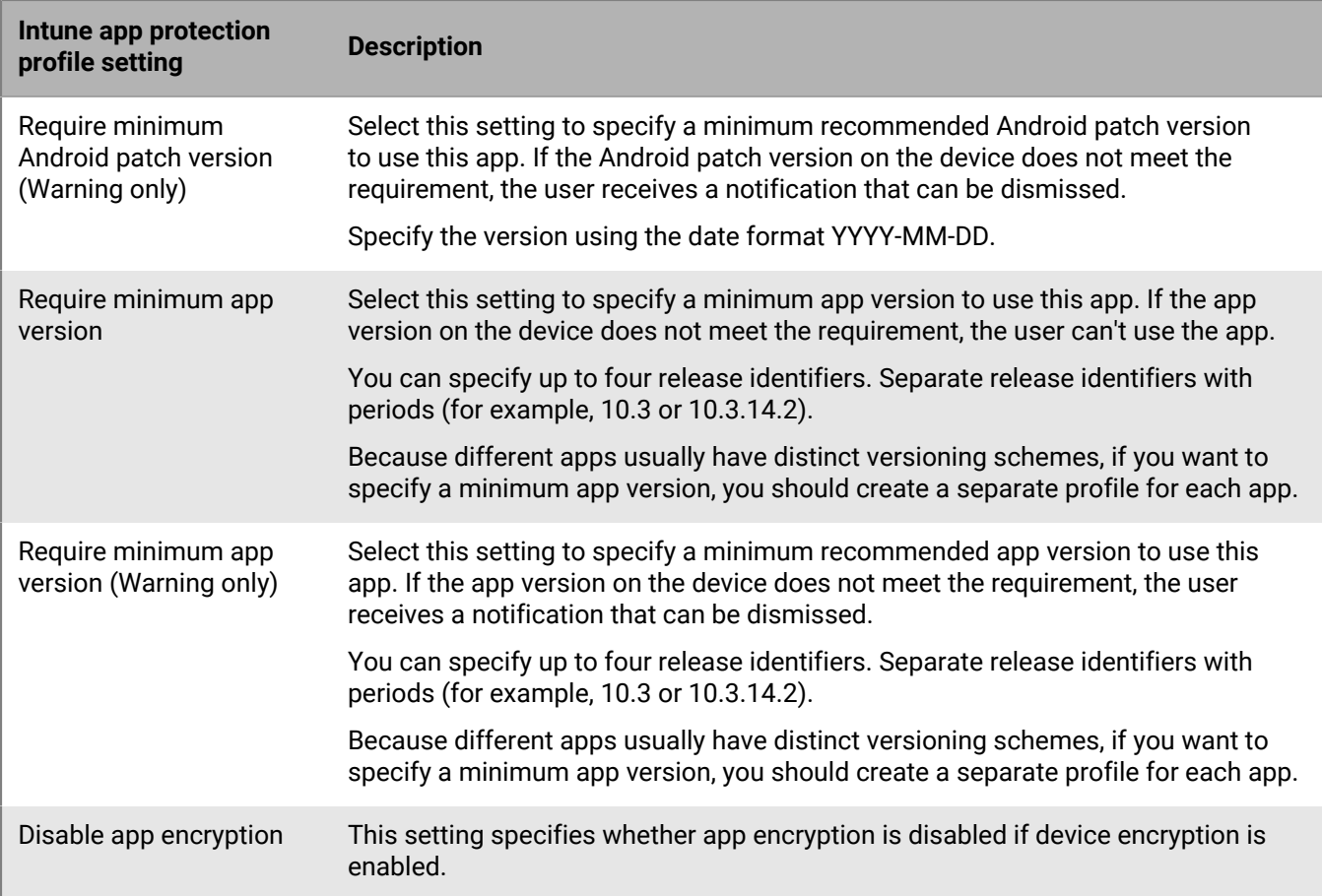

## **Wipe data for apps managed by Microsoft Intune**

You can use the Wipe apps command to delete the data from apps that are managed by Intune on iOS and Android devices. The apps are not uninstalled when this command is sent.

- **1.** In the management console, on the menu bar, click **Users**.
- **2.** Search for and click the user that you want to wipe the data from.
- **3.** Click the **<***device model***> (Intune)** tab.
- **4.** Click **Wipe apps**.

# **Managing Apple VPP accounts**

The Apple Volume Purchase Program (VPP) allows you to buy, distribute, and update installed iOS apps, including B2B apps, in bulk. You can link Apple VPP accounts to BlackBerry UEM so that you can distribute purchased licenses for iOS apps associated with the VPP accounts.

## **Add an Apple VPP account**

- **1.** In the management console, on the menu bar, click **Apps > iOS app licenses**.
- **2.** Click **Add an Apple VPP account**.
- **3.** Type a name and the account holder information for the VPP account.
- **4.** In the **VPP service token** field, copy and paste the 64-bit code from the .vpp token file. This is the file that the VPP account holder downloaded from the VPP store.
- **5.** Click **Next**.
- **6.** Select the apps that you want to add to the app list. If an app has already been added to the app list, you cannot select it.
- **7.** If you want the apps to be updated automatically when an updated version is available on BlackBerry UEM, select **Automatically update the app when a new version is available**. This setting applies to all VPP apps for this VPP account.
- **8.** If you want the apps to be removed from devices when the apps are deleted from BlackBerry UEM, select **Remove the app from the device when the device is removed from the system**.
- **9.** To prevent apps on iOS devices from being backed up to the iCloud online service, select **Disable iCloud backup for the app**. This option applies only to apps with a disposition marked as required. You set the disposition of the app when you assign the app to a user or group.

**10.**In the **Default installation method** drop-down list, perform one of the following actions:

- Select **Prompt once** if you want users to receive one prompt to install the apps on their iOS devices. If users dismiss the prompt, they can install the apps later from the Work Apps list in the BlackBerry UEM Client app or the Work Apps icon on the device.
- Select **No prompt**. Users are not notified. They can install the apps from the Work Apps list in the BlackBerry UEM Client app or the Work Apps icon on the device.

**11.**Click **Add**.

#### **After you finish:**

- You can click  $\ell$  to edit the VPP account name, account holder information, service token, and the automatic update settings.
- If you want to delete a Apple VPP account, you must remove apps that have associated licences from users before deleting it.

#### **Assigning Apple VPP licenses to devices**

You can assign Apple Volume Purchase Program (VPP) licenses to iOS devices. Assigning VPP licenses to devices instead of to users simplifies the process for users because they no longer require an Apple ID to install apps. Additionally, apps do not appear in users' purchase history and app installs. When you change the existing assignment type for an app from user assigned to device assigned, the user must re-install the app before the new assignment is applied and displayed in the BlackBerry UEM management console.

Assigning VPP licenses to devices is supported only on iOS devices that are activated with MDM controls.

You can assign VPP licenses to devices when you assign apps to any of the following:

- User accounts
- App groups
- User groups
- Device groups

#### **View Apple VPP license assignment**

You can view the status of the Apple VPP license assignment in your domain.

- **1.** In the management console, on the menu bar, click **Apps** > **iOS app licenses**.
- **2.** If you have more than one Apple VPP account, click the VPP account that you want to view the VPP license assignment for.

For each iOS app in the domain, you can view the following VPP license information:

- The number of available VPP licenses
- The number of used VPP licenses
- **3.** In the **Used licenses** column for the app, click the used licenses link.

For the specified app, you can view the following app license assignment information:

- The usernames that the app is licensed to
- Whether the app license is assigned to a user account or a device
- Whether a VPP license is used or not used
- Whether the app is installed or not installed
- **4.** Click **Close**.

# **Preventing users from installing specific apps**

To help prevent users from installing specific apps, you can create a list of restricted apps and use compliance profiles to enforce the restrictions. For example, you might want to prevent users from installing malicious apps or apps that require a lot of resources.

#### **Restrict specific apps**

For iOS and Android devices, you can create a compliance profile to select apps from the restricted app list and set an enforcement action such as prompting the user or deleting work data if one of these apps is installed.

For the following devices, you don't need to specify an enforcement action because users are automatically prevented from installing apps that you specify in a compliance profile:

- For Samsung Knox devices, if a user tries to install a restricted app, the device displays a message that the app is restricted and cannot be installed. If a restricted app is already installed, it is disabled. In the compliance profile, you can also select an option to prevent apps from being installed in the personal space as well as the work space.
- For supervised iOS devices, if a user tries to install a restricted app, the app is hidden. If a restricted app is already installed, it is hidden from the user without any notification. To restrict built-in apps, you must create a compliance profile and add the apps to the restricted app list.
- For Android Enterprise devices, you only need to create compliance profile with enforcement actions if you want to restrict system apps (such as calculator, clock, or camera), because users can only install apps that you have assigned in the work space. If a restricted app is already installed on a device, it is not disabled.

#### **Allow specific apps**

For supervised iOS devices, you can create a compliance profile that specifies a list of allowed apps. All other apps, with the exception of the Phone and Preferences apps, are automatically disallowed and hidden on the device. Apps that are already installed that are not on the allowed list are hidden from the user without any notification. The following apps are included on the allowed list by default to ensure that devices can be managed in BlackBerry UEM:

- BlackBerry UEM Client
- Web Clip icons
- BlackBerry Secure Connect Plus

If the same iOS app is assigned to both the restricted list and allowed list in a compliance profile, the app is restricted.

For more information about creating compliance profiles, see [Enforcing compliance rules for devices.](https://docs.blackberry.com/en/endpoint-management/blackberry-uem/12_20/device-configuration/enforcing-compliance-rules)

#### **Steps to prevent users from installing specific apps**

When you prevent users from installing apps, you perform the following actions. Note that you need to add apps to the restricted app list whether you want to select specific apps to restrict or select specific apps to allow.

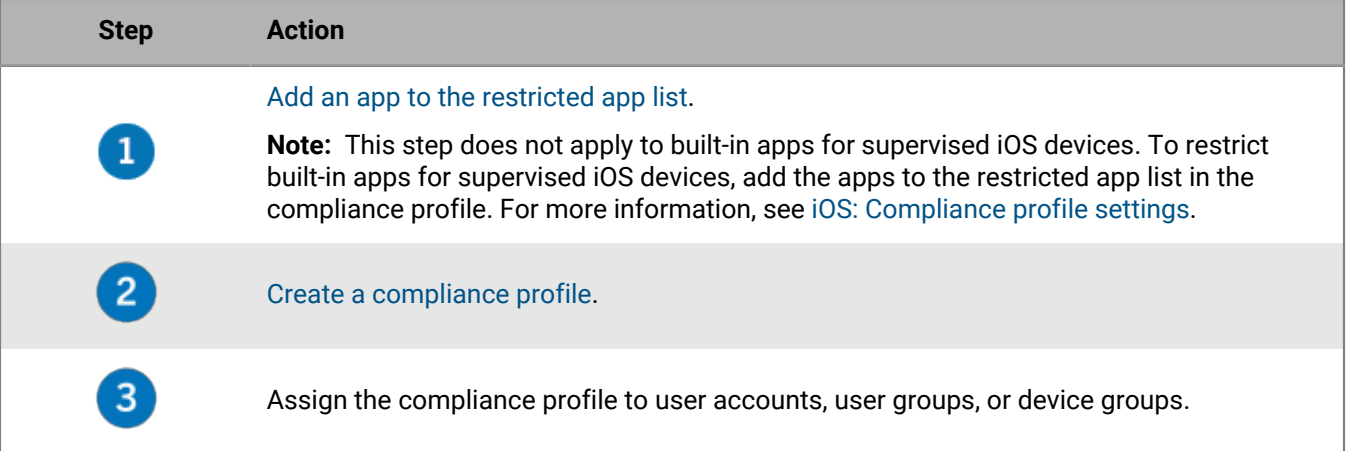

## <span id="page-60-0"></span>**Add an app to the restricted app list**

The restricted app list is a list of apps that you can select from when you want to enforce one of the following rules in the compliance profile:

- Restricted app installed (for iOS and Android devices)
- Show only allowed apps on device (for supervised iOS devices)

**Note:** The following steps do not apply to built-in apps for supervised iOS devices. To restrict built-in apps for supervised iOS devices, you only need add the apps to the restricted app list in the compliance profile. For more information, see [iOS : Compliance profile settings](https://docs.blackberry.com/en/endpoint-management/blackberry-uem/12_20/device-configuration/enforcing-compliance-rules/fyc1471536050464).

- **1.** In the management console, on the menu bar, click **Apps**.
- **2.** Click **Restricted apps**.
- $3.$  Click  $+$ .
- **4.** Perform one of the following tasks:

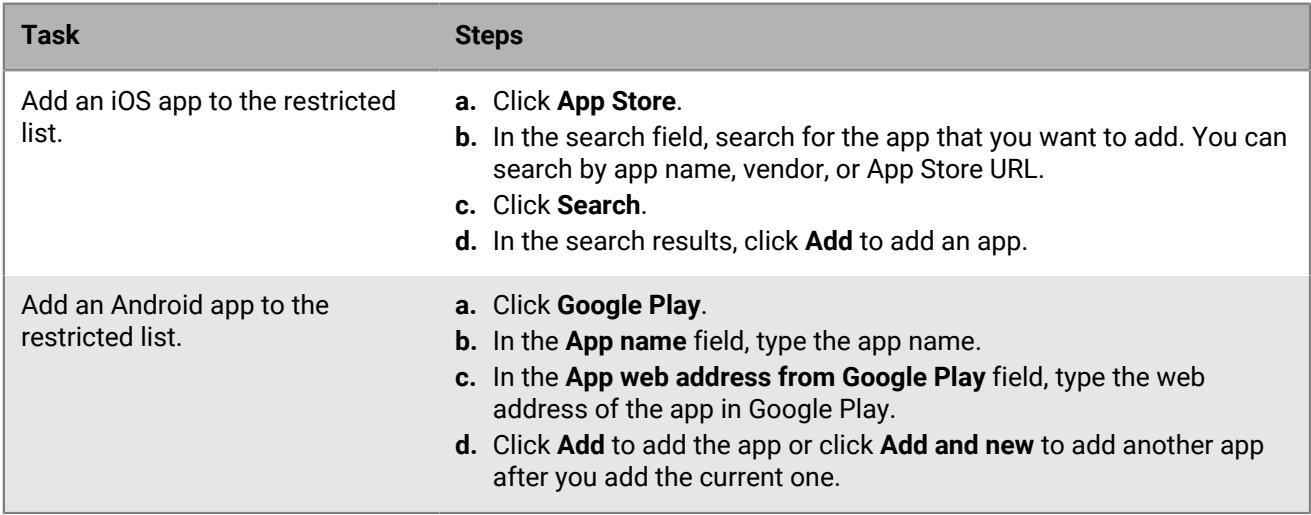

**After you finish:** [Create a compliance profile](https://docs.blackberry.com/en/endpoint-management/blackberry-uem/12_20/device-configuration/enforcing-compliance-rules/mca1372089239343) and assign it to users, user groups, or device groups.

## **Limit the apps that can run on a device**

You can limit the use of a device to a single app or a set of apps using an app lock mode profile.

For example, you can use an app lock mode profile to limit devices to run only one app for training purposes or for point-of-sales demonstrations. On iOS devices, the home button is disabled and the app automatically opens when the user reboots the device or wakes it.

**Note:** If the user does not install the app on a device, when you assign the profile to a user or user group the device is not restricted to the app.

**Before you begin:** You need the app package ID of the app, or if you plan to use the app list to select an app, make sure that the app is available in the app list.

- **1.** In the management console, on the menu bar, click **Policies and profiles**.
- **2.** Click **Policy > App lock mode**.
- $3.$  Click  $+$ .
- **4.** Type a name and description for the profile.
- **5.** Specify the device types the profile applies to.
- **6.** Perform one of the following tasks:

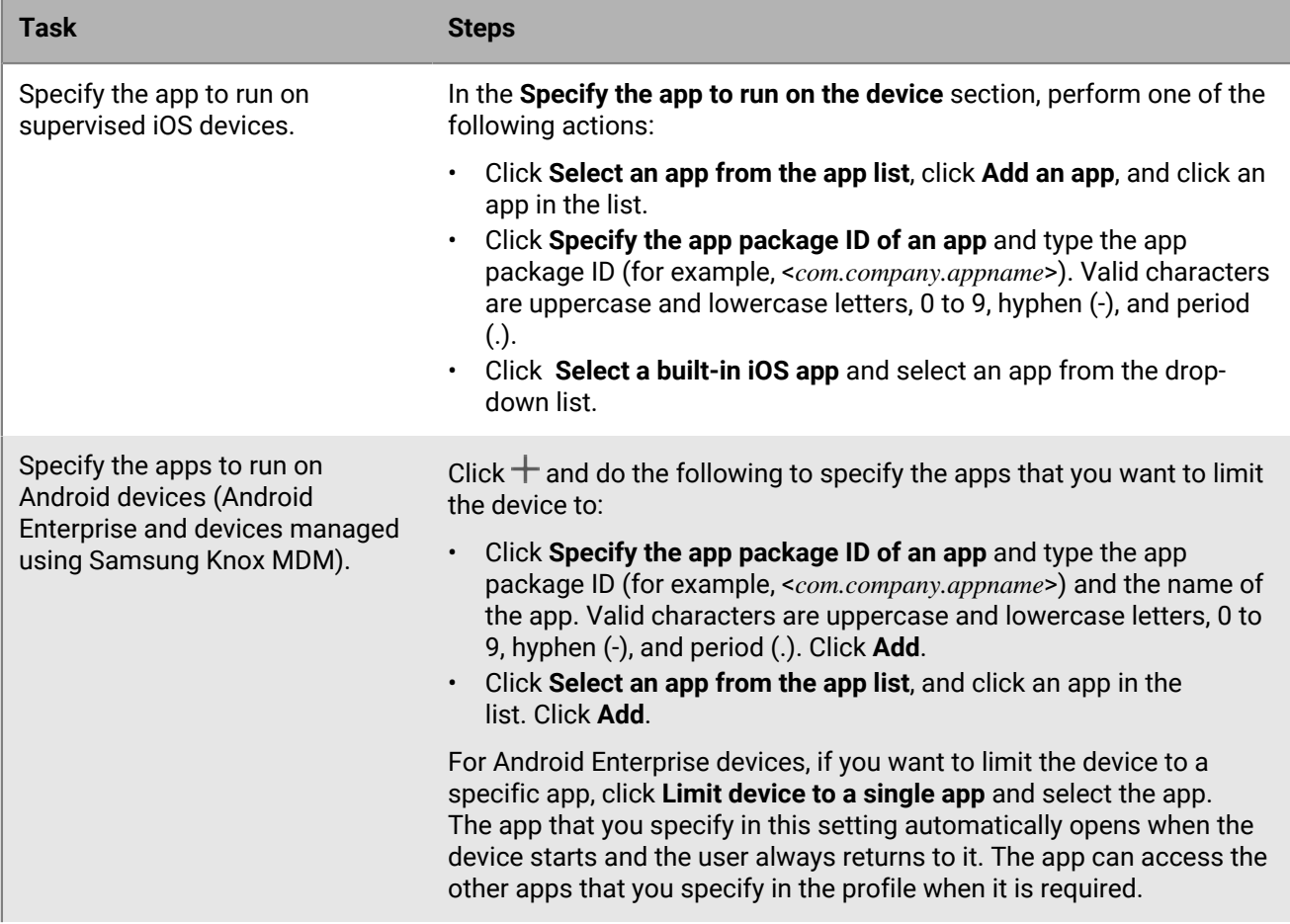

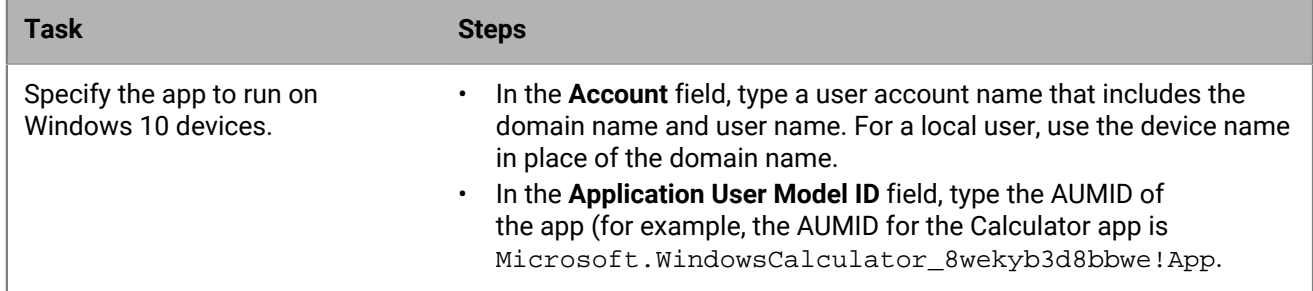

**7.** For iOS and Android devices, in the **Administrator-enabled settings**, select the options that you want to enable for the user when using the app.

**8.** For iOS devices, in the **User-enabled settings**, select the options that the user can enable.

**9.** Click **Add**.

**After you finish:** If necessary, rank the profiles.

## **View the list of personal apps in the management console**

By default, BlackBerry UEM receives a list of the personal apps that are installed on devices activated with a supported activation type. You can [Turn off personal apps collection](#page-63-0).

This feature is not supported on devices that are activated with the following activation types:

- iOS and Android: User privacy
- Android 11 and later: Work and personal full control (Android Enterprise fully managed device with work profile)
- Android: Work and personal user privacy
- Samsung Knox: Work and personal user privacy (Samsung Knox)
- iOS and Android: Device registration for BlackBerry 2FA only

**Before you begin:** Create an activation profile with an activation type that supports BlackBerry UEM receiving a list of apps that are installed in the user's personal space and assign it to users or groups.

- **1.** In the management console, on the menu bar, click **Apps > Personal apps**.
- **2.** To export the list of personal apps and related information to a .csv file, click  $\rightarrow$ .
- **3.** In the **App name** column for the app, click the app name.

For the specified app, you can view the corresponding app details on the public app storefront, when applicable.

**4.** In the **Installed #** column for the app, click the installed number.

For the specified app, you can view the user account and the device that the app is installed on.

## <span id="page-63-0"></span>**Turn off personal apps collection**

By default, BlackBerry UEM receives a list of the personal apps that are installed on devices activated with a supported activation type. You can turn off personal apps collection for all activation types.

- **1.** In the management console, on the menu bar, click **Polices and profiles**.
- **2.** Expand **Enterprise Management Agent**.
- **3.** Click the name of the profile that you want to change.
- **4.** Click **∕**.
- **5.** Clear the **Allow personal app collection** check box for each device type.
- **6.** Click **Save**.

**After you finish:** Assign the profile to users, user groups, or device groups.

# **Rating and reviewing apps**

You can specify whether users in your organization can rate and review iOS, Android, and Windows 10 apps and allow them to see reviews provided by other users. Ratings and reviews submitted for apps cannot be seen by users outside your environment.

You can view the average rating of an app, the number of reviews submitted, and read the individual reviews for the app. You can also delete ratings and reviews as required.

When you add multiple versions of a custom app to UEM and enable app rating and review for one version of the app, the setting specified applies to all versions of the custom app. The average rating and review count and app rating and reviews submitted for different versions of the custom app display the same information for each version.

By default, new apps added to the app list in the UEM management console allow users to rate the app, provide reviews of the app, and see reviews provided by other users in your organization. By default, app rating and review is disabled for existing apps, but you can enable this feature as required. When app rating and review is enabled for an app, the permission applies to any version of the app that is added to UEM.

Rating and reviewing apps is not supported on Android Enterprise devices.

### **Enable or disable app ratings and reviews for all apps**

You can enable or disable app ratings and reviews for all apps that you have added to BlackBerry UEM and configure the level of interaction that a user can have with the reviews and ratings.

**Note:** App rating and review settings are applied only to apps that you add to BlackBerry UEM after the settings are saved.

- **1.** In the management console, on the menu bar, click **Settings > App management**.
- **2.** Click **Ratings and reviews**.
- **3.** To enable app ratings and reviews, select **Enable app ratings and reviews**.
	- If you want users to rate and provide reviews for the app, as well as read reviews submitted by other users in your environment, select **Public mode**.
	- If you want users to only rate and provide reviews of apps, select **Private mode**. Users cannot see reviews provided by other users. You can see reviews in the BlackBerry UEM management console.
	- If you don't want users to rate or provide reviews of apps or see reviews provided by other users, select **Disabled**.
- **4.** To disable app ratings and reviews, clear **Enable app ratings and reviews**.
- **5.** Click **Save**.

### **Enable app ratings and reviews for existing apps**

When you specify whether users can rate an app, provide reviews of an app, and see reviews provided by other users, the permission specified applies to all version of the app.

- **1.** In the management console, on the menu bar, click **Apps**.
- **2.** Click an app.
- **3.** On the **Settings** tab, in the **App rating and review** drop-down list, perform one of the following actions:
- If you want users to rate and provide reviews for the app, as well as read reviews submitted by other users in your environment, select **Public mode**.
- If you want users to only rate and provide reviews of apps, select **Private mode**. Users cannot see reviews provided by other users. You can see reviews in the BlackBerry UEM management console.
- If you don't want users to rate or provide reviews of apps or see reviews provided by other users, select **Disabled**.
- **4.** Click **Save**.

#### **View app reviews in the management console**

You can view the overall average rating for an app and individual ratings and reviews provided by users of an app.

- **1.** In the management console, on the menu, click **Apps**.
- **2.** Optional, click the **App rating** column to order apps enabled for rating and reviewing. Apps enabled for rating and review appear in the following order:
	- **a.** Apps with ratings and reviews
	- **b.** Apps without ratings and reviews
	- **c.** App rating is disabled
	- **d.** Apps that don't support ratings and reviews
- **3.** Click an app.
- **4.** Click the **<***review number***> reviews** tab.

## **Specify app rating and review settings for multiple apps**

When you specify whether users can rate an app, provide reviews of an app, and see reviews provided by other users, the permission specified applies to all version of the app.

- **1.** In the management console, on the menu, click **Apps**.
- **2.** Perform one of the following actions:
	- Select the check box at the top of the apps list to select all apps.
	- Select the check box for each app that you want to enable the app and rating review for.
- $3.$  Click the  $\blacksquare$
- **4.** Select one of the following permissions:
	- If you want users to rate and provide a review for the app, as well as read reviews submitted by other users in your environment, select **Public mode**.
	- If you want users to only rate and provide reviews of apps, select **Private mode**, Users cannot see reviews provided by other users. You can see reviews in the BlackBerry UEM management console.
	- If you don't want users to rate or provide reviews of apps, or see reviews provided by other users, select **Disabled**.
- **5.** Click **Save**.

#### **Delete app ratings and reviews**

You can delete app ratings and reviews as required.

- **1.** In the management console, on the menu, click **Apps**.
- **2.** Optional, click the **App rating** column to order apps enabled for rating and reviewing.
- **3.** Click an app enabled for rating and review.
- **4.** In the **App details** screen, click the **<***review number***> reviews** tab.
- **5.** Click **Select all** or select the check box beside each review that you want to delete.
- 6.  $Click \overline{\mathbb{I} \mathbb{I}}$ .
- **7.** Click **Remove**.
- **8.** Click **Save**.

## **Configure the home screen layout for supervised iOS devices**

- **1.** In the management console, on the menu bar, click **Policies and profiles**.
- **2.** Click **Custom > Home screen layout**.
- $3.$  Click  $+$ .
- **4.** In the **Type of app** list, select the type of app that you want add (for example, **Built-in apps**).
- **5.** Drag and drop the app icons from the list to the home screen, dock, or folder.
- **6.** Click **Add**.

# **Manage app notifications on supervised iOS devices**

You can use per-app notification profiles to configure the notification settings for system apps and apps that you manage using BlackBerry UEM.

You must assign a per-app notification profile to user accounts after the affected apps have already been installed on users' devices. If the profile is applied before the affected apps are installed, users may not be able to turn on notifications for the apps.

**Before you begin:** Verify that the apps that you want to configure notification settings for are already installed on users' devices before you assign the per-app notification profile. If the profile is applied to devices before the affected apps are installed, users may not be able to turn on notifications for the apps.

- **1.** In the management console, on the menu bar, click **Policies and profiles**.
- **2.** Click **Custom > Per-app notification**.
- $3.$  Click  $+$ .
- **4.** Type a name and description for the profile.
- **5.** In the **Per-app notification settings** section, click  $+$ . Perform one of the following actions to specify the app that you want to configure notification settings for:
	- To select the app from the managed app list, click **Select apps from the app list**. Search for and select the app.
	- To specify the app by its package ID, click **Add an app package ID**. Type the app name and package ID.
- **6.** Click **Next**.
- **7.** Click **Enable critical alert** if you want critical alerts to override your organization's do not disturb profile and notification settings.
- **8.** In the **Notification** drop-down list, click **Enabled**.
- **9.** Select any of the following notification options:
	- **Show in notification center**
	- **Show in lock screen**

**10.**In the **Notification alert type** drop-down list, select one of the following options:

- **None**: Device users do not receive notification alerts.
- **Banner**: Device users receive notification alerts in the banner.
- **Modal alert**: Device users receive modal notification alerts.

**11.**In the **Show previews** drop-down list, select one of the following options:

- **Always**: Notifications always include previews.
- **When unlocked only**: Notifications include previews only when the device is unlocked.
- **Never**: Notifications never include previews.

**12.**Select any of the following notification alert options:

- **Enable badges**: Specify whether the app displays a badge.
- **Enable sounds**: Specify whether the app makes a sound.
- **Show in CarPlay**: Specify whether notifications are displayed in Apple CarPlay. This setting applies only to iOS 12.0 and later devices.

**13.**Click **Save**.

**14.**Repeat steps 4 to 13 to add additional per-app notifications.

**15.**Click **Add**.

#### **After you finish:**

- To edit the notification settings for an app, in the **Per-app notification settings** section, click the notification setting for the app and change the settings as necessary.
- If you created more than one per-app notification profile, rank the profiles.

# **Customize the Work Apps icon for iOS devices**

When users activate iOS devices with the MDM controls activation type, a Work Apps icon is displayed on the device. Users can tap the icon to see work apps that have been assigned to them, and they can install or update the apps as required.

When you change the icon, it is updated on all activated iOS devices.

This feature is not supported on devices activated with the User privacy activation type.

- **1.** In the management console, on the menu bar, click **Settings**.
- **2.** In the left pane, expand **App management**.
- **3.** Click **Work Apps app for iOS**.
- **4.** Do one of the following:

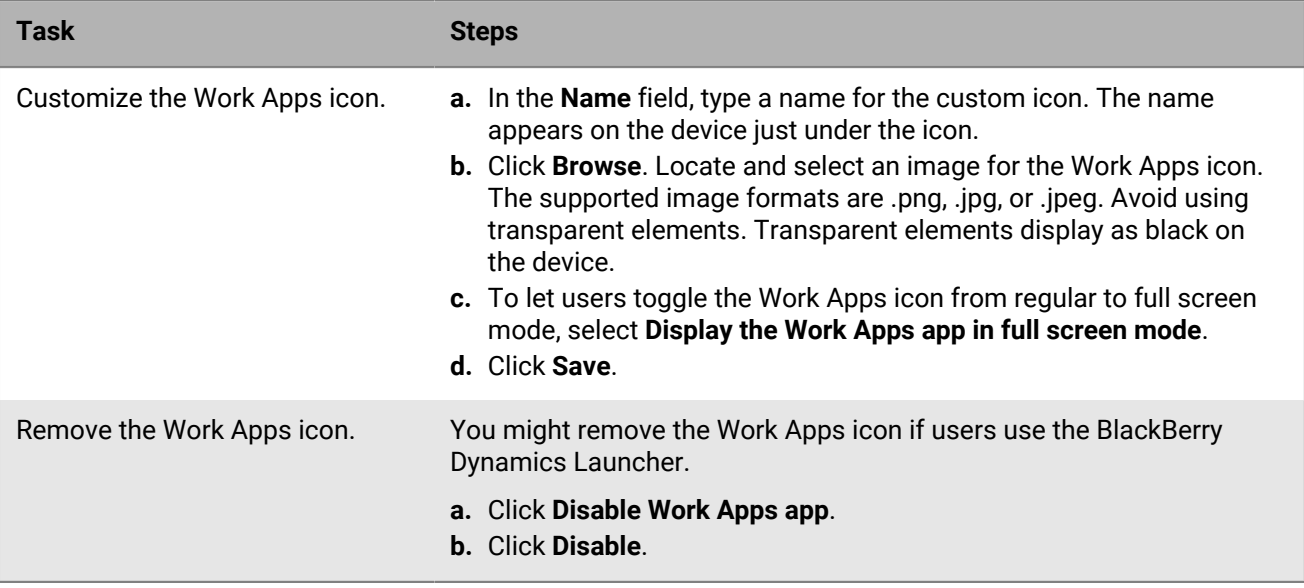

**5.** Click **Save**.

# **Managing Android devices with OEM app configurations**

BlackBerry UEM supports Android OEMConfig apps, which allow you to use app configurations to manage device manufacturer APIs. Many Android devices, including devices from Samsung, have proprietary APIs on the device. UEM provides the ability to manage settings controlled by Knox Platform for Enterprise and BlackBerry APIs using profiles and IT policy rules. However, other Android device manufactures may also have device-specific APIs with settings that they want administrators to manage. To provide this functionality, the manufacturer can provide an OEMConfig app for devices that allows administrators to manage device features through app configuration settings.

Samsung provides the Knox Service Plugin app to allow configuration of Knox Platform for Enterprise devices. The Knox Service Plugin (KSP) is the Samsung OEMConfig-based solution that allows you to use Knox Platform for Enterprise management features on your EMM solution. For more information about setting up KSP in UEM, see [Create a Knox Service Plugin profile.](#page-71-0)

Minimum device requirements for KSP: A version of Android and Knox that UEM supports.

For more information about KSP, see the [information from Samsung](https://docs.samsungknox.com/admin/knox-service-plugin/welcome.htm).

To download the KSP app, visit [Google Play](https://play.google.com/store/apps/details?id=com.samsung.android.knox.kpu).

If you choose to use the Knox Service Plugin, consider the following:

- Samsung devices don't give precedence to either the Knox Service Plugin or UEM IT policies and profiles. The device uses the most recent settings it receives.
- Samsung recommends using UEM to manage Samsung specific options where possible and using the Knox Service Plugin to manage only settings that can't be configured in UEM in another way (for example, recent updates to Samsung device capabilities that can't yet be managed by your version of UEM).
- If you use the Knox Service Plugin, ensure that the app configuration settings match the behavior configured in the IT policy and profiles also sent to the device to avoid inconsistent device behavior.

For more information about Android Enterprise OEMConfig, visit [http://www.appconfig.org/android.html.](https://www.appconfig.org/android.html)

#### <span id="page-71-0"></span>**Create a Knox Service Plugin profile**

You can enable the Knox Service Plugin, add the app, and manage the KSP profile settings.

- **1.** In the management console, on the menu bar, click **Policies and profiles > Policy > Knox Service Plugin**.
- **2.** In the **Enable Knox Service Plugin** dialog box, click **Enable**.

The Knox Service Plugin app is added to the app list automatically.

- **3.** On the Knox Service Plugin profile page, click  $+$ .
- **4.** Specify a name for the profile.
- **5.** Specify settings for the profile.
- **6.** Click **Save**.

The policy that you created now appears in the App configuration table for the Knox Service Plugin app in the app list.
## **Get your organization's enterprise ID for pre-release apps in Google Play**

Google Play allows developers to create tracks for pre-release apps (for example, a beta track) and target those tracks to specific enterprises. If your organization uses pre-release apps, you will need to provide your organization's enterprise ID to the app developers to access them.

#### **Before you begin:** [Configure Android Enterprise.](https://docs.blackberry.com/en/endpoint-management/blackberry-uem/12_20/uem-configuration/idu1429627447949)

- **1.** In the management console, on the menu bar, click **Settings > External Integration > Android & Chrome Management**. The enterprise ID is displayed under **Enterprise ID**.
- **2.** Give the enterprise ID to your organization's app developer to add to the Google Play developer account (App > Testing > Manage track > Testers tab > Manage organizations).

# **Appendix: App behavior**

The following sections describe the app behavior on devices based on activation types and app dispositions.

### **App behavior on iOS devices with MDM controls activations**

For devices enabled for BlackBerry Dynamics, the work app catalog appears in the BlackBerry Dynamics Launcher if you have assigned the "Feature - BlackBerryApp Store" entitlement to the user. For more information, see [Add](#page-45-0) [the work app catalog to the BlackBerry Dynamics Launcher.](#page-45-0)

For iOS and iPadOS devices activated with MDM controls, the following behavior occurs:

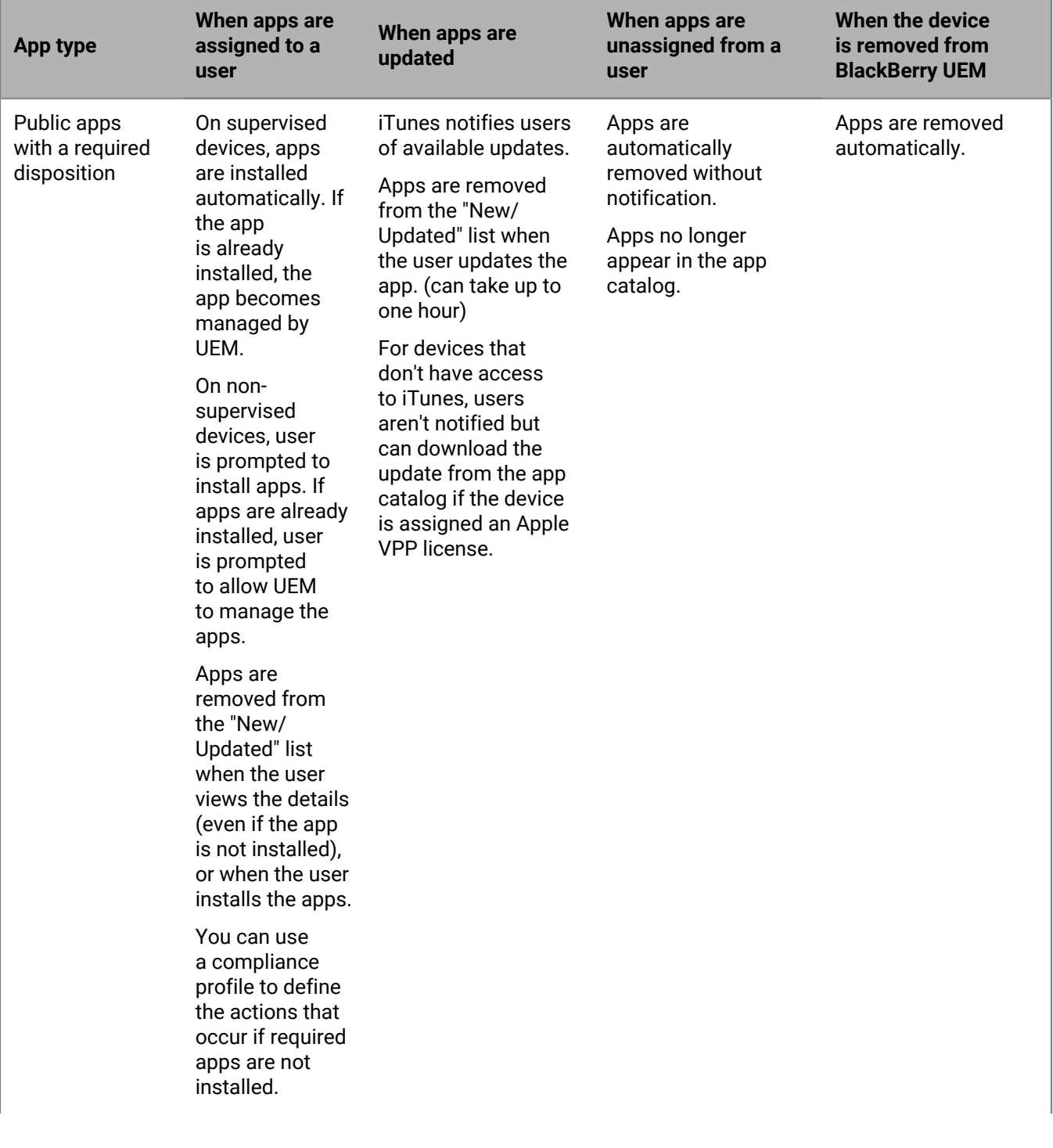

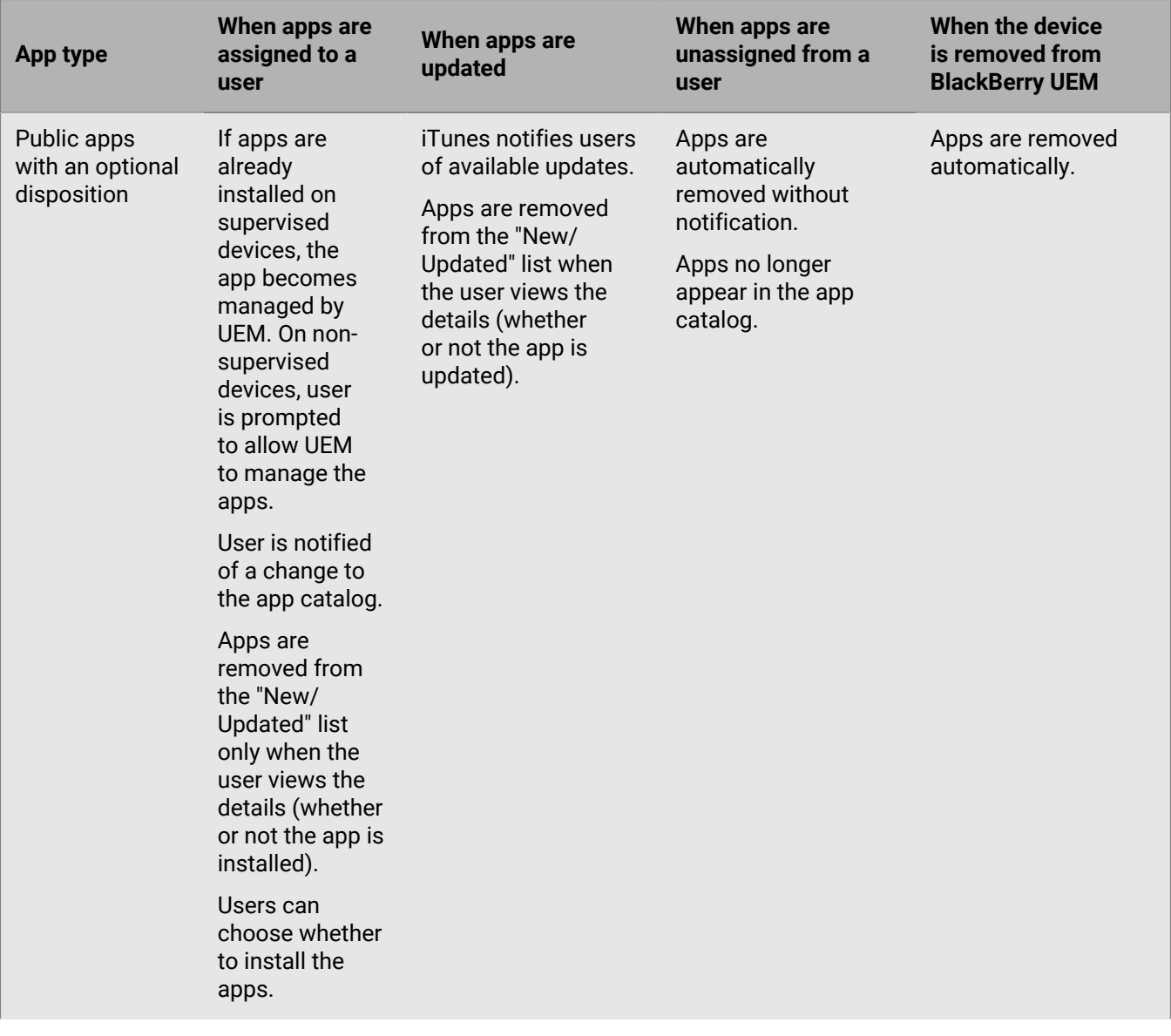

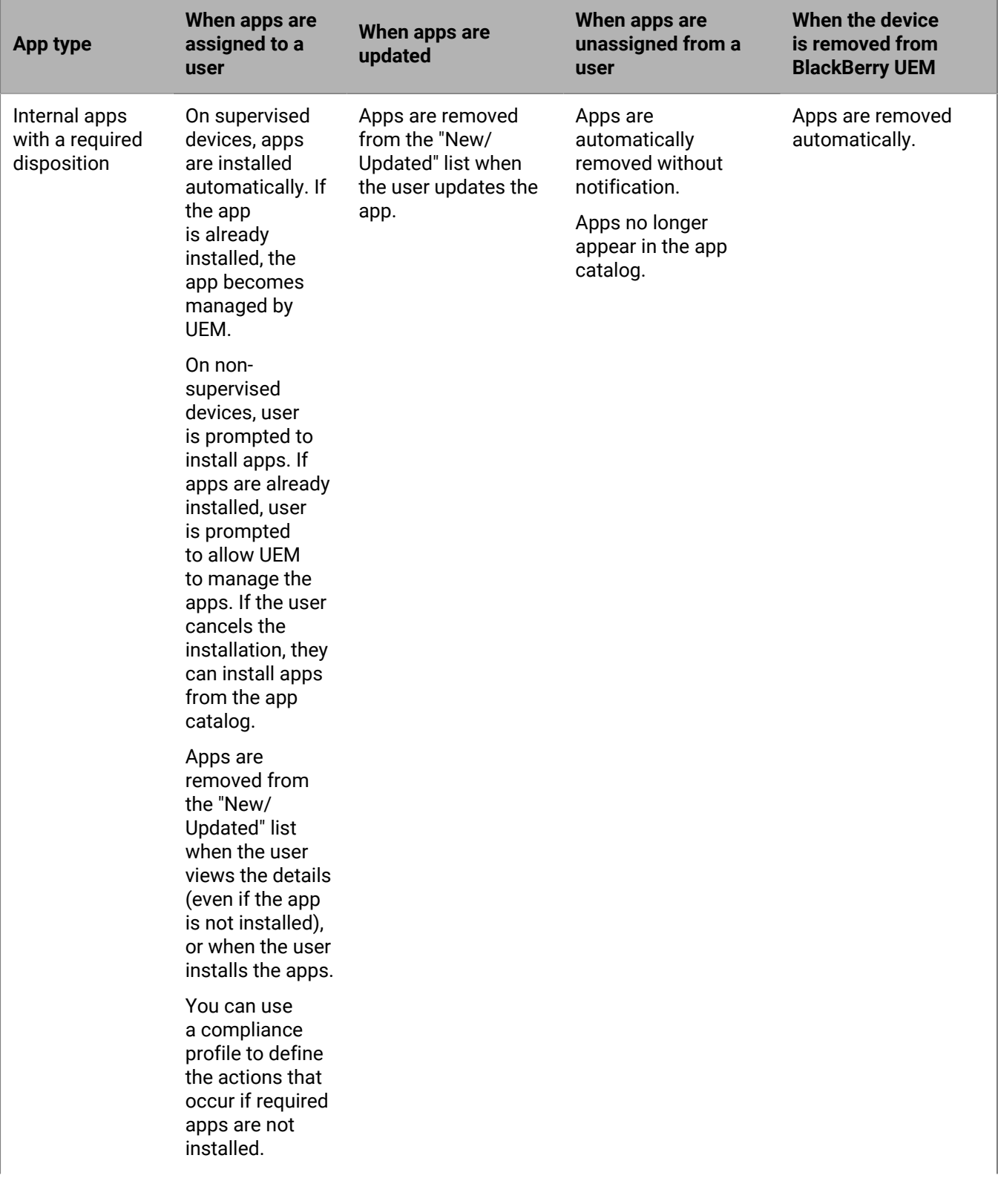

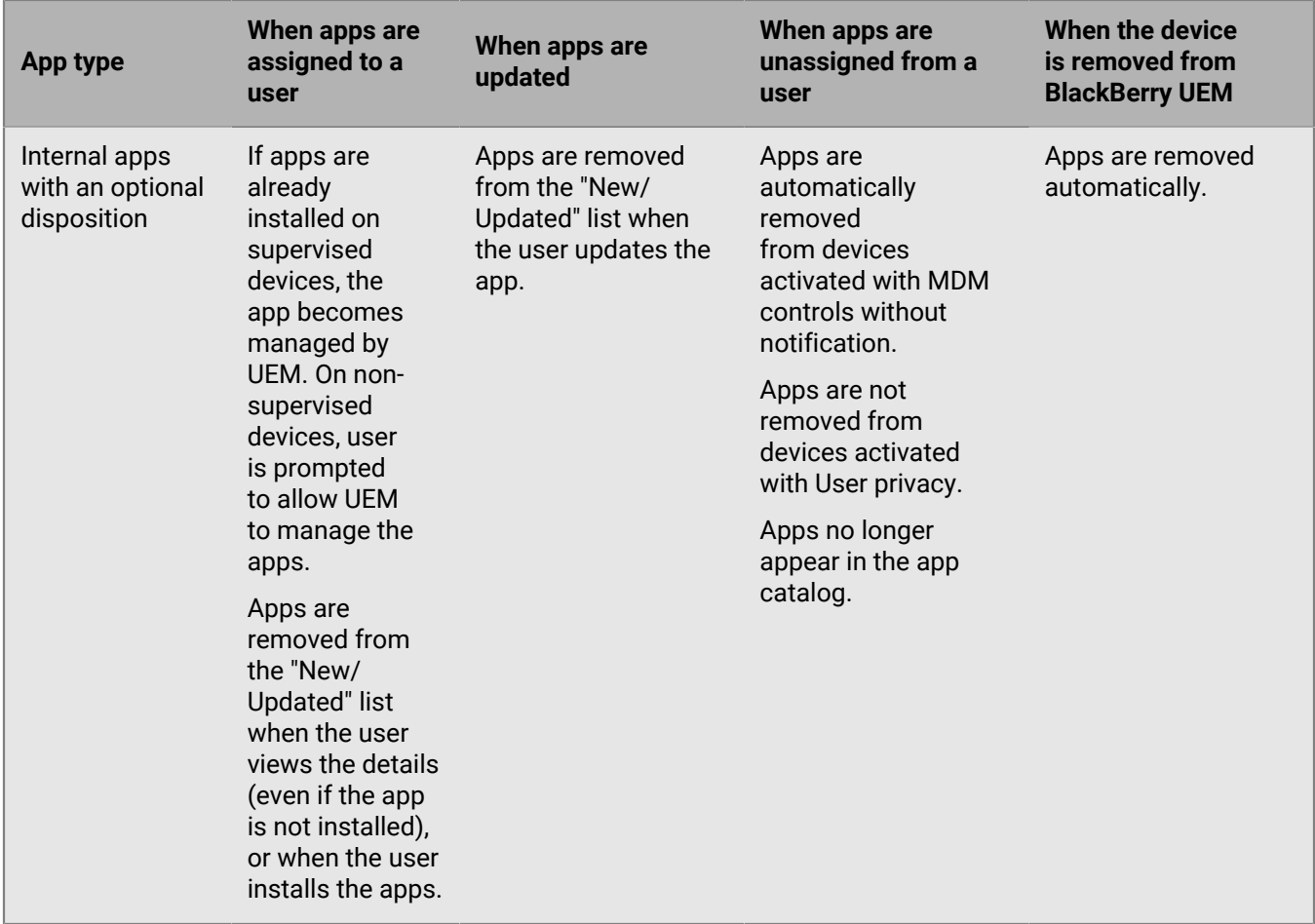

For information about prompt behavior of installing apps, see [Add an iOS app to the app list.](#page-6-0)

#### **App behavior on iOS devices with User privacy activations**

For devices enabled for BlackBerry Dynamics, the work app catalog appears in the BlackBerry Dynamics Launcher if you have if you have assigned the "Feature - BlackBerryApp Store" entitlement to the user. For more information, see [Add the work app catalog to the BlackBerry Dynamics Launcher](#page-45-0).

When you activate iOS and iPadOS devices with User privacy, you can choose whether to allow app management. If you allow app management, app behavior for User privacy activations is the same as for MDM controls activations. If you don't allow app management for devices activated with User privacy, the following behavior occurs:

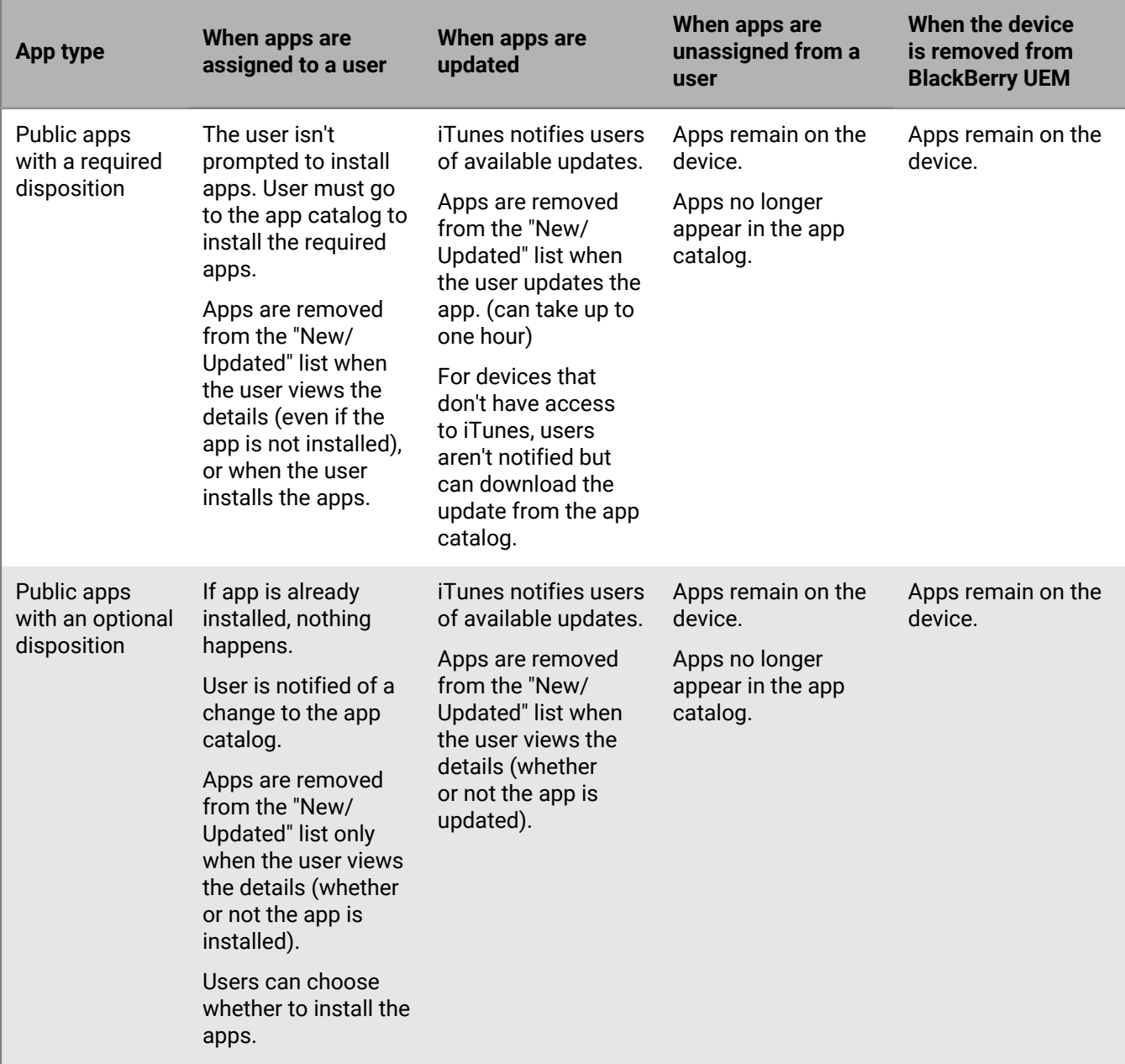

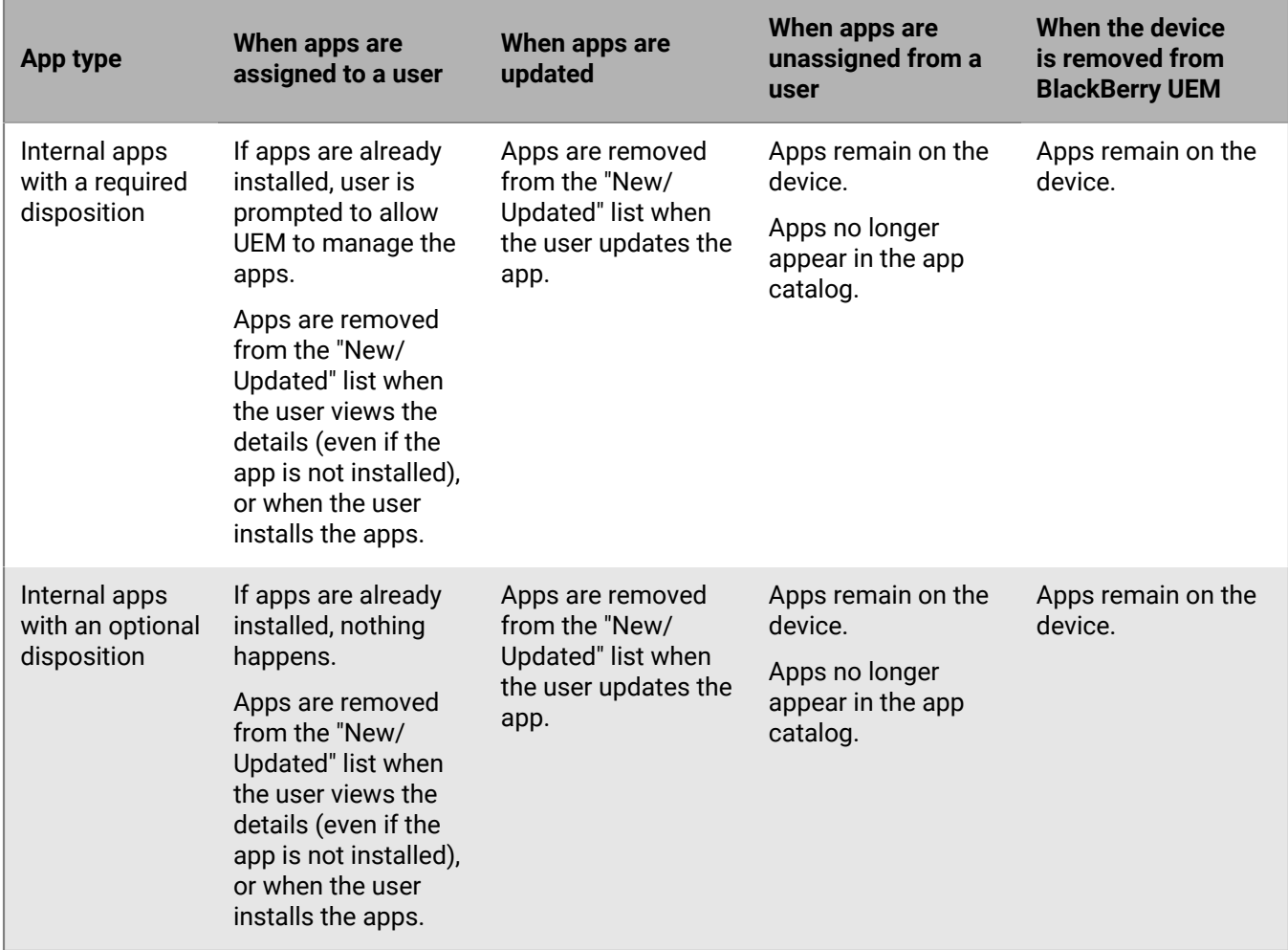

For information about prompt behavior of installing apps on a device, see [Add an iOS app to the app list.](#page-6-0)

### **App behavior on Android Enterprise devices**

For devices enabled for BlackBerry Dynamics, the work app catalog appears in the BlackBerry Dynamics Launcher if you have if you have assigned the "Feature - BlackBerry App Store" entitlement to the user. For more information, see [Add the work app catalog to the BlackBerry Dynamics Launcher](#page-45-0).

For Android Enterprise devices (including Samsung Knox devices activated with Android Enterprise), the following behavior occurs:

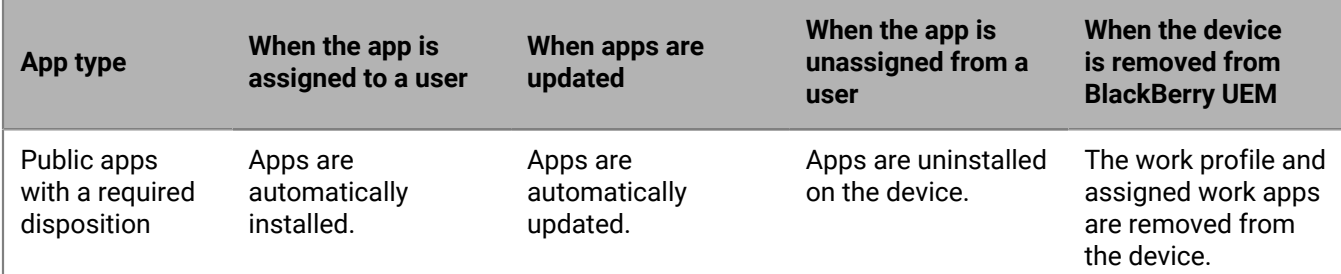

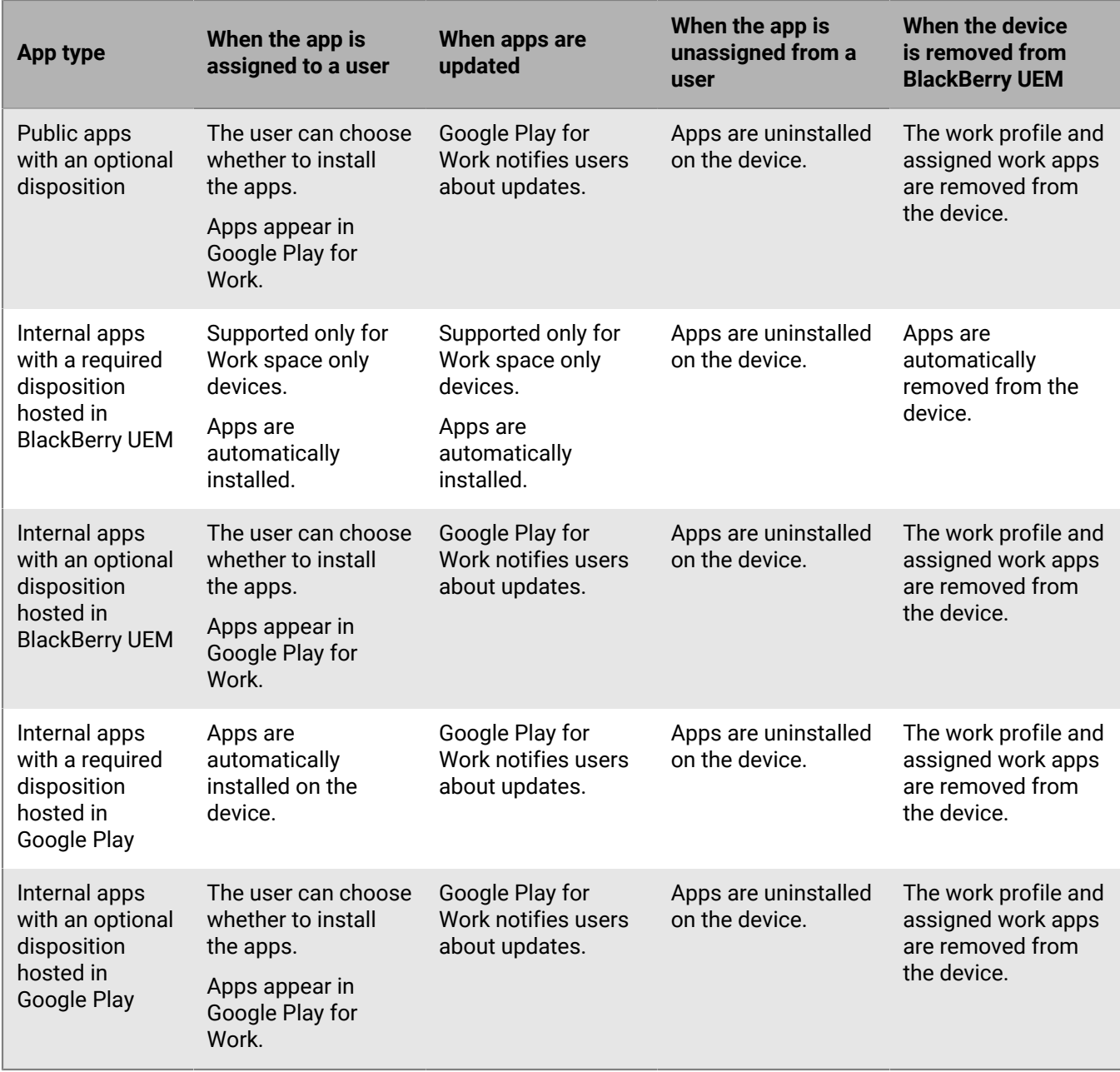

You can specify update behavior for apps running the the foreground in the [device SR requirements profile.](https://docs.blackberry.com/en/endpoint-management/blackberry-uem/12_20/device-configuration/controlling-software-releases-users-can-install/nly1524682061942)

#### **App behavior on Android devices without a work profile**

For devices enabled for BlackBerry Dynamics, the work app catalog appears in the BlackBerry Dynamics Launcher if you have if you have assigned the "Feature - BlackBerry App Store" entitlement to the user. For more information, see [Add the work app catalog to the BlackBerry Dynamics Launcher](#page-45-0).

For Android devices activated with MDM controls and User privacy, the following behavior occurs:

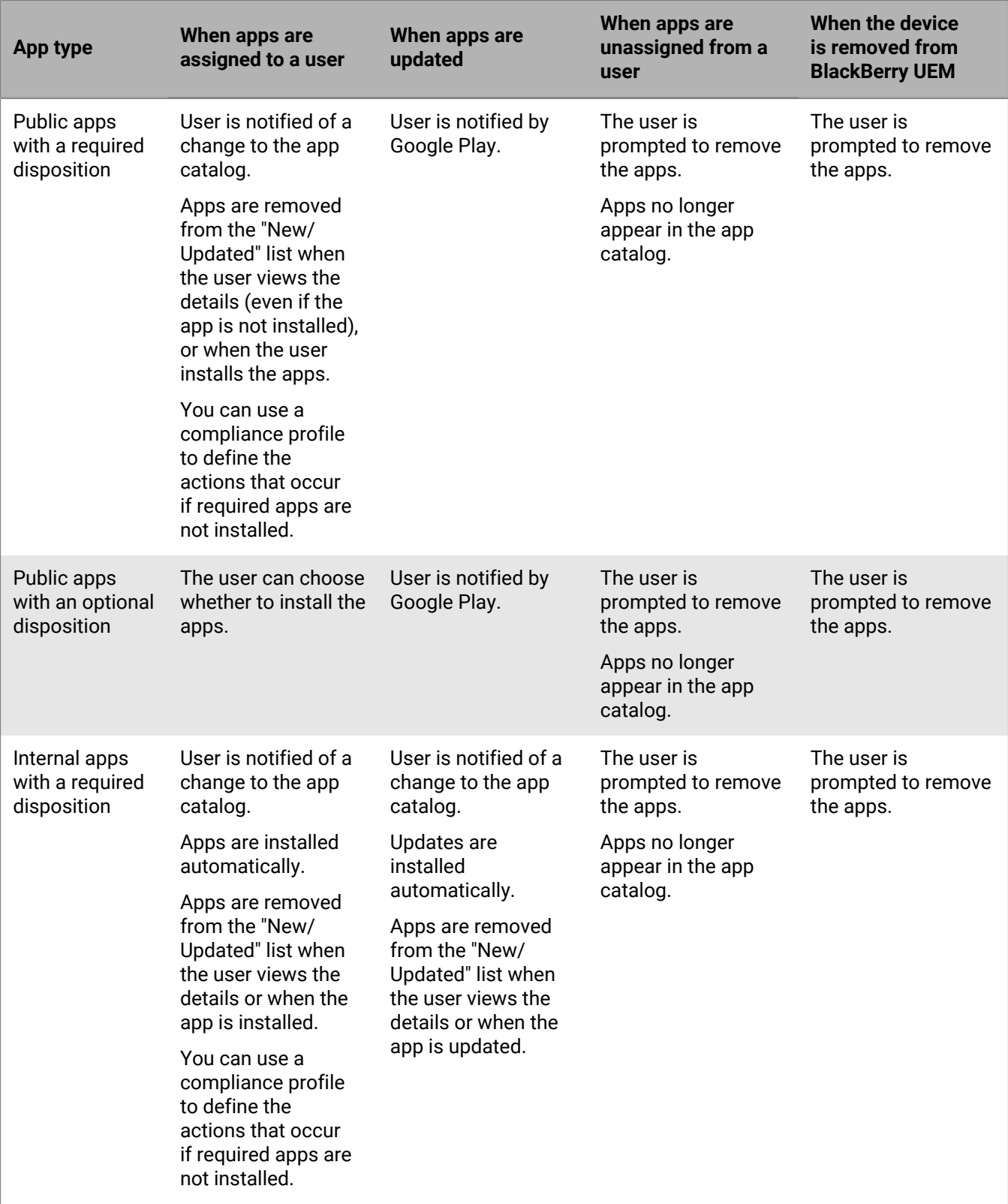

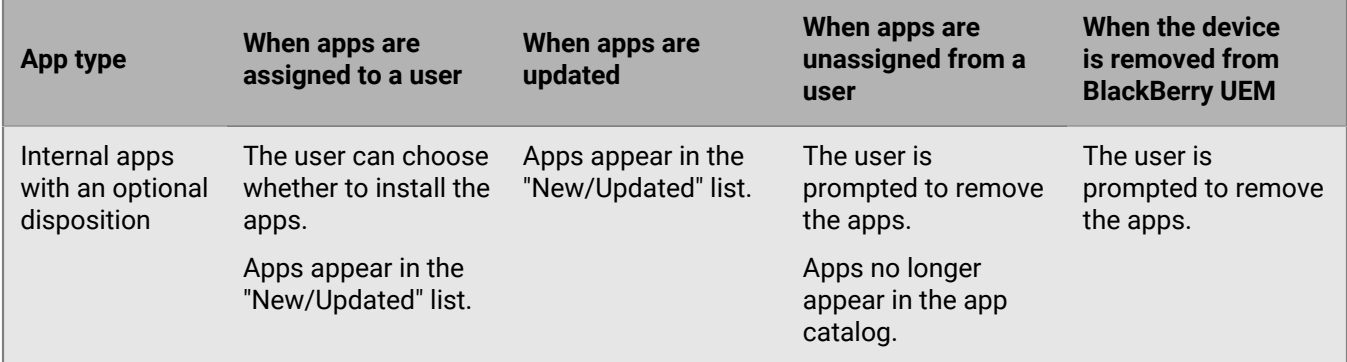

## **App behavior on Windows 10 devices**

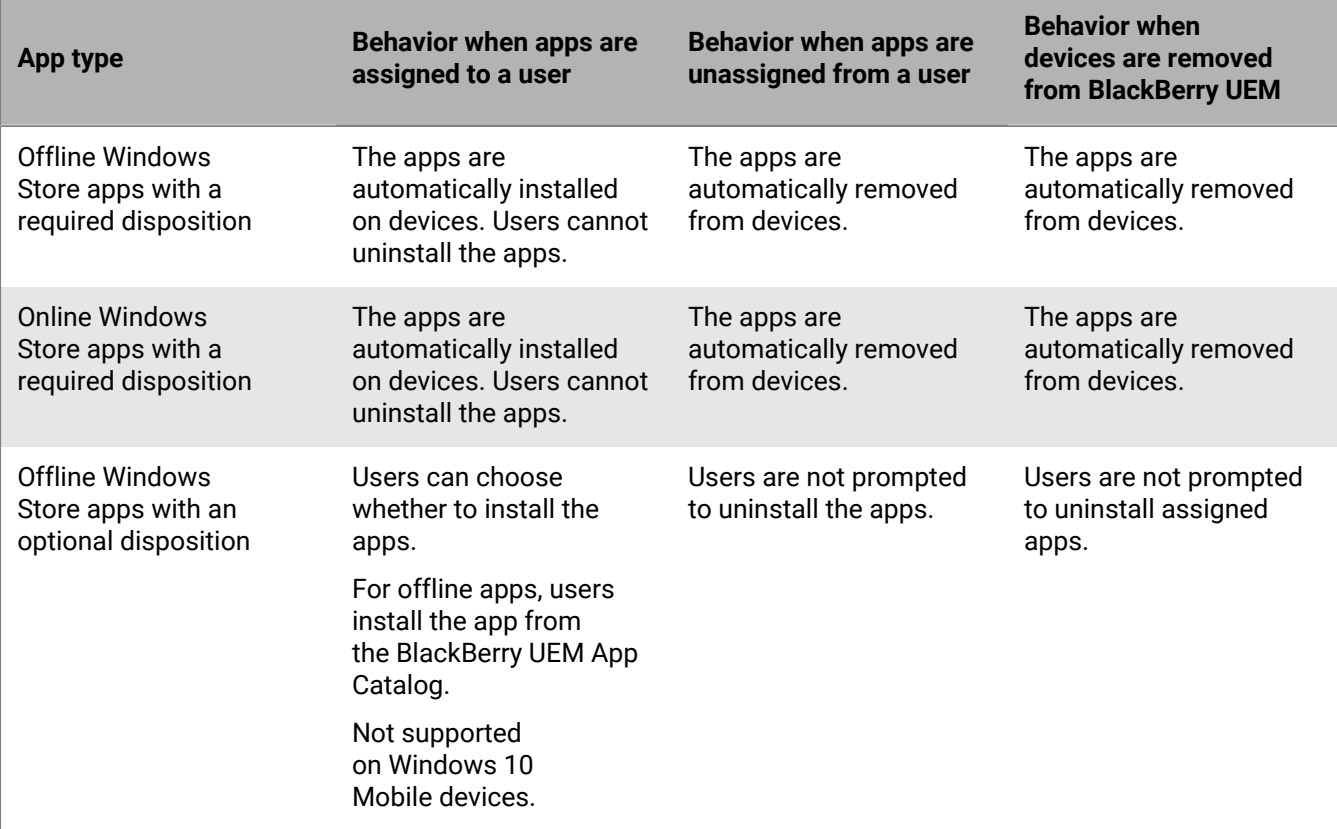

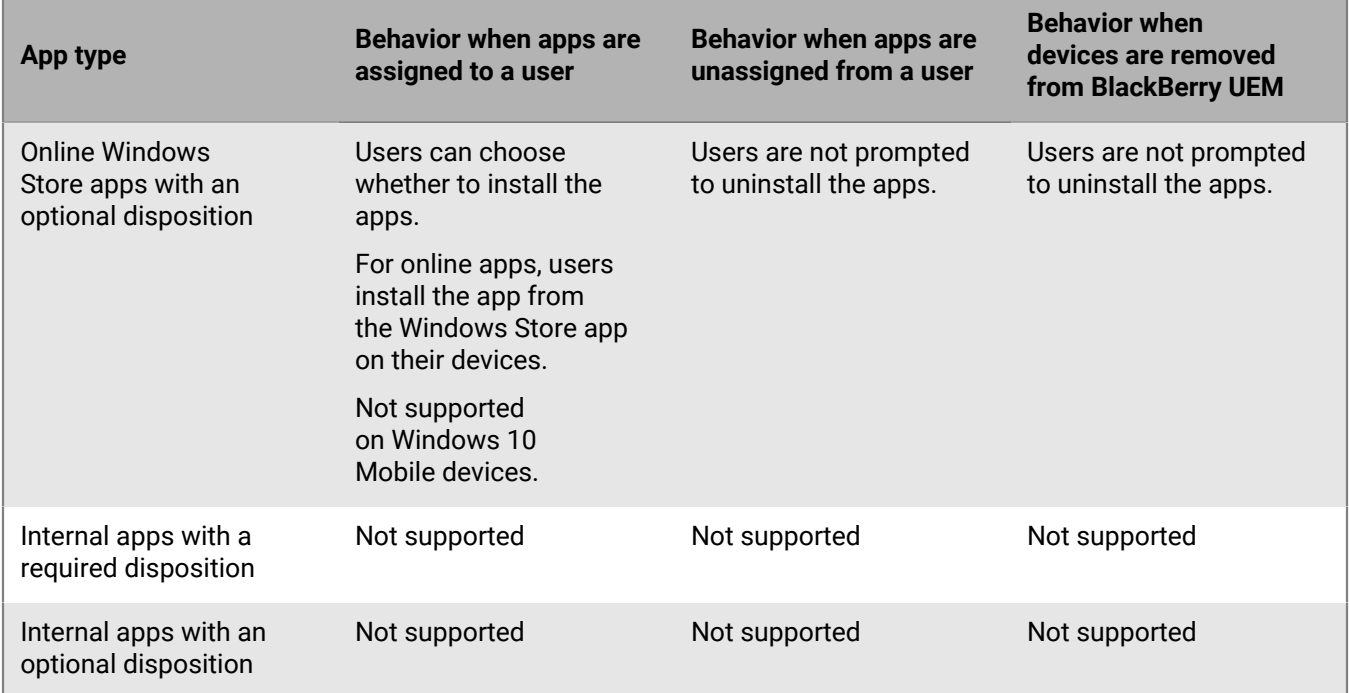

#### **App behavior on Samsung Knox devices**

For devices enabled for BlackBerry Dynamics, the work app catalog appears in the BlackBerry Dynamics Launcher if you have if you have assigned the "Feature - BlackBerryApp Store" entitlement to the user. For more information, see [Add the work app catalog to the BlackBerry Dynamics Launcher](#page-45-0).

**Note:** Samsung Knox activation types will be deprecated in a future release. Devices that support Knox Platform for Enterprise can be activated using the Android Enterprise activation types. For more information, see [KB 54614.](https://support.blackberry.com/community/s/article/54614)

For Samsung Knox devices activated with "MDM controls" (not Android Enterprise), the following behavior occurs:

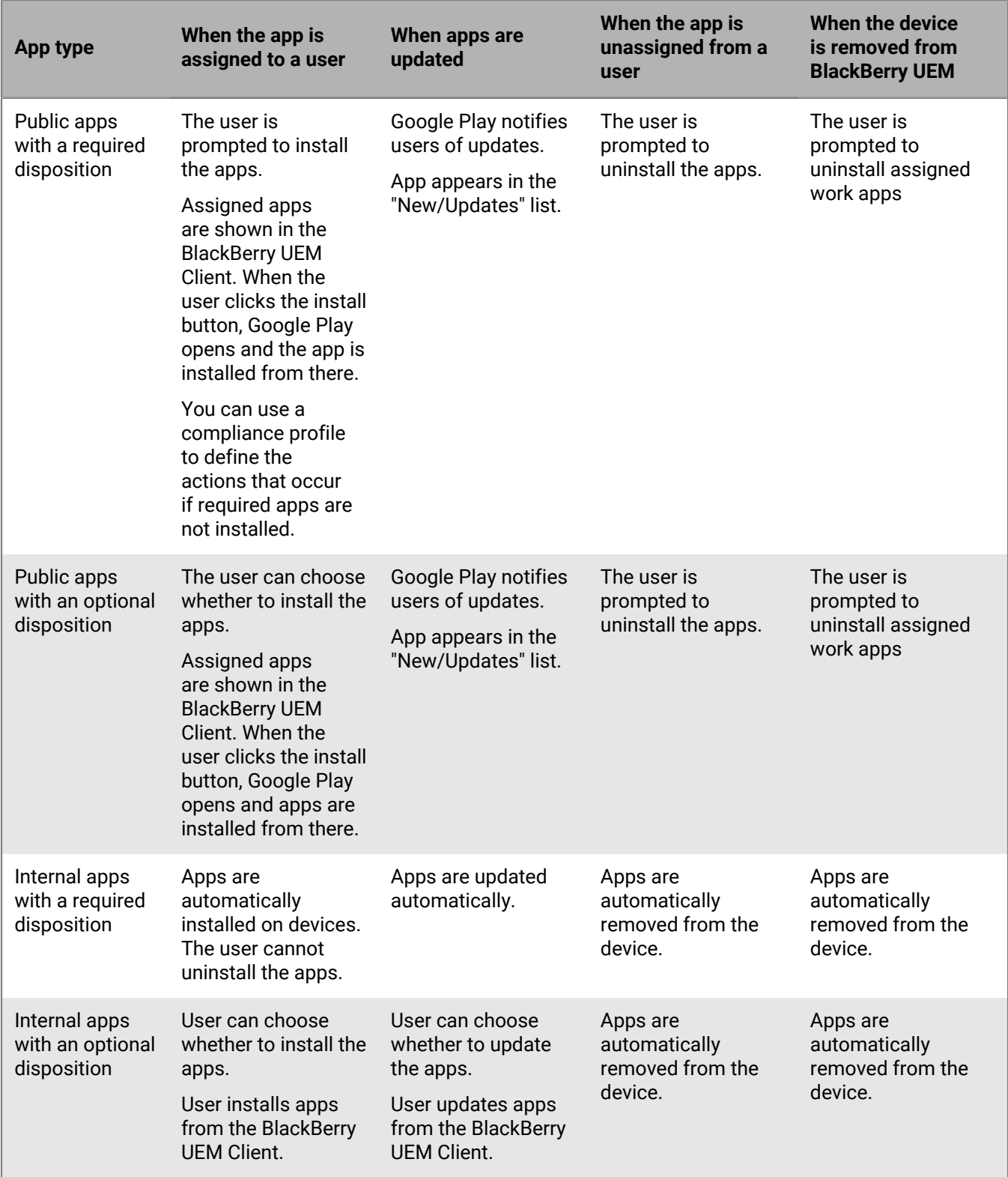

For devices activated with "Work and personal - full control (Samsung Knox)" and "User privacy (Samsung Knox)", the following behavior occurs:

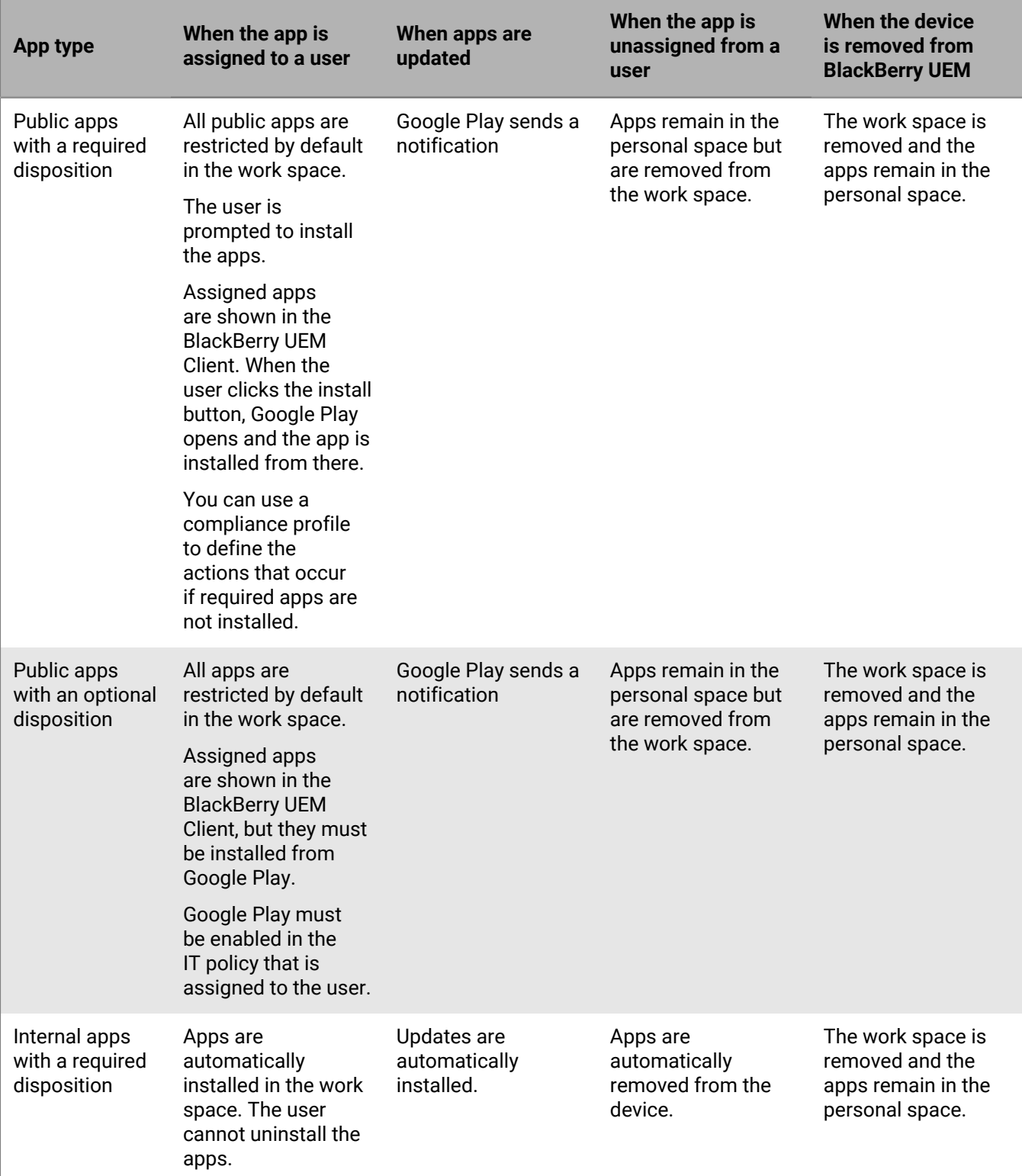

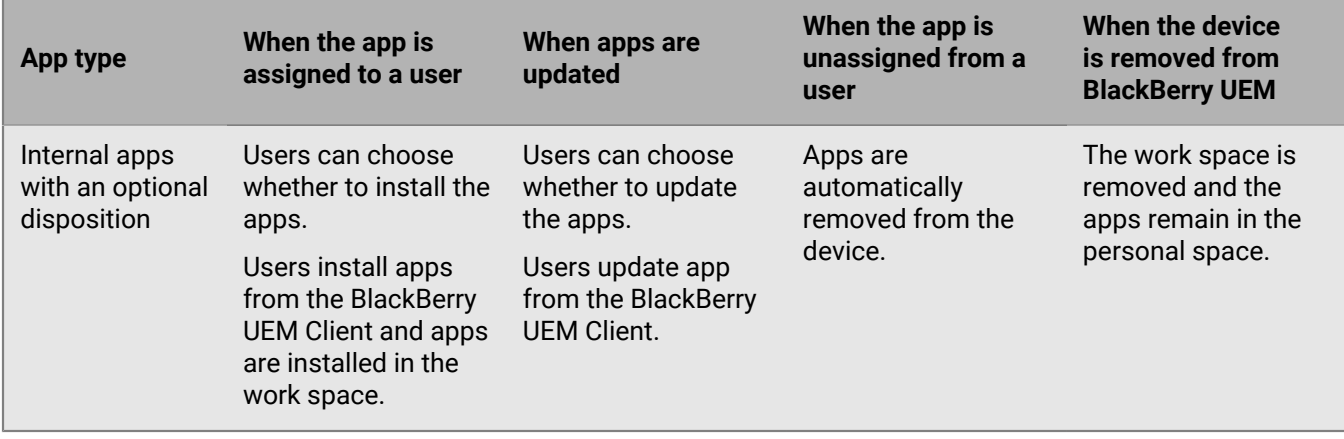

# **Legal notice**

©2024 BlackBerry Limited. Trademarks, including but not limited to BLACKBERRY, BBM, BES, EMBLEM Design, ATHOC, CYLANCE and SECUSMART are the trademarks or registered trademarks of BlackBerry Limited, its subsidiaries and/or affiliates, used under license, and the exclusive rights to such trademarks are expressly reserved. All other trademarks are the property of their respective owners.

Patents, as applicable, identified at: [www.blackberry.com/patents](https://www.blackberry.com/us/en/legal/blackberry-virtual-patent-marking).

This documentation including all documentation incorporated by reference herein such as documentation provided or made available on the BlackBerry website provided or made accessible "AS IS" and "AS AVAILABLE" and without condition, endorsement, guarantee, representation, or warranty of any kind by BlackBerry Limited and its affiliated companies ("BlackBerry") and BlackBerry assumes no responsibility for any typographical, technical, or other inaccuracies, errors, or omissions in this documentation. In order to protect BlackBerry proprietary and confidential information and/or trade secrets, this documentation may describe some aspects of BlackBerry technology in generalized terms. BlackBerry reserves the right to periodically change information that is contained in this documentation; however, BlackBerry makes no commitment to provide any such changes, updates, enhancements, or other additions to this documentation to you in a timely manner or at all.

This documentation might contain references to third-party sources of information, hardware or software, products or services including components and content such as content protected by copyright and/or thirdparty websites (collectively the "Third Party Products and Services"). BlackBerry does not control, and is not responsible for, any Third Party Products and Services including, without limitation the content, accuracy, copyright compliance, compatibility, performance, trustworthiness, legality, decency, links, or any other aspect of Third Party Products and Services. The inclusion of a reference to Third Party Products and Services in this documentation does not imply endorsement by BlackBerry of the Third Party Products and Services or the third party in any way.

EXCEPT TO THE EXTENT SPECIFICALLY PROHIBITED BY APPLICABLE LAW IN YOUR JURISDICTION, ALL CONDITIONS, ENDORSEMENTS, GUARANTEES, REPRESENTATIONS, OR WARRANTIES OF ANY KIND, EXPRESS OR IMPLIED, INCLUDING WITHOUT LIMITATION, ANY CONDITIONS, ENDORSEMENTS, GUARANTEES, REPRESENTATIONS OR WARRANTIES OF DURABILITY, FITNESS FOR A PARTICULAR PURPOSE OR USE, MERCHANTABILITY, MERCHANTABLE QUALITY, NON-INFRINGEMENT, SATISFACTORY QUALITY, OR TITLE, OR ARISING FROM A STATUTE OR CUSTOM OR A COURSE OF DEALING OR USAGE OF TRADE, OR RELATED TO THE DOCUMENTATION OR ITS USE, OR PERFORMANCE OR NON-PERFORMANCE OF ANY SOFTWARE, HARDWARE, SERVICE, OR ANY THIRD PARTY PRODUCTS AND SERVICES REFERENCED HEREIN, ARE HEREBY EXCLUDED. YOU MAY ALSO HAVE OTHER RIGHTS THAT VARY BY STATE OR PROVINCE. SOME JURISDICTIONS MAY NOT ALLOW THE EXCLUSION OR LIMITATION OF IMPLIED WARRANTIES AND CONDITIONS. TO THE EXTENT PERMITTED BY LAW, ANY IMPLIED WARRANTIES OR CONDITIONS RELATING TO THE DOCUMENTATION TO THE EXTENT THEY CANNOT BE EXCLUDED AS SET OUT ABOVE, BUT CAN BE LIMITED, ARE HEREBY LIMITED TO NINETY (90) DAYS FROM THE DATE YOU FIRST ACQUIRED THE DOCUMENTATION OR THE ITEM THAT IS THE SUBJECT OF THE CLAIM.

TO THE MAXIMUM EXTENT PERMITTED BY APPLICABLE LAW IN YOUR JURISDICTION, IN NO EVENT SHALL BLACKBERRY BE LIABLE FOR ANY TYPE OF DAMAGES RELATED TO THIS DOCUMENTATION OR ITS USE, OR PERFORMANCE OR NON-PERFORMANCE OF ANY SOFTWARE, HARDWARE, SERVICE, OR ANY THIRD PARTY PRODUCTS AND SERVICES REFERENCED HEREIN INCLUDING WITHOUT LIMITATION ANY OF THE FOLLOWING DAMAGES: DIRECT, CONSEQUENTIAL, EXEMPLARY, INCIDENTAL, INDIRECT, SPECIAL, PUNITIVE, OR AGGRAVATED DAMAGES, DAMAGES FOR LOSS OF PROFITS OR REVENUES, FAILURE TO REALIZE ANY EXPECTED SAVINGS, BUSINESS INTERRUPTION, LOSS OF BUSINESS INFORMATION, LOSS OF BUSINESS OPPORTUNITY, OR CORRUPTION OR LOSS OF DATA, FAILURES TO TRANSMIT OR RECEIVE ANY DATA, PROBLEMS ASSOCIATED WITH ANY APPLICATIONS USED IN CONJUNCTION WITH BLACKBERRY PRODUCTS OR SERVICES, DOWNTIME COSTS, LOSS OF THE USE OF BLACKBERRY PRODUCTS OR SERVICES OR ANY PORTION THEREOF OR OF ANY AIRTIME SERVICES, COST OF SUBSTITUTE GOODS, COSTS OF COVER, FACILITIES OR SERVICES, COST OF CAPITAL, OR OTHER SIMILAR PECUNIARY LOSSES, WHETHER OR NOT SUCH DAMAGES

WERE FORESEEN OR UNFORESEEN, AND EVEN IF BLACKBERRY HAS BEEN ADVISED OF THE POSSIBILITY OF SUCH DAMAGES.

TO THE MAXIMUM EXTENT PERMITTED BY APPLICABLE LAW IN YOUR JURISDICTION, BLACKBERRY SHALL HAVE NO OTHER OBLIGATION, DUTY, OR LIABILITY WHATSOEVER IN CONTRACT, TORT, OR OTHERWISE TO YOU INCLUDING ANY LIABILITY FOR NEGLIGENCE OR STRICT LIABILITY.

THE LIMITATIONS, EXCLUSIONS, AND DISCLAIMERS HEREIN SHALL APPLY: (A) IRRESPECTIVE OF THE NATURE OF THE CAUSE OF ACTION, DEMAND, OR ACTION BY YOU INCLUDING BUT NOT LIMITED TO BREACH OF CONTRACT, NEGLIGENCE, TORT, STRICT LIABILITY OR ANY OTHER LEGAL THEORY AND SHALL SURVIVE A FUNDAMENTAL BREACH OR BREACHES OR THE FAILURE OF THE ESSENTIAL PURPOSE OF THIS AGREEMENT OR OF ANY REMEDY CONTAINED HEREIN; AND (B) TO BLACKBERRY AND ITS AFFILIATED COMPANIES, THEIR SUCCESSORS, ASSIGNS, AGENTS, SUPPLIERS (INCLUDING AIRTIME SERVICE PROVIDERS), AUTHORIZED BLACKBERRY DISTRIBUTORS (ALSO INCLUDING AIRTIME SERVICE PROVIDERS) AND THEIR RESPECTIVE DIRECTORS, EMPLOYEES, AND INDEPENDENT CONTRACTORS.

IN ADDITION TO THE LIMITATIONS AND EXCLUSIONS SET OUT ABOVE, IN NO EVENT SHALL ANY DIRECTOR, EMPLOYEE, AGENT, DISTRIBUTOR, SUPPLIER, INDEPENDENT CONTRACTOR OF BLACKBERRY OR ANY AFFILIATES OF BLACKBERRY HAVE ANY LIABILITY ARISING FROM OR RELATED TO THE DOCUMENTATION.

Prior to subscribing for, installing, or using any Third Party Products and Services, it is your responsibility to ensure that your airtime service provider has agreed to support all of their features. Some airtime service providers might not offer Internet browsing functionality with a subscription to the BlackBerry® Internet Service. Check with your service provider for availability, roaming arrangements, service plans and features. Installation or use of Third Party Products and Services with BlackBerry's products and services may require one or more patent, trademark, copyright, or other licenses in order to avoid infringement or violation of third party rights. You are solely responsible for determining whether to use Third Party Products and Services and if any third party licenses are required to do so. If required you are responsible for acquiring them. You should not install or use Third Party Products and Services until all necessary licenses have been acquired. Any Third Party Products and Services that are provided with BlackBerry's products and services are provided as a convenience to you and are provided "AS IS" with no express or implied conditions, endorsements, guarantees, representations, or warranties of any kind by BlackBerry and BlackBerry assumes no liability whatsoever, in relation thereto. Your use of Third Party Products and Services shall be governed by and subject to you agreeing to the terms of separate licenses and other agreements applicable thereto with third parties, except to the extent expressly covered by a license or other agreement with BlackBerry.

The terms of use of any BlackBerry product or service are set out in a separate license or other agreement with BlackBerry applicable thereto. NOTHING IN THIS DOCUMENTATION IS INTENDED TO SUPERSEDE ANY EXPRESS WRITTEN AGREEMENTS OR WARRANTIES PROVIDED BY BLACKBERRY FOR PORTIONS OF ANY BLACKBERRY PRODUCT OR SERVICE OTHER THAN THIS DOCUMENTATION.

BlackBerry Enterprise Software incorporates certain third-party software. The license and copyright information associated with this software is available at [http://worldwide.blackberry.com/legal/thirdpartysoftware.jsp.](https://www.blackberry.com/us/en/legal/third-party-software)

BlackBerry Limited 2200 University Avenue East Waterloo, Ontario Canada N2K 0A7

BlackBerry UK Limited Ground Floor, The Pearce Building, West Street, Maidenhead, Berkshire SL6 1RL United Kingdom

Published in Canada